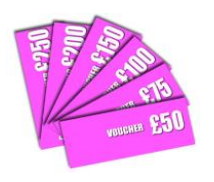

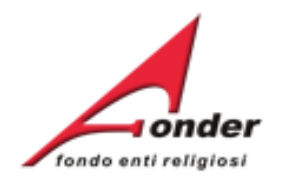

# *<u>vonder</u>* fondo enti religiosi

# **Guida per la presentazione, gestione e rendicontazione dei Voucher** Sistema fonderWEB

**Aggiornato al 5 febbraio 2024**

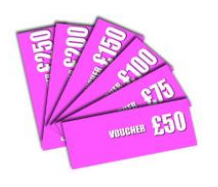

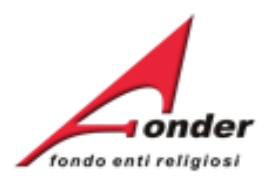

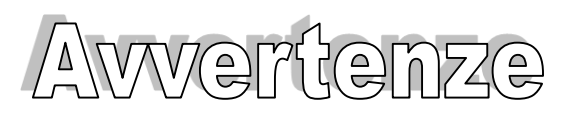

- ➢ E' buona prassi verificare sempre la coerenza dei dati inseriti prima di salvare, in particolare prima di effettuare il salvataggio definitivo.
- ➢ **Caricamento dei files nelle sezioni di upload**: il caricamento di un file, in presentazione, in gestione, in rendicontazione o nelle fasi di integrazione, si attua con un unico upload. Pertanto i documenti da caricare vengono scannerizzati in un unico file, oppure, se scannerizzati in più files, essi devono essere inseriti in una cartella compressa (.zip)
- ➢ Nel caso in cui il sistema vada in errore, leggere attentamente e prendere nota del testo riportato nella notifica dell'errore per individuare la causa del problema. Nel caso in cui si contatti l'assistenza tecnica FondER, sarà richiesto oltre al codice di richiesta voucher anche il testo dell'errore eventualmente segnalato dal sistema.

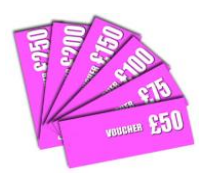

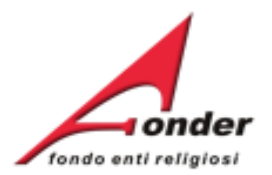

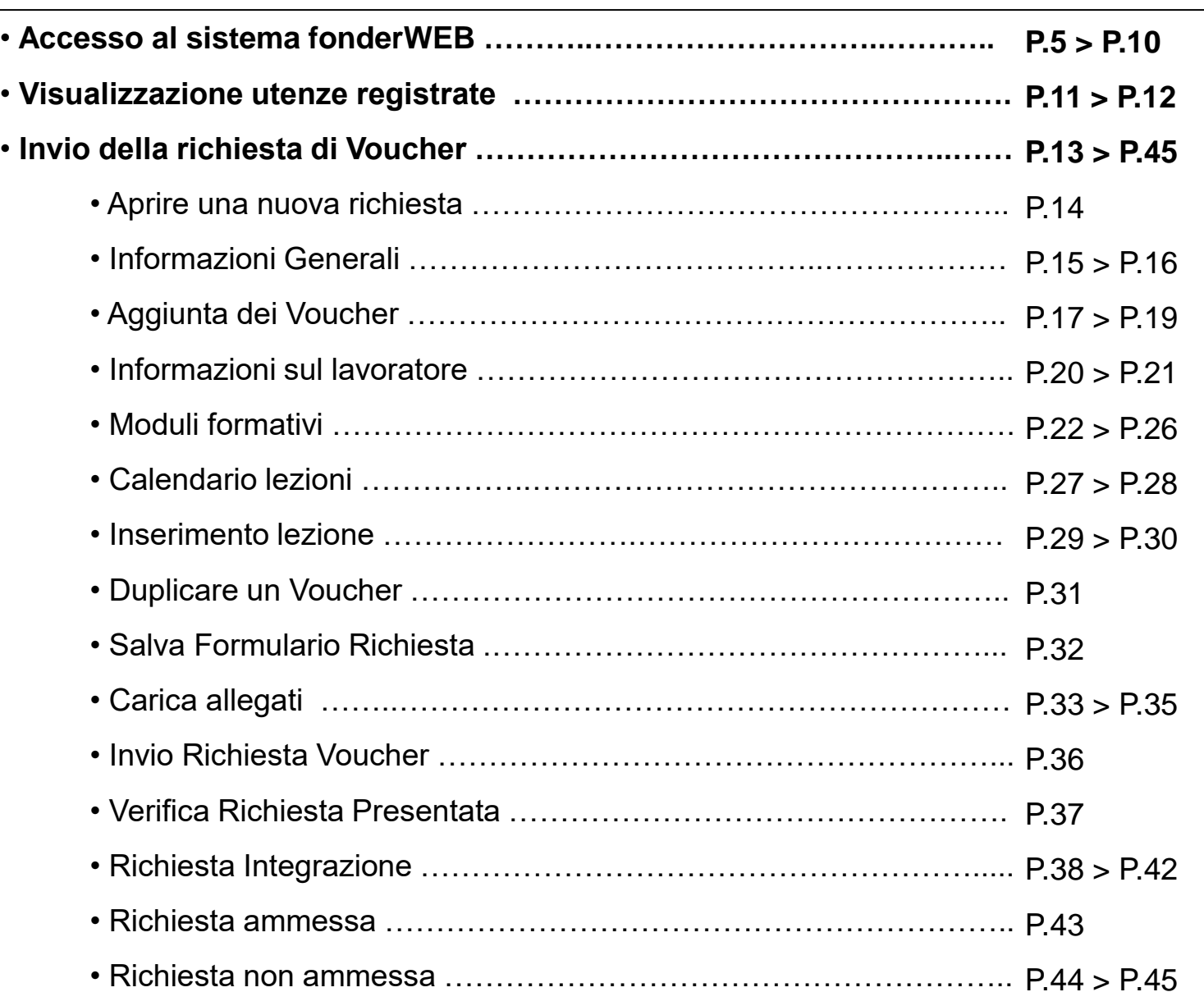

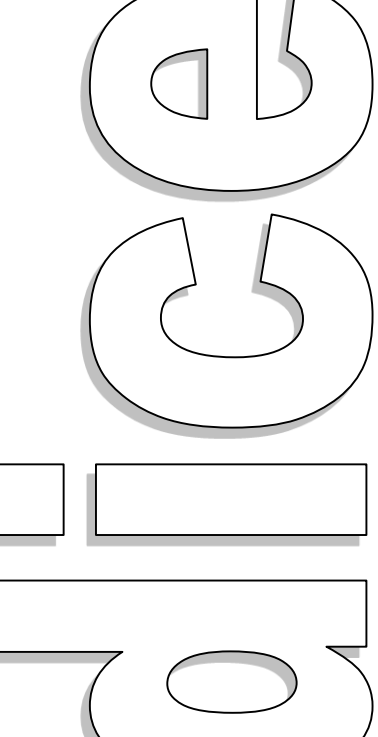

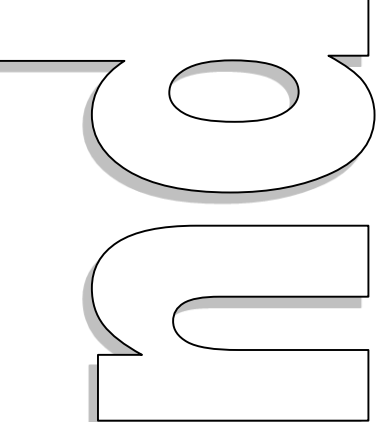

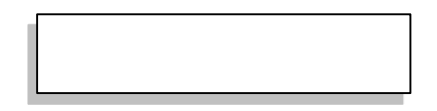

# Sistema fonderWEB - **Guida per l'invio e gestione dei Voucher** – P.3 - **INDICE**

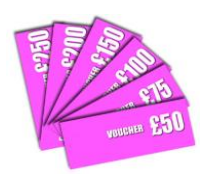

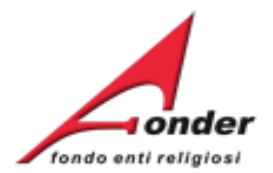

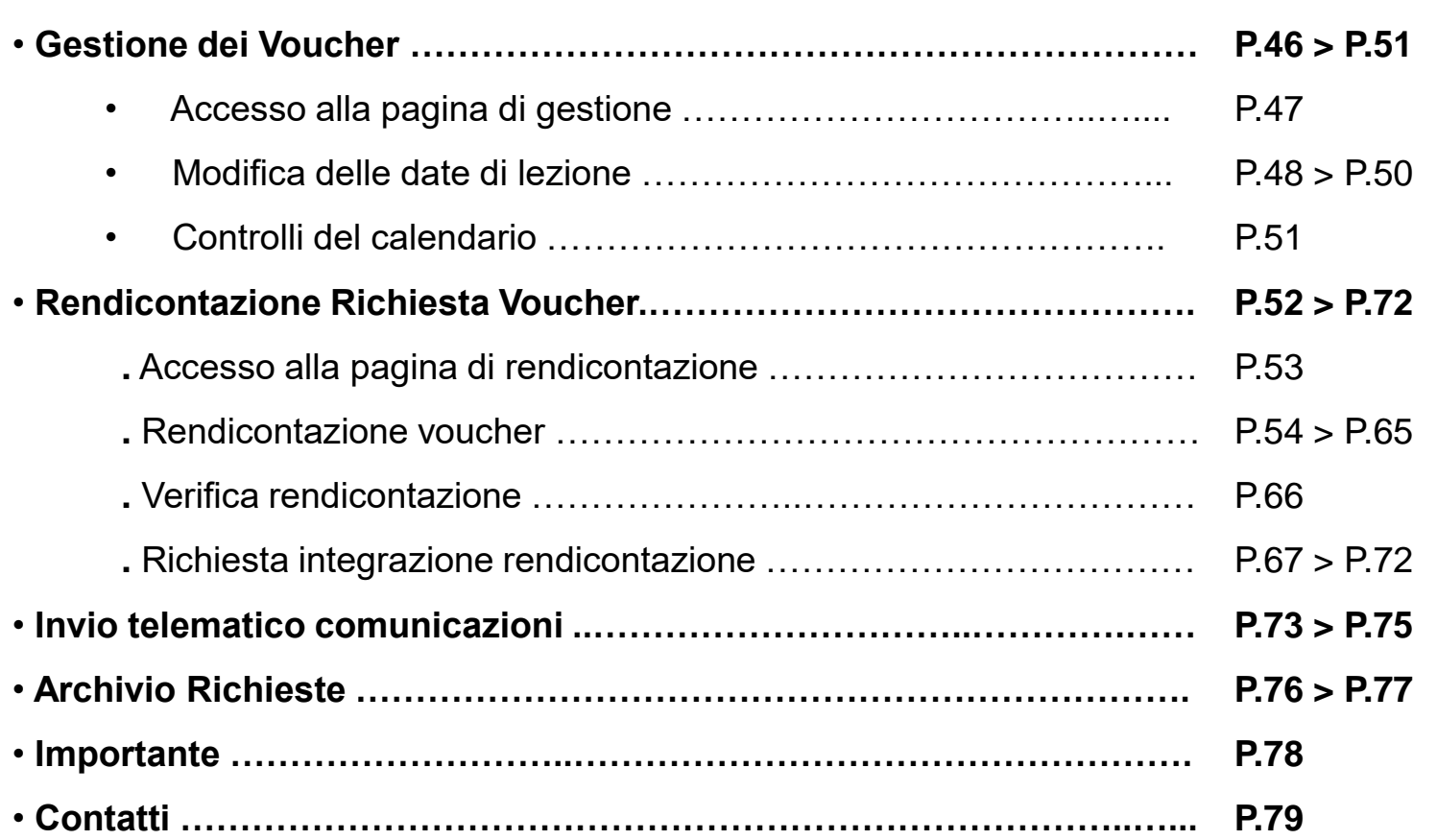

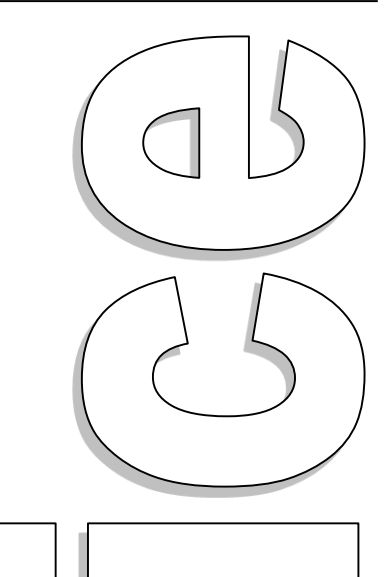

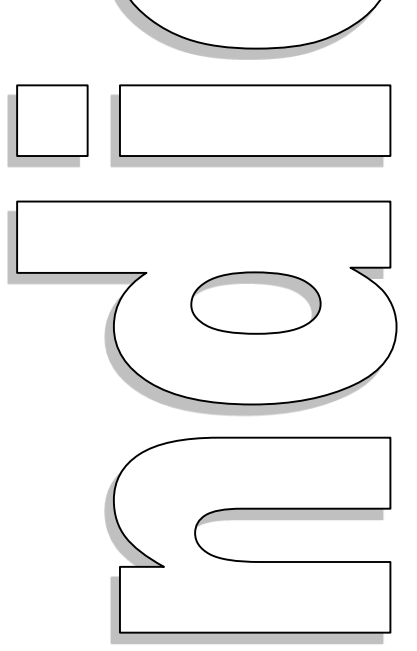

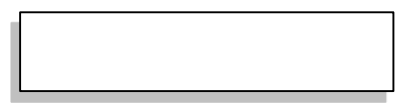

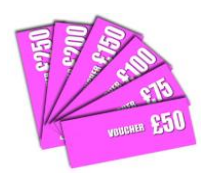

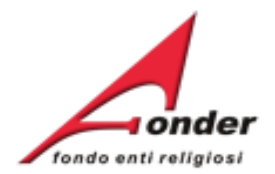

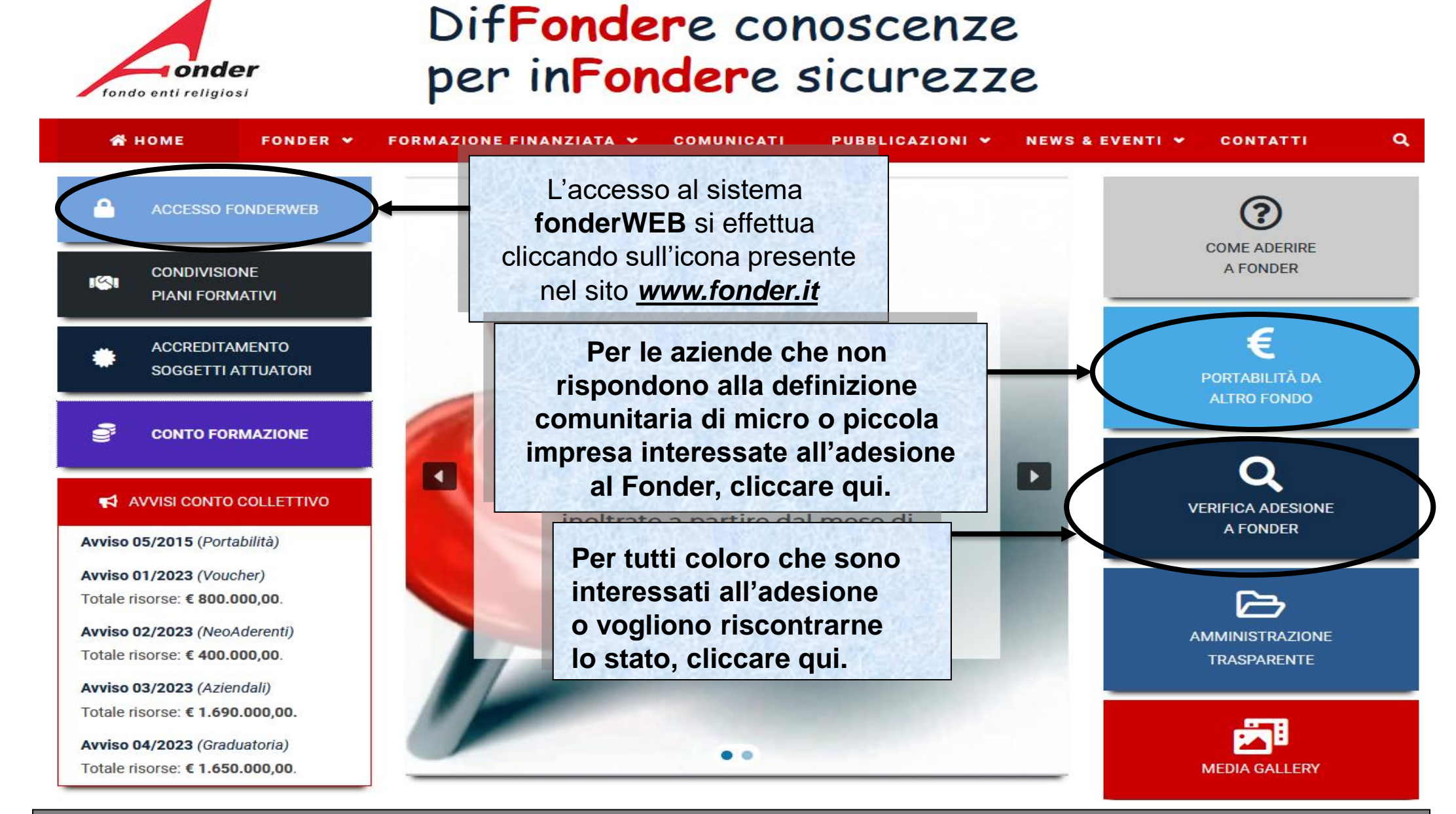

### Sistema fonderWEB - **Guida per l'invio e gestione dei Voucher** – P.5 – **Accesso al sistema fonderWEB**

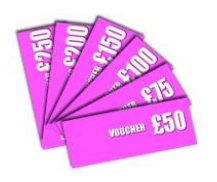

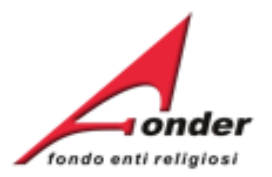

# Benvenuti nel sistema on-line per la presentazione, gestione e rendicontazione dei Piani Formativi

Per ottenere le credenziali di accesso al sistema è necessario registrarsi (cliccando sull'apposito link), compilare tutti i dati richiesti per il profilo utente, attendere una mail di conferma (da parte del sistema) con le credenziali di accesso e successivamente inviare il seguente MODULO RICHIESTA per la nuova utenza.

### ATTENZIONE! Se, nella registrazione, si inserisce un indirizzo PEC, verificare che l'indirizzo di posta sia configurato per ricevere anche e-mail non PEC. Altrimenti è consigliato l'utilizzo di una e-mail ordinaria.

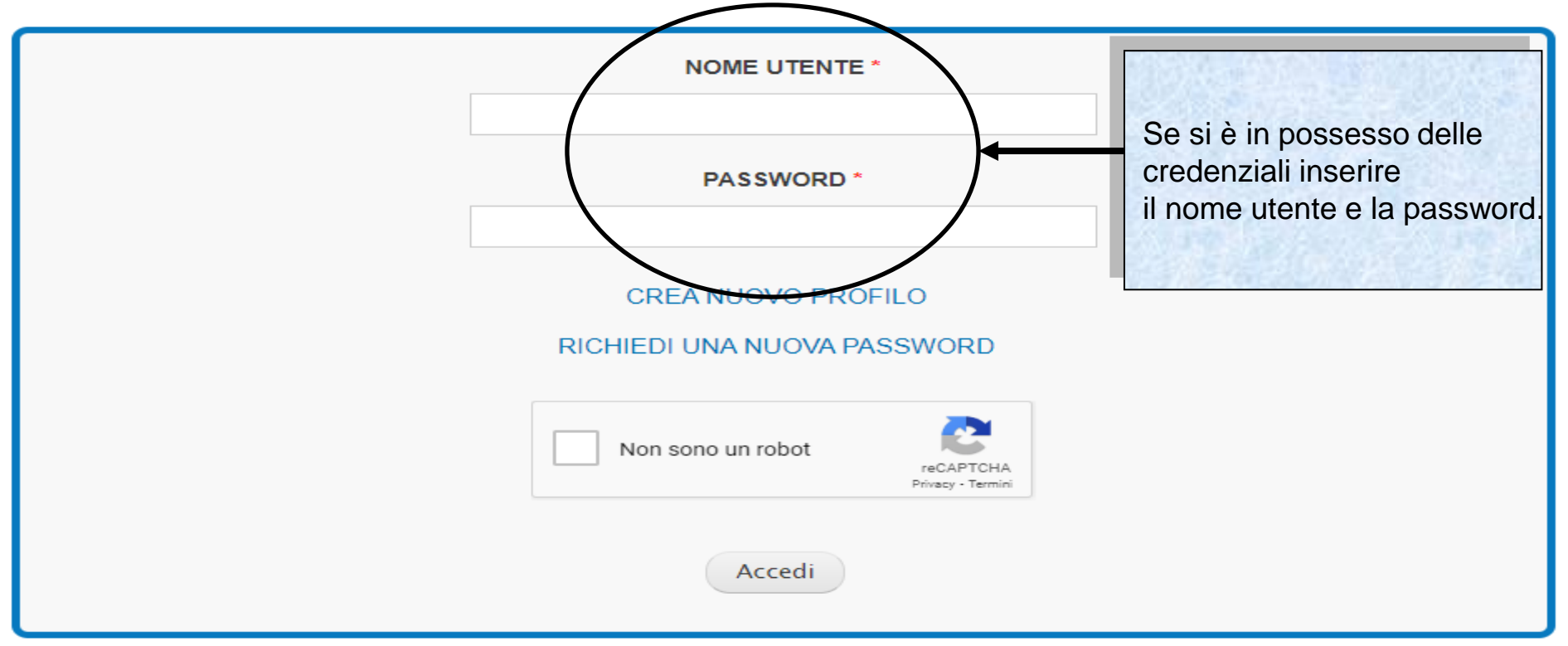

Sistema fonderWEB - **Guida per l'invio e gestione dei Voucher** – P.6 – **Accesso al sistema fonderWEB**

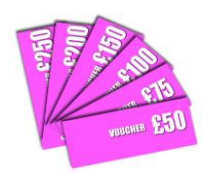

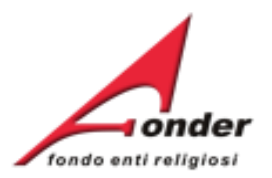

# Benvenuti nel sistema on-line per la presentazione, gestione e rendicontazione dei Piani Formativi

Per ottenere le credenziali di accesso al sistema è necessario registrarsi (cliccando sull'apposito link), compilare tutti i dati richiesti per il profilo utente, attendere una mail di conferma (da parte del sistema) con le credenziali di accesso e successivamente inviare il seguente MODULO RICHIESTA per la nuova utenza.

ATTENZIONE! Se, nella registrazione, si inserisce un indirizzo PEC, verificare che l'indirizzo di posta sia configurato per ricevere anche e-mail non PEC. Altrimenti è consigliato l'utilizzo di una e-mail ordinaria.

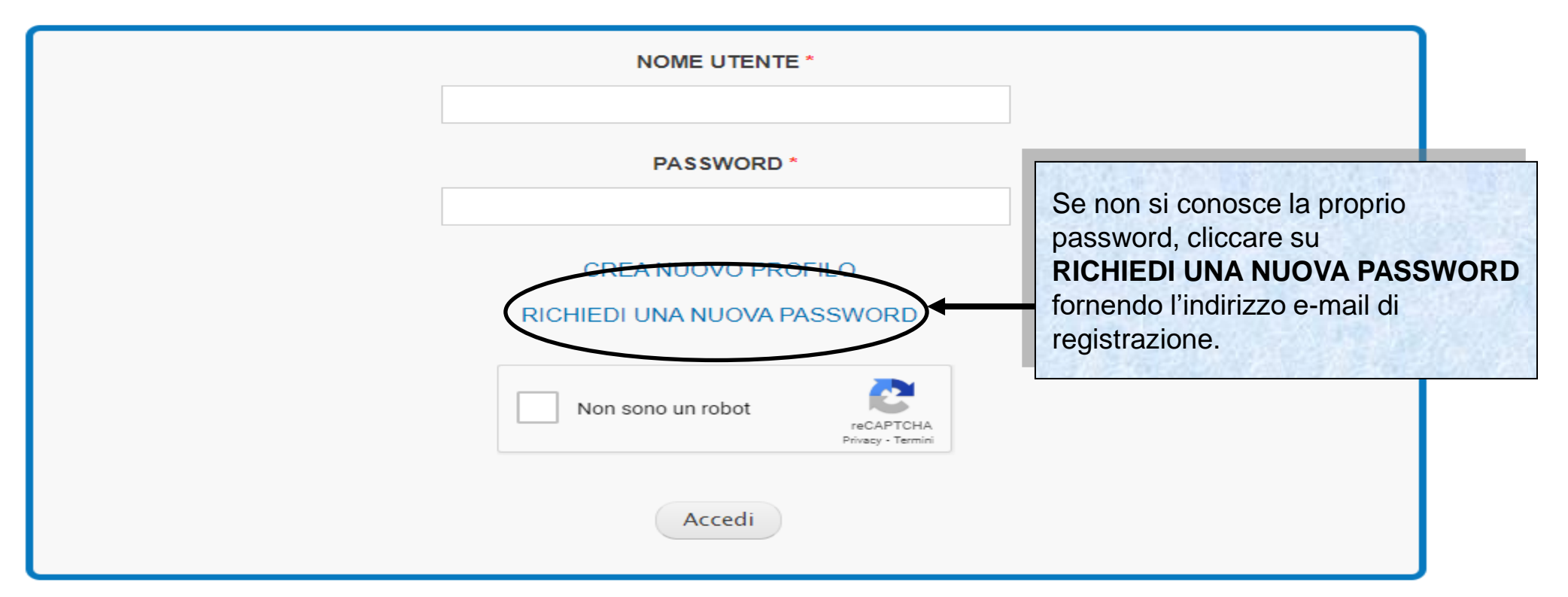

Sistema fonderWEB - **Guida per l'invio e gestione dei Voucher** – P.7 – **Accesso al sistema fonderWEB**

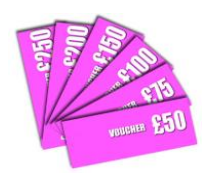

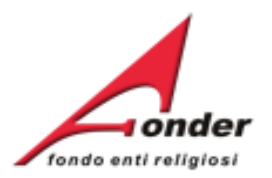

# Benvenuti nel sistema on-line per la presentazione, gestione e rendicontazione dei Piani Formativi

Per ottenere le credenziali di accesso al sistema è necessario registrarsi (cliccando sull'apposito link), compilare tutti i dati richiesti per il profilo utente, attendere una mail di conferma (da parte del sistema) con le credenziali di accesso e successivamente inviare il seguente MODULO RICHIESTA per la nuova utenza.

ATTENZIONE! Se, nella registrazione, si inserisce un indirizzo PEC, verificare che l'indirizzo di posta sia configurato per ricevere anche e-mail non PEC. Altrimenti è consigliato l'utilizzo di una e-mail ordinaria.

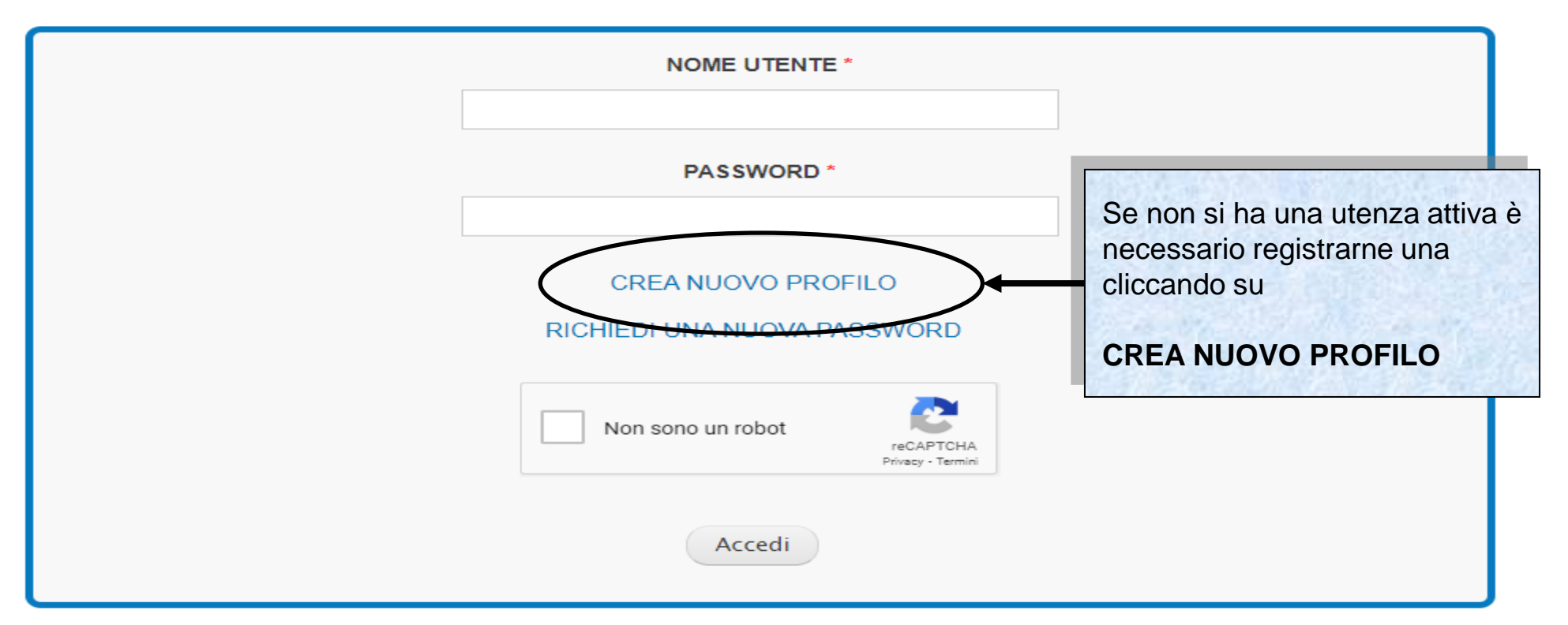

Sistema fonderWEB - **Guida per l'invio e gestione dei Voucher** – P.8 – **Accesso al sistema fonderWEB**

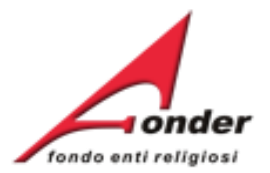

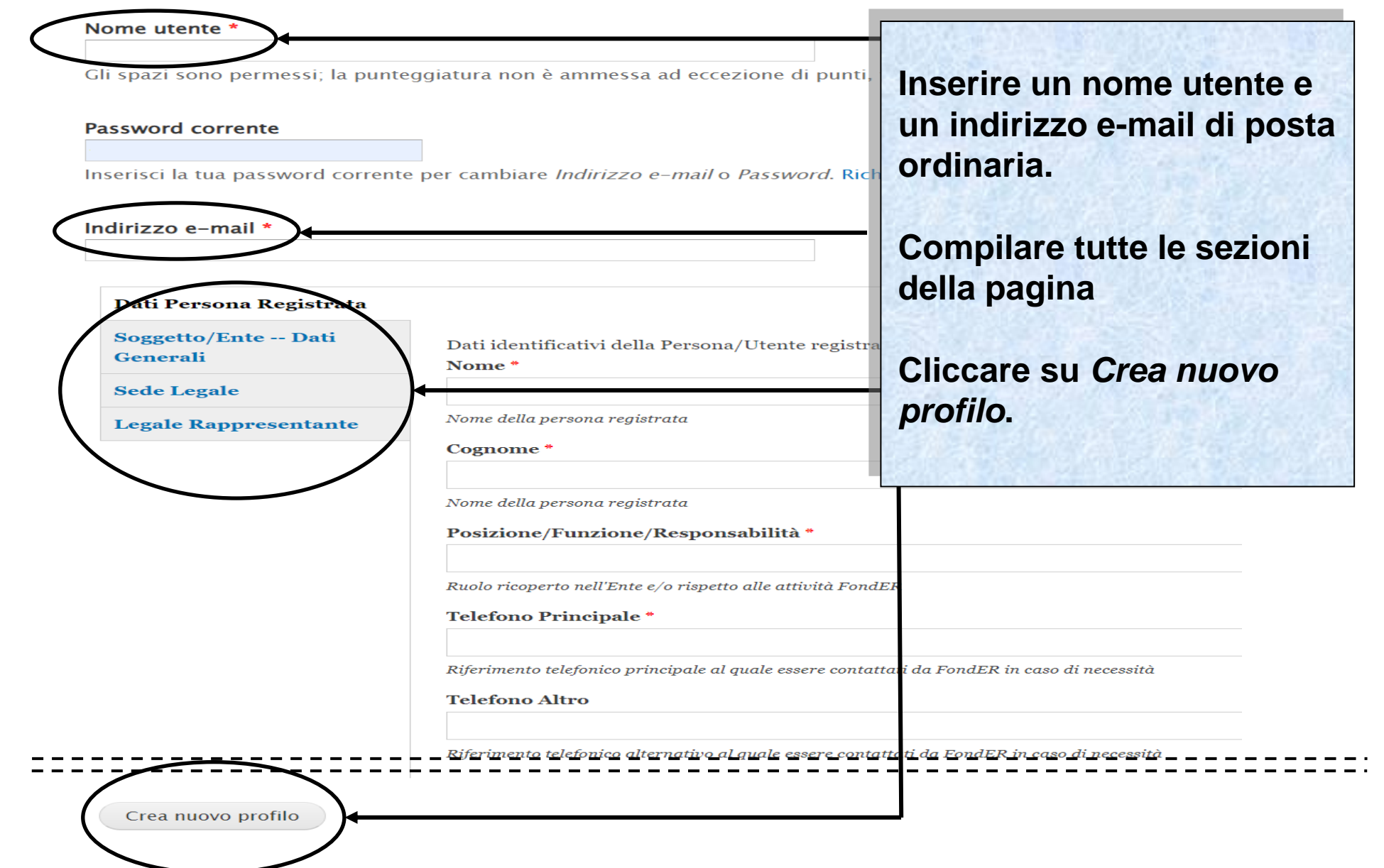

Sistema FonderWEB – **Guida Richiesta Attivazione Conto Formazione** – P.9 – **Accesso**

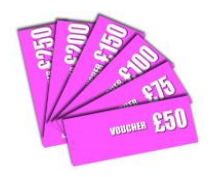

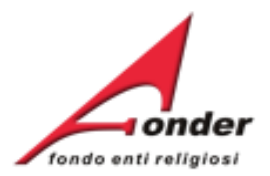

**e-mail all'indirizzo e-mail** 

**inserito.**

### Benvenuti nel sistema on-line per la presentazione gostione rendicontazione dei Piani Forma **Completata la registrazione dell'utenza arriverà una**

Per ottenere le credenziali di accesso al sistema è necessario registrarsi (cliccando sull'appo per il profilo ute <del>ide</del>re una mail di conferma (da parte del sistema) con le credenzia seguente MODULO RICHIESTA Der la nuova utenza.

ATTENZIONE! Se, nella registrazione, si inserisce un indirizzo PEC, verificare che l ricevere anche e-mail non PEC. Altrimenti è consigliato l'utilizzo di una e-mail ordinar

**firmato dal Legale NOME UTENTE\* Rappresentante insieme al documento del LR. PASSWORD\* Cliccare qui per il format del modulo da inviare.CREA NUOVO PROFILO** RICHIEDI UNA NUOVA PASSWORD Non sono un robot Privacy - Termi Accedi

**Verrà chiesto di mandare un modulo di autorizzazione** 

Sistema fonderWEB - **Guida per l'invio e gestione dei Voucher** – P.10 – **Accesso al sistema fonderWEB**

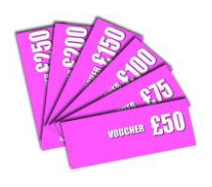

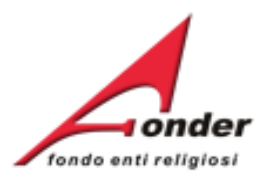

# **Visualizzazione utenze registrate**

Sistema fonderWEB - **Guida per l'invio e gestione dei Voucher** - P.11 – **VISUALIZZAZIONE UTENZE REGISTRATE**

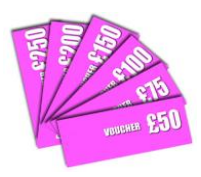

Nella MyHome sono indicate il numero delle utenze

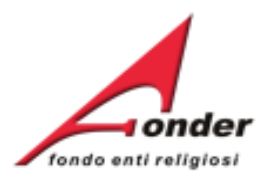

registrate per il Soggetto. amenti di cui si può beneficiare Cliccando su 'Dettaglio' si entra in una pagina di sola **DATA ATTIVA RESIDUO MASSIMALE** consultazione, che presenta i dati di tutte le utenze **CHIUSURA RICHIESTA** RA **RICHIEDIBILE** registrate compreso lo stato (attivo/non attivo). N 15 01/04/2025  $\epsilon$  0.00 € 0.00 Se necessario disattivare una utenza attiva il legale rappresentante deve inviare una richiesta a Ñ 16 31/12/2016 € 600.00 € 600.00 [segreteria@fonder.it](mailto:segreteria@fonder.it) specificando l'indirizzo e-mail da disattivare e il nominativo della persona legata all'utenza. P 27/01/2016 31/12/2016 € 0.00 € 0.00 aderenti Numero Lavoratori Aderenti: 7 Competenza Ultimo DM: 2016/05 **A0316 - Piani** formativi N 01/12/2016 31/12/2016 € 1.200,00 € 1.200,00 Identificativo: 1 Aziendali (Scadenza 10) **Dettaglio** Richieste di finanziamento in presentazione e attuazione **Utenze Registrate: 14** Nome: SIA **CODICE TITOLO STATO AZIONI** Ruolo: ICT **Richiesta Vouchers** X a A A0116 (Provvisorio) In Compilazione avviso A0116 Dettaglio Richiesta Piano A0215 (Provvisorio) In Compilazione Formativo avviso A0215

Sistema fonderWEB - **Guida per l'invio e gestione dei Voucher** - P.12 – **VISUALIZZAZIONE UTENZE REGISTRATE**

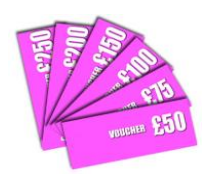

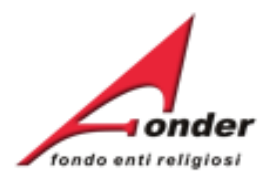

# **Invio della richiesta di Voucher**

Sistema fonderWEB - **Guida per l'invio e gestione dei Voucher** - P.13 – **INVIO DELLA RICHIESTA DI VOUCHER**

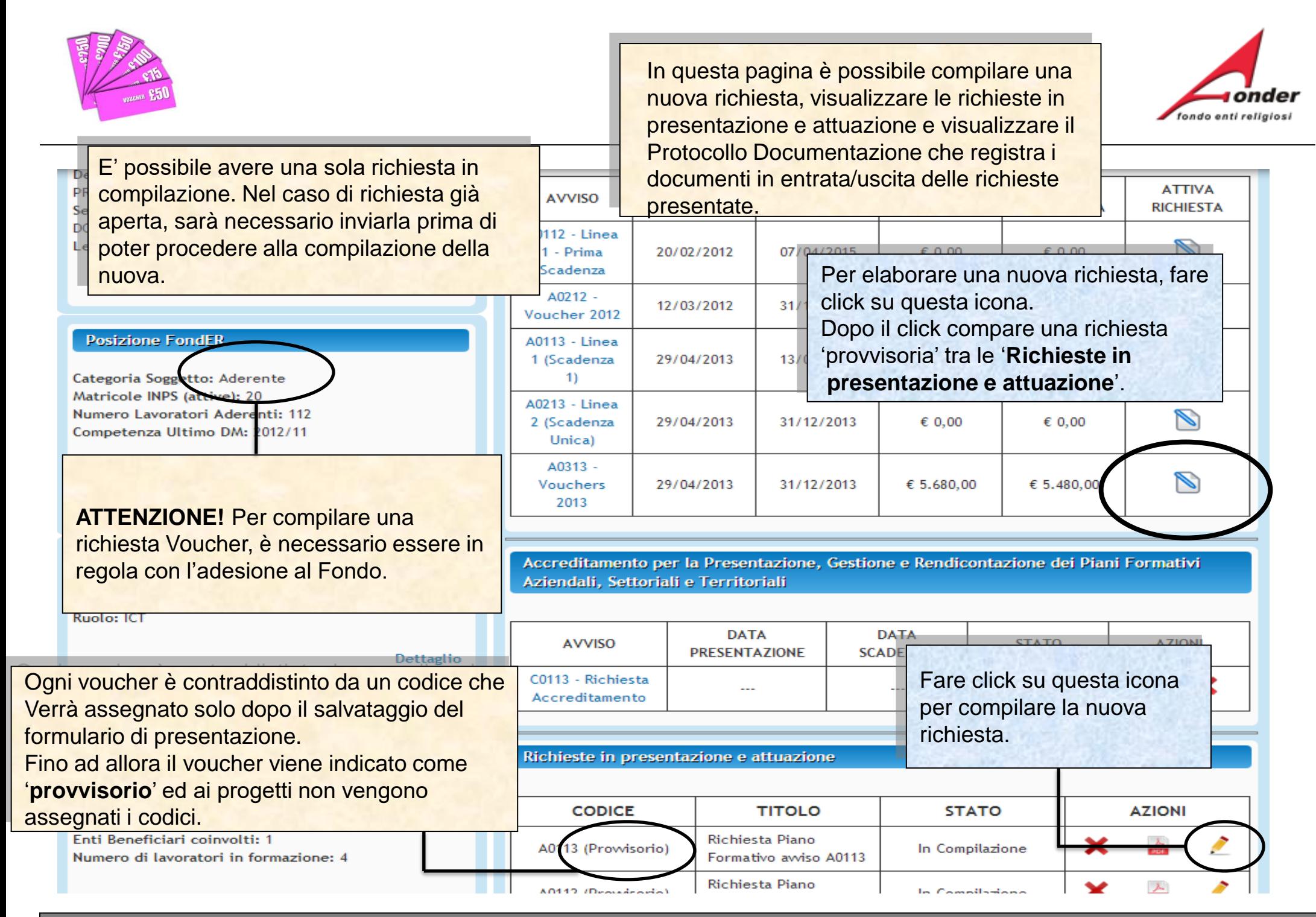

Sistema fonderWEB - **Guida per l'invio e gestione dei Voucher** - P.14 – **APRIRE UNA NUOVA RICHIESTA**

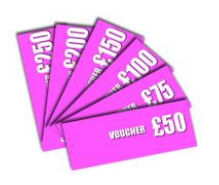

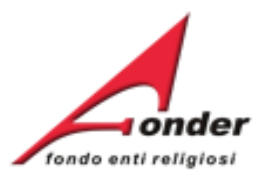

# Compilazione Richiesta Vouchers A0118 (Provvisorio)

(Numero: 1551881320)

Per la presentazione della richiesta di Voucher è necessario compilare tutte le sezioni. Durante la compilazione del formulario è possibile salvare il lavoro in bozza (cliccando) tale da poter continuare la compilazione in un secondo momento. Quando una sezione Una volta terminata la compilazione di tutte le sezioni del formulario, per inoltrare la ri bottone "Invia Richiesta".

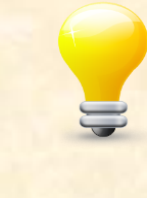

Si consiglia di compilare prima le Informazioni Generali (Sezione A), per poi procedere con l'inserimento dei Voucher (Sezione B).

La presenza di uno o più punti esclamativi informa che uno o più campi obbligatori non sono stati compilati correttamente.

Per inserire le Informazioni Generali, fare click sul

link "**Modifica Informazioni**".

Attenzione!! Una volta inviata la richiesta non è più modificabile.

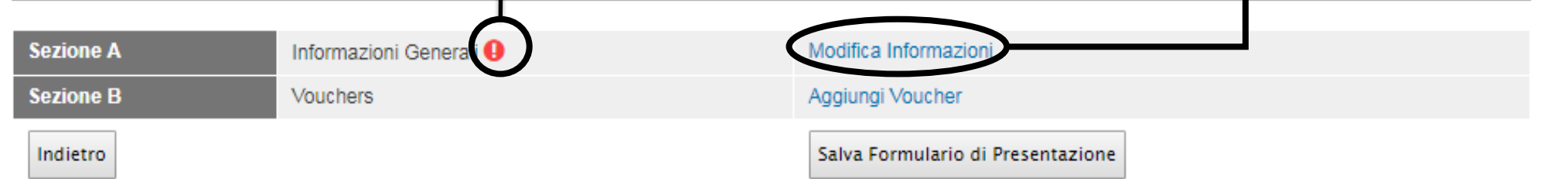

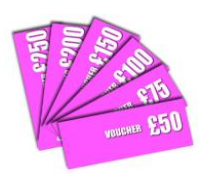

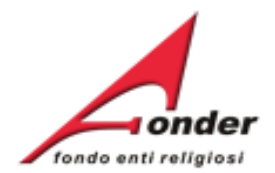

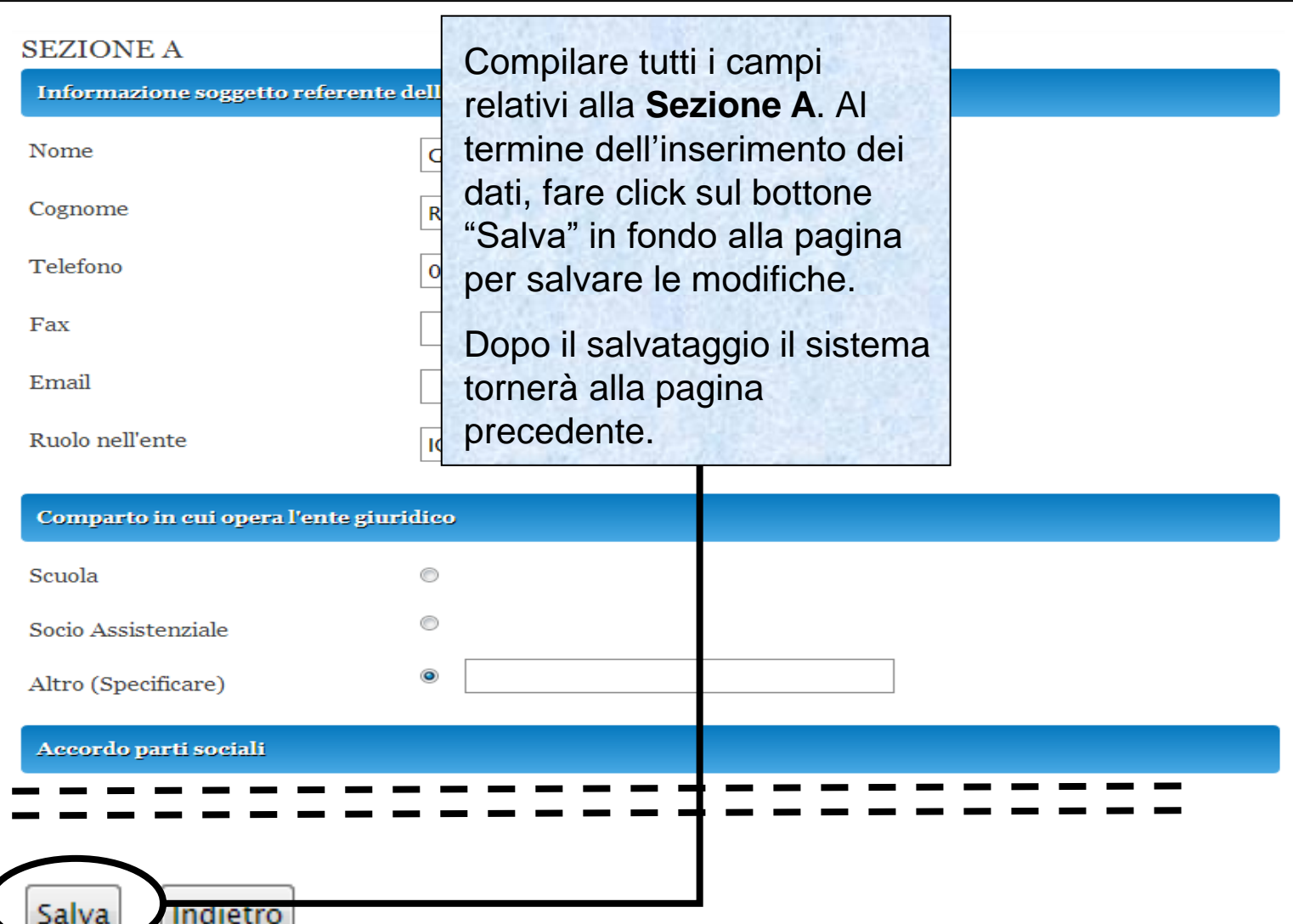

Sistema fonderWEB - **Guida per l'invio e gestione dei Voucher** – P.16 – **INFORMAZIONI GENERALI**

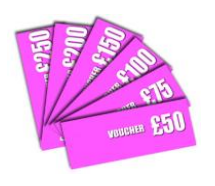

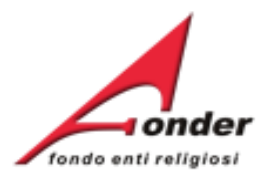

# Compilazione Richiesta Vouchers A0118 (Provvisorio)

(Numero: 1551881320)

Per la presentazione della richiesta di Voucher è necessario compilare tutte le sezioni.

Durante la compilazione del formulario è possibile salvare il lavoro in bozza (cliccando sul bottone "Salva" presente alla fine di ogni sezione) in modo tale da poter continuare la compilazione in un secondo momento. Quando una sezione è incompleta appare un punto esclamativo rosso. Una volta terminata la compilazione di tutte le sezioni del formulario, per inoltrare la richiesta di finanziamento a FondER, è necessario cliccare sul bottone "Invia Richiesta".

Attenzione!! Una volta inviata la richiesta non è più modificabile.

Per inserire un Voucher, fare click sul link "**Aggiungi Voucher**".

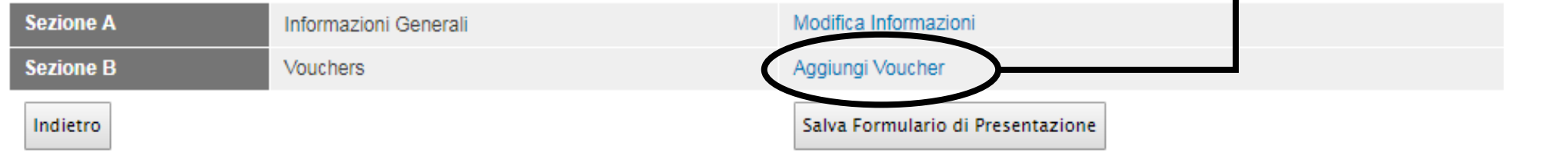

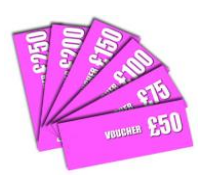

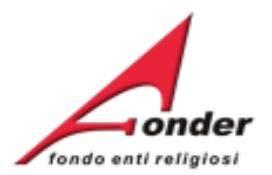

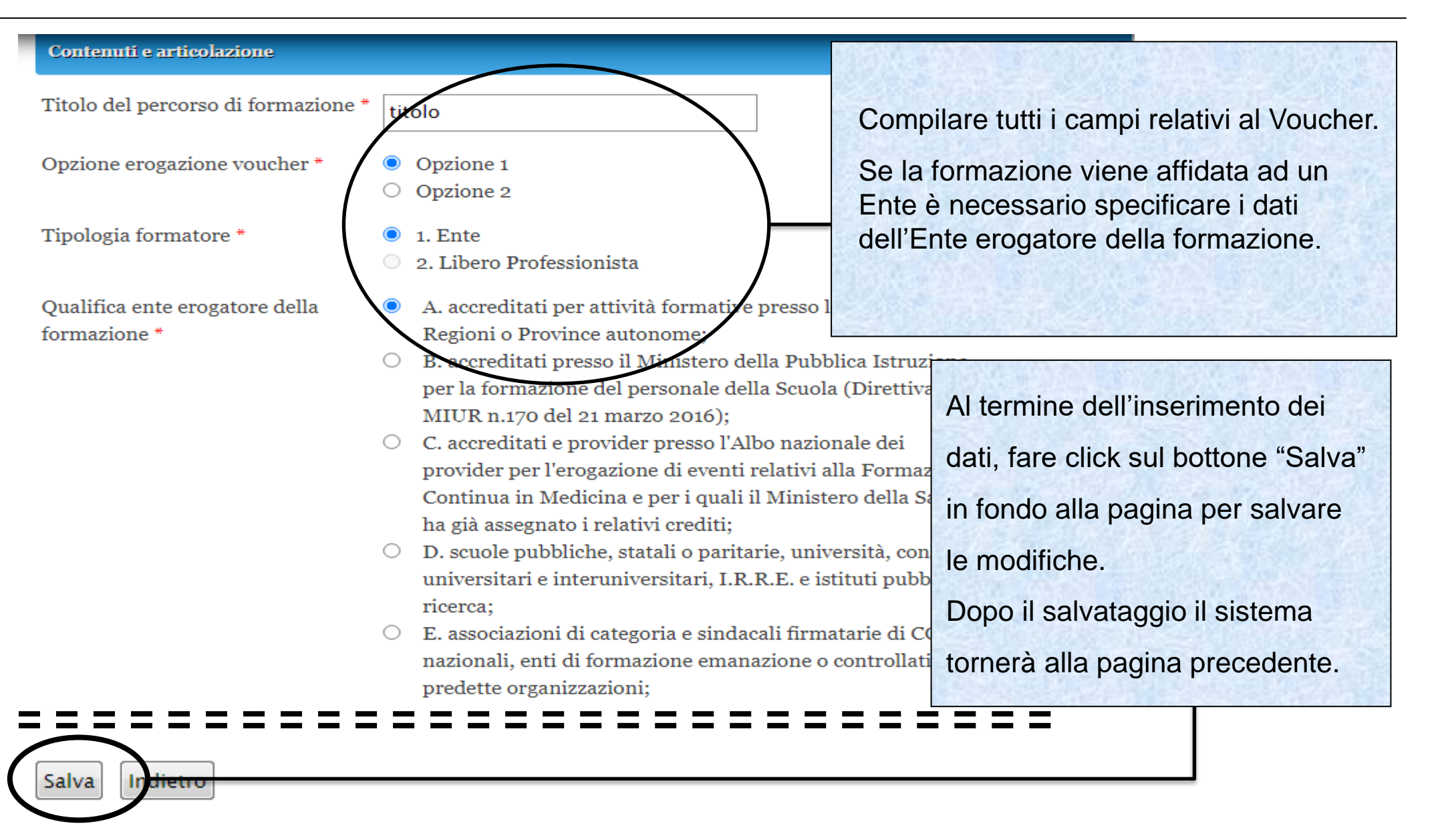

### Sistema fonderWEB - **Guida per l'invio e gestione dei Voucher** - P.18 – **AGGIUNTA DEI VOUCHER**

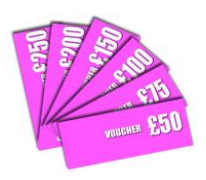

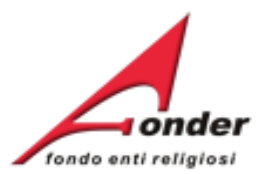

### Contenuti e articolazione Titolo del percorso di formazione \* titolo Compilare tutti i campi relativi al Voucher. Opzione erogazione voucher \* Opzio pzione 2 Se la formazione viene Tipologia formatore \* 1. Ente affidata ad un libero 2. Libero Professionista professionista viene chiesto Qualifica ente erogatore della A. accreditati per attività formative presso le singole il suo titolo professionale. egioni o Province autonome; formazione \* B. accreditati presso il Ministero della Pubblica Istruzione 0 per la formazione del personale della Scuola (Direttiv Al termine dell'inserimento dei MIUR n.170 del 21 marzo 2016); ○ C. accreditati e provider presso l'Albo nazionale dei dati, fare click sul bottone "Salva" provider per l'erogazione di eventi relativi alla Forma Continua in Medicina e per i quali il Ministero della S in fondo alla pagina per salvare ha già assegnato i relativi crediti; ○ D. scuole pubbliche, statali o paritarie, università, con le modifiche. universitari e interuniversitari, I.R.R.E. e istituti publ ricerca: Dopo il salvataggio il sistema E. associazioni di categoria e sindacali firmatarie di 0 nazionali, enti di formazione emanazione o controllat tornerà alla pagina precedente.predette organizzazioni; Salva

### Sistema fonderWEB - **Guida per l'invio e gestione dei Voucher** - P.19 – **AGGIUNTA DEI VOUCHER**

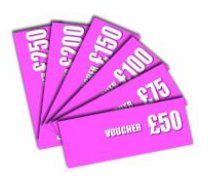

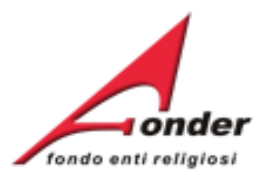

### Compilazione Una volta salvato il Voucher, sarà possibile inserire le informazioni sul **lavoratore**, i **moduli formativi** ed il **calendario** delle lezioni. (Numero: 155188132 Per la presentazione della richiesta di Voucher è necessario compilare tutte le sezioni. lavoro in bozza (cliccando sul bottone "Salva" presente alla fine di ogni sezione) in modo Per inserire le informazioni sul tento. Quando una sezione è incompleta appare un punto esclamativo rosso. lavoratore, fare click sul relativo link. rmulario, per inoltrare la richiesta di finanziamento a FondER, è necessario cliccare sul bottone "Invia Richiesta". Attenzione!! Una volta inviata la richiesta non è più modificabile. **Sezione A** Informazioni Generali Modifica Informazioni **Sezione B** Vouchers Aggiungi Voucher Per compilare il voucher cliccare: sul titolo per i dati generali, sul nome per i dati del lavoratore e sulle ore per modificare il calendario del corso. **Elenco Voucher Importo Moduli** Calendario **Azioni** Lavoratore **Richiesto Formativi** (tot. in ore)  $\mathbf{\Theta} \in 100$  $\bullet$  $\mathbf{a}$ Elimina | Duplica primo corso Salva Formulario di Presentazione Indietro

### Sistema fonderWEB - **Guida per l'invio e gestione dei Voucher** - P.20 – **INFORMAZIONI SUL LAVORATORE**

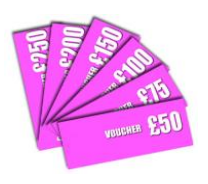

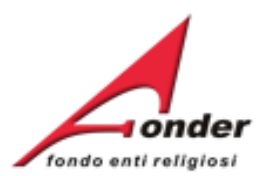

### Dati del Lavoratore da Formare

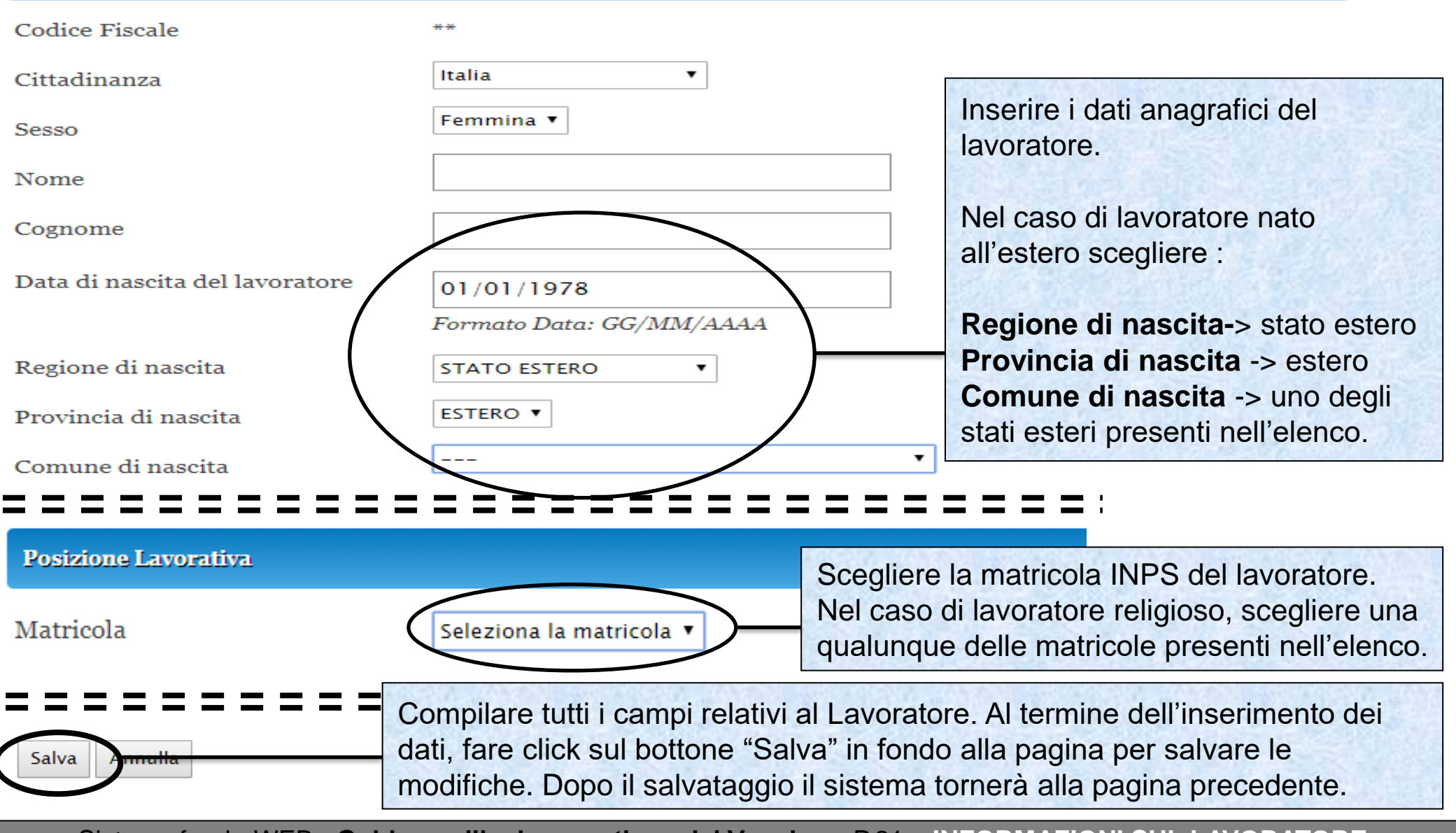

Sistema fonderWEB - **Guida per l'invio e gestione dei Voucher** - P.21 – **INFORMAZIONI SUL LAVORATORE**

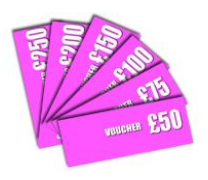

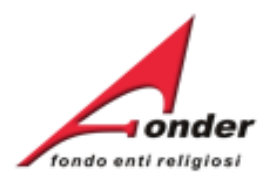

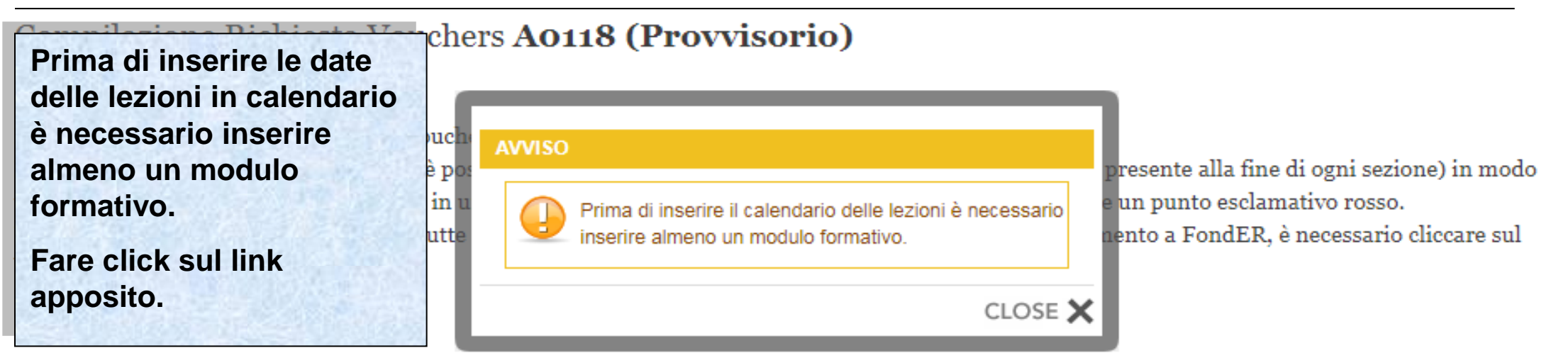

Attenzione!! Una volta inviata la richiesta non è più modificabile.

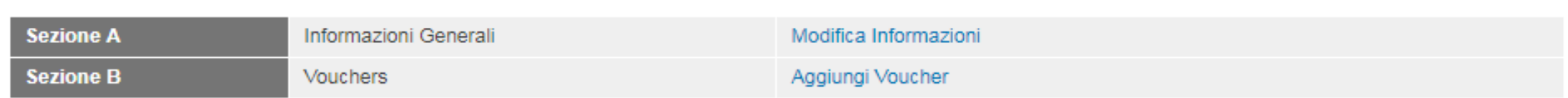

Per compilare il voucher cliccare: sul titolo per i dati generali, sul nome per i dati del lavoratore e sulle ore per modificare il calendario del corso.

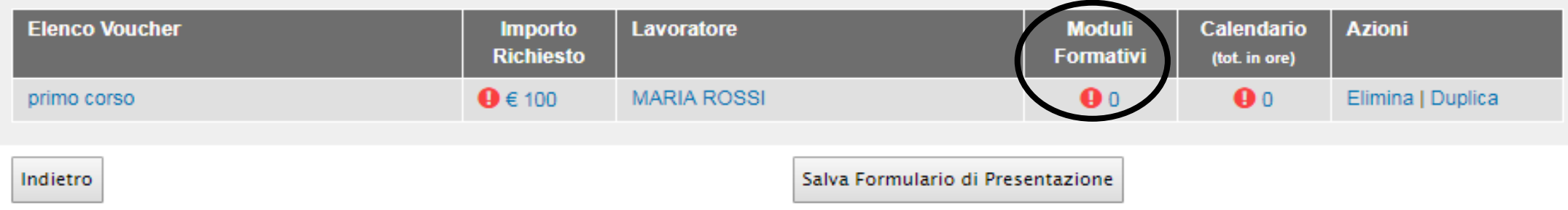

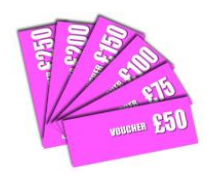

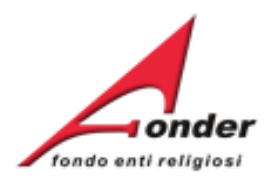

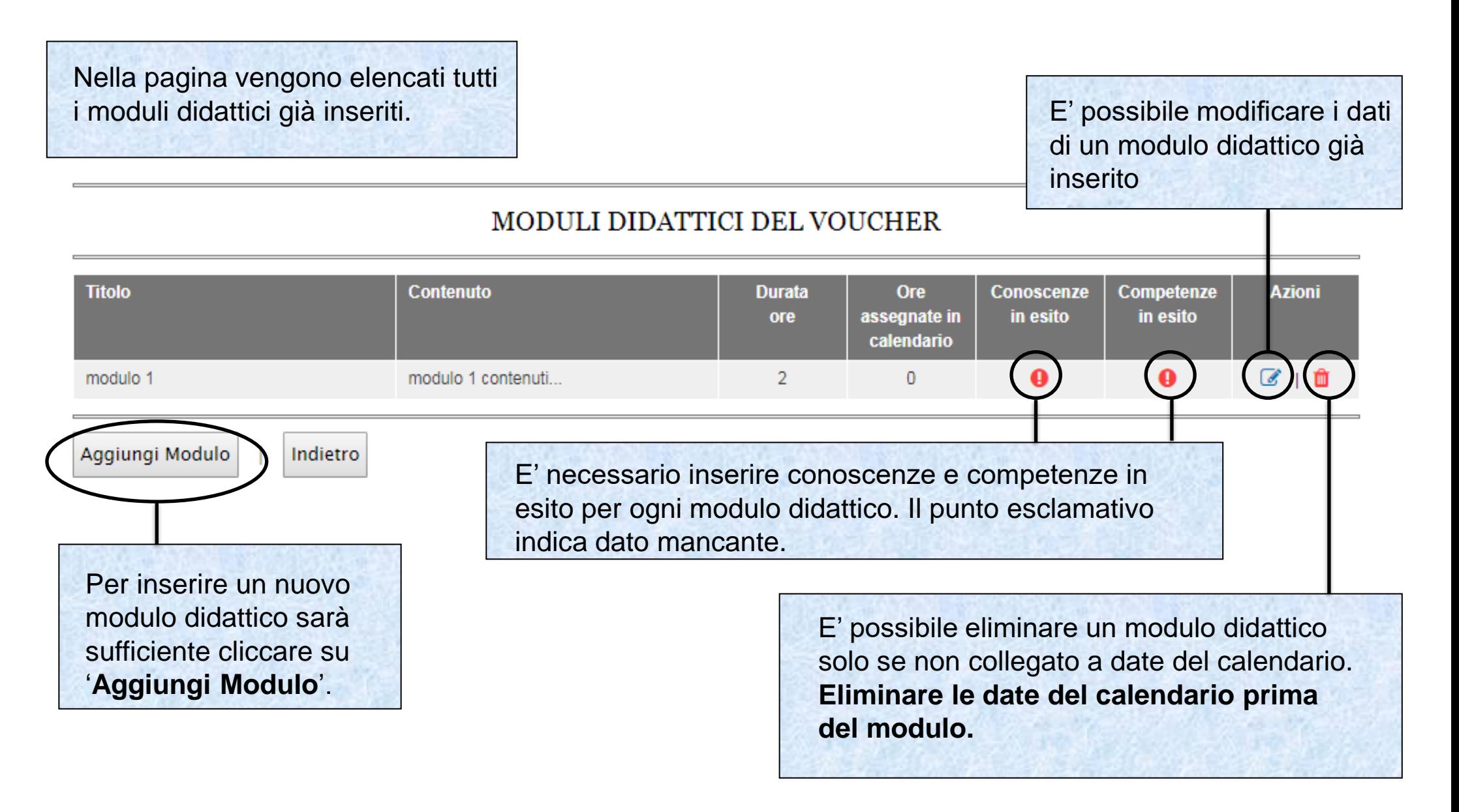

### Sistema fonderWEB - **Guida per l'invio e gestione dei Voucher** - P.23 – **MODULI FORMATIVI**

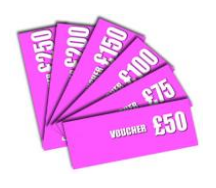

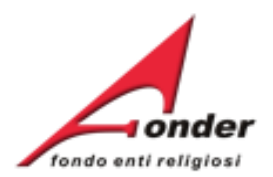

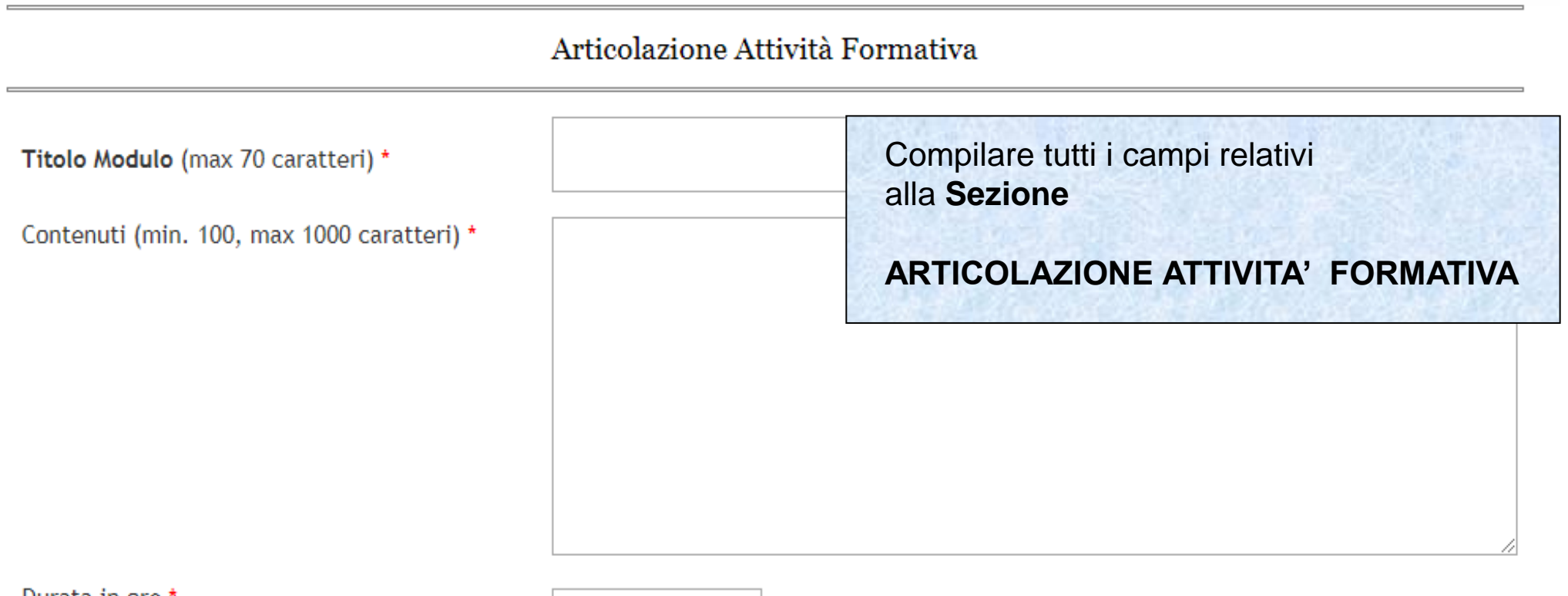

Durata in ore \*

(Usare il punto come separatore di decimali)

Sistema fonderWEB - **Guida per l'invio e gestione dei Voucher** - P.24 – **MODULI FORMATIVI**

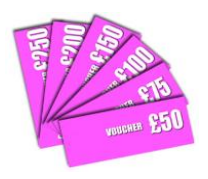

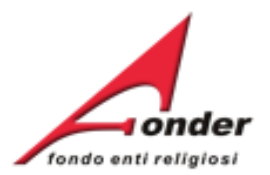

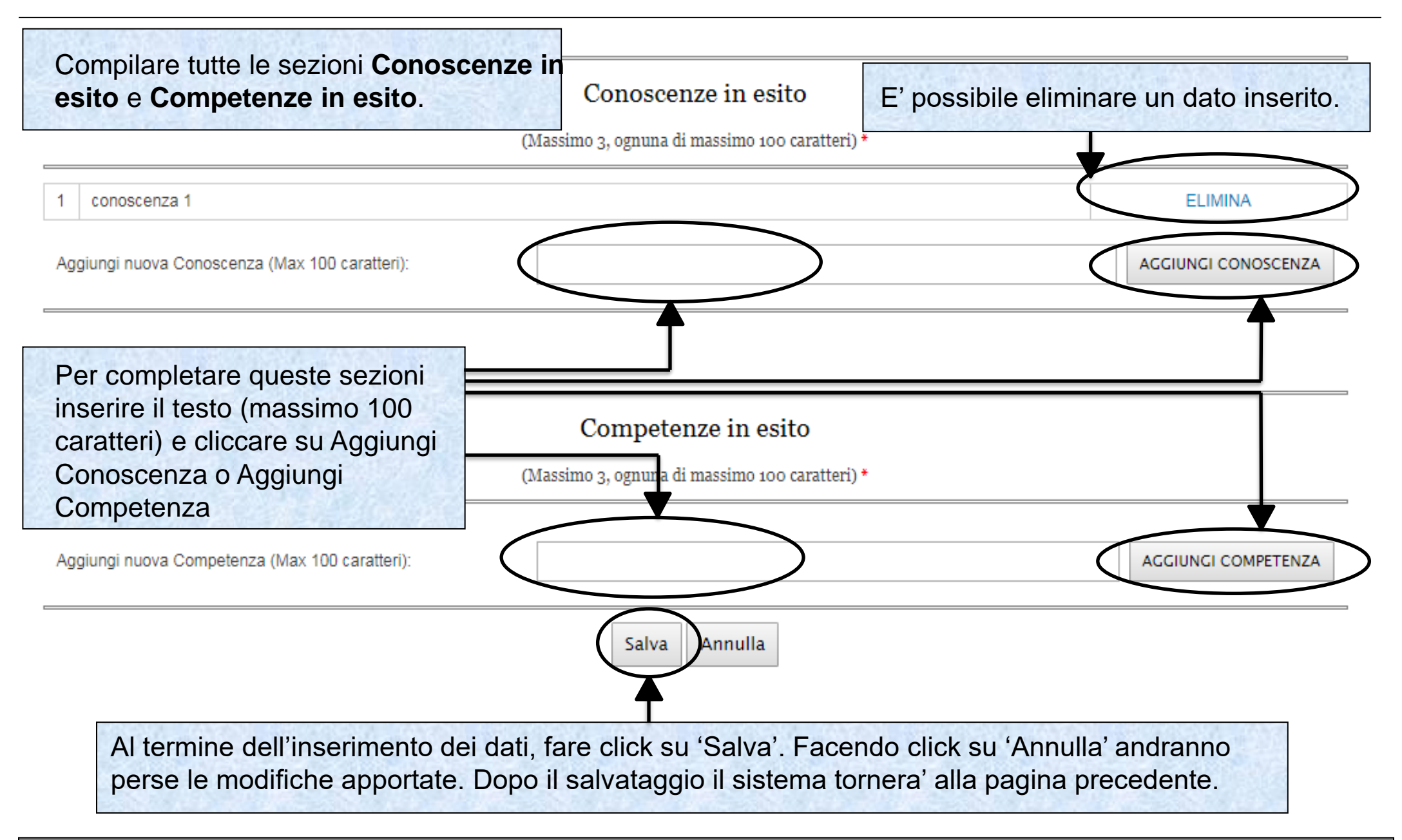

Sistema fonderWEB - **Guida per l'invio e gestione dei Voucher** - P.25 – **MODULI FORMATIVI**

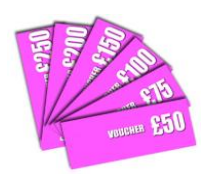

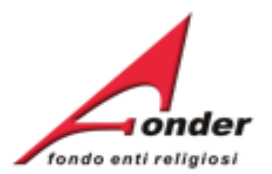

# MODULI DIDATTICI DEL VOUCHER

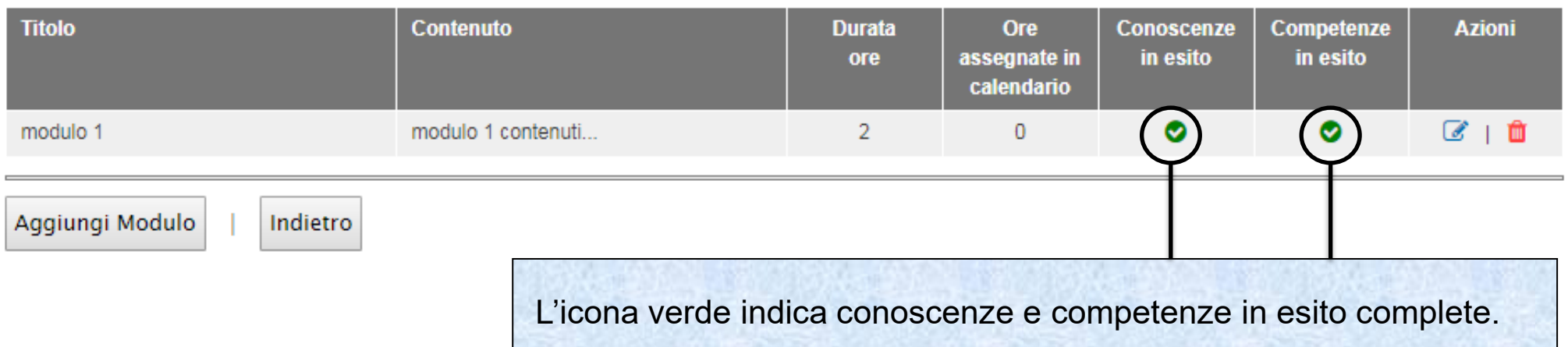

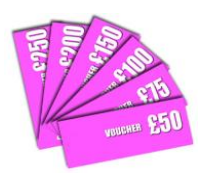

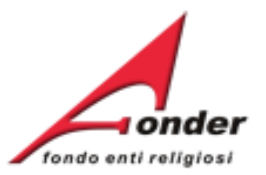

# Compilazione Richiesta Vouchers A0118 (Provvisorio) (Numero: 1551881320)

Per la presentazione della richiesta di Voucher è necessario compilare tutte le sezioni.

Dopo aver inserito almeno un Modulo Formativo è possibile inserire le date delle lezioni in calendario.

# Cliccare sul link **CALENDARIO**.

Durante la compilazione del formulario è possibile salvare il lavoro in bozza (cliccando sul bottone "Salva" presente alla fine di ogni sezione) in modo tale da poter continuare la compilazione in un secondo momento. Quando una sezione è incompleta appare un punto esclamativo rosso. Una volta terminata la compilazione di tutte le sezioni del formulario, per inoltrare la richiesta di finanziamento a FondER, è necessario cliccare sul bottone "Invia Richiesta".

Attenzione!! Una volta inviata la richiesta non è più modificabile.

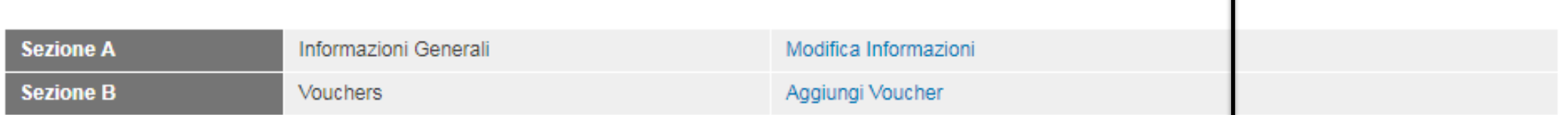

Per compilare il voucher cliccare: sul titolo per i dati generali, sul nome per i dati del lavoratore e sulle ore per modificare il calendario del corso.

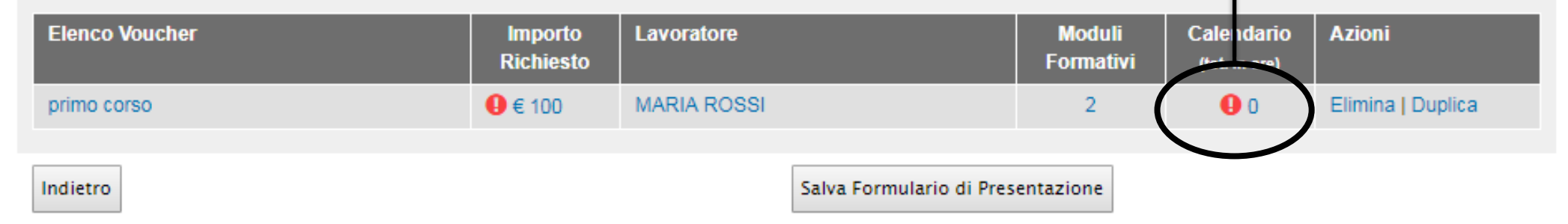

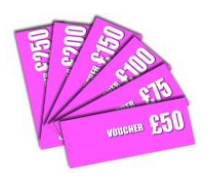

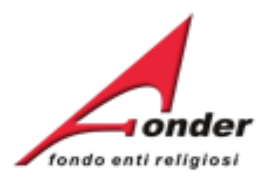

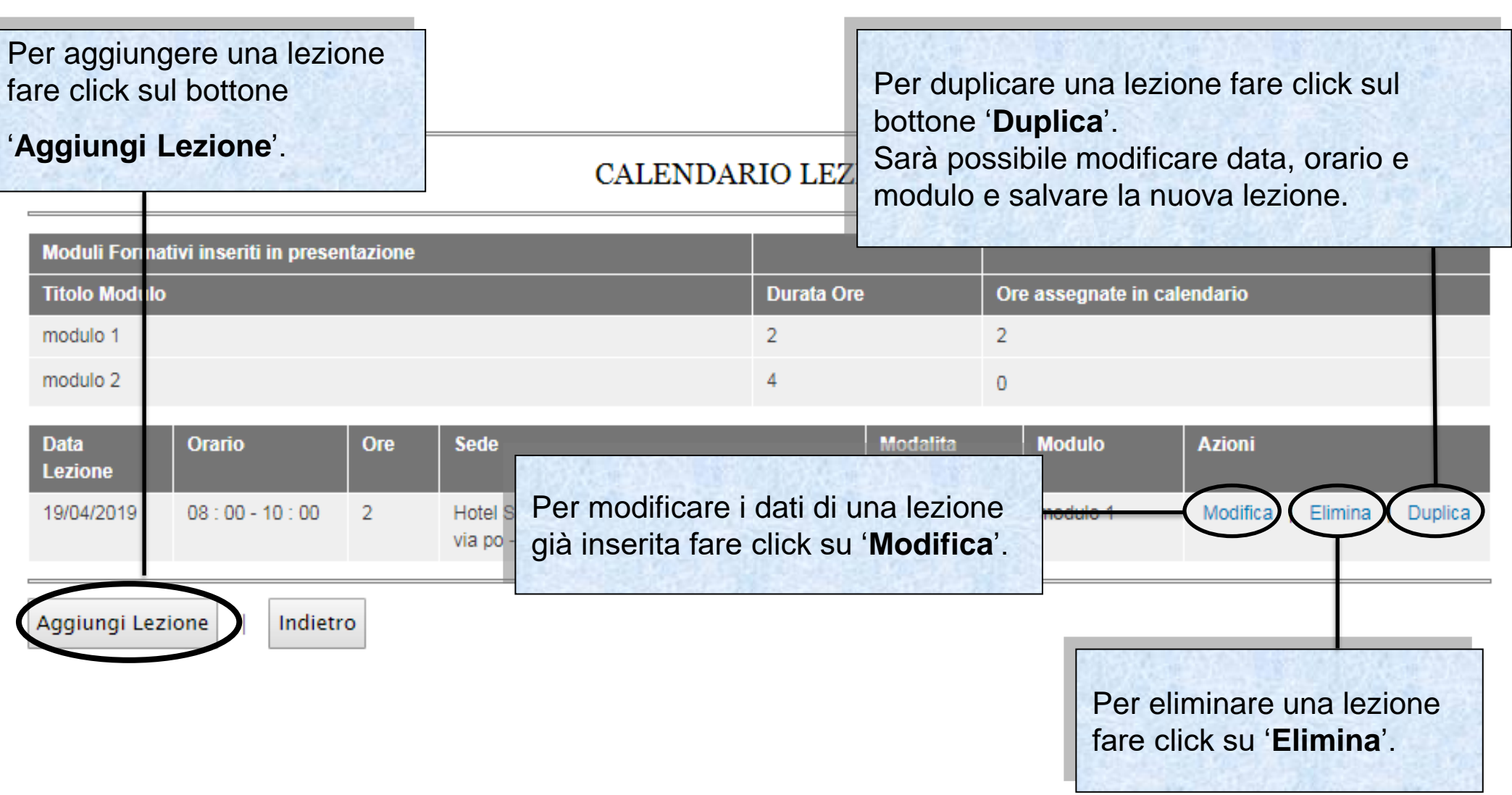

Sistema fonderWEB - **Guida per l'invio e gestione dei Voucher** - P.28– **CALENDARIO LEZIONI**

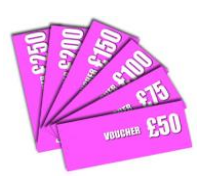

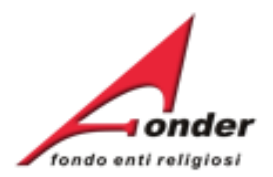

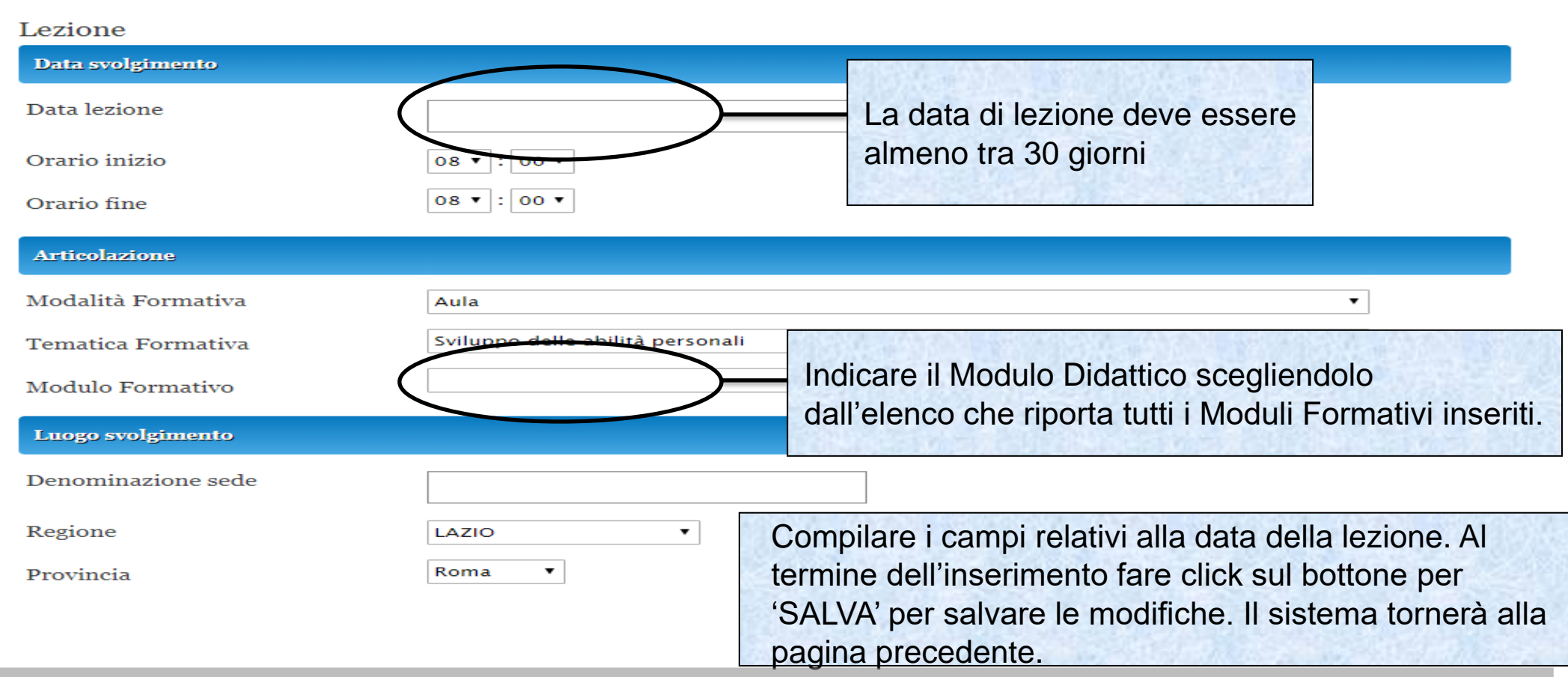

**ATTENZIONE**: La **prima data di lezione** di ogni Voucher deve essere prevista **dopo 30 giorni dalla data di presentazione** (il conteggio parte dal giorno successivo a quello di presentazione**) e si deve svolgere entro 60 giorni dalla data di notifica del finanziamento**.

(esempio: se una richiesta viene presentata il 1° marzo la data di notifica avverrà di norma entro il 31 marzo. La prima data di lezione potrà essere prevista dal 1° aprile al 30 maggio compreso).

Sistema fonderWEB - **Guida per l'invio e gestione dei Voucher** - P.29 – **INSERIMENTO LEZIONE**

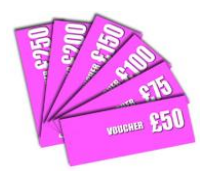

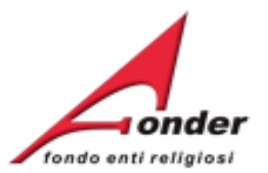

Il numero di ore di lezione deve essere compreso tra 4 e 40 se la formazione viene erogata da un Ente. Deve essere compreso tra 4 e 16 se erogata da un libero professionista. Il sistema verifica automaticamente

l'eventuale sovrapposizione delle date e degli orari di lezione.

# **CALENDARIO LEZIONI**

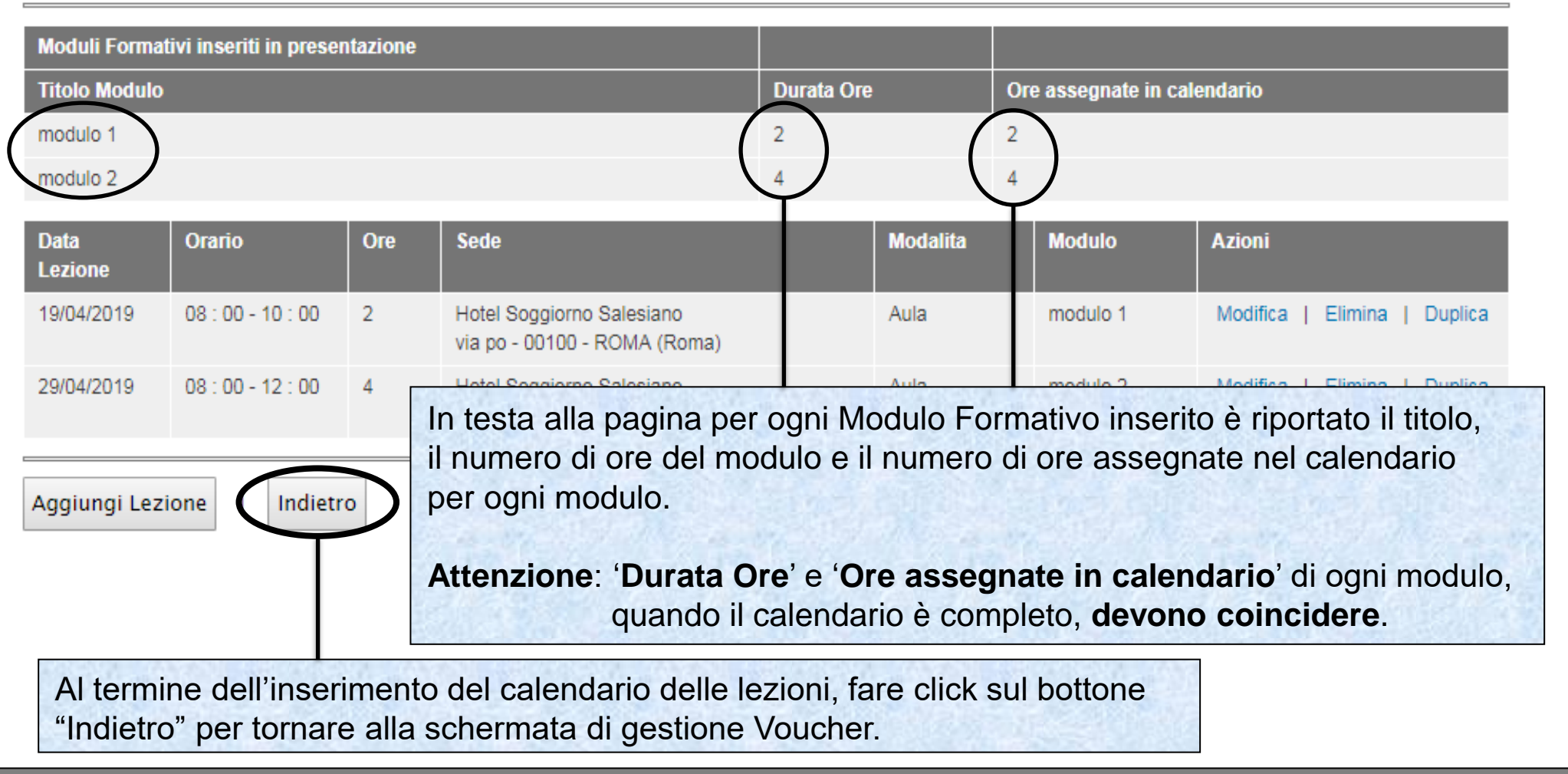

Sistema fonderWEB - **Guida per l'invio e gestione dei Voucher** - P.30 – **INSERIMENTO LEZIONE**

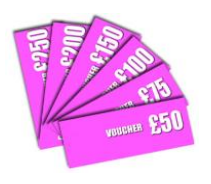

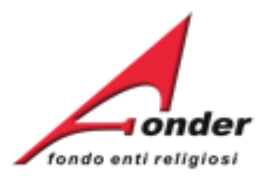

# Compilazione Richiesta Vouchers A0118 (Provvisorio)

Per duplicare un Voucher fare click sul link "**Duplica**" relativo al Voucher considerato.

Il processo di duplicazione creerà un nuovo Voucher con le stesse informazioni generali, lo stesso importo richiesto, per lo stesso lavoratore, gli stessi Moduli Formativi e le stesse date di calendario.

Si dovranno rivedere i dati che differiscono tra i due voucher.

pottone Invia Kiemesta.

Attenzione!! Una volta inviata la richiesta non è più modificabile.

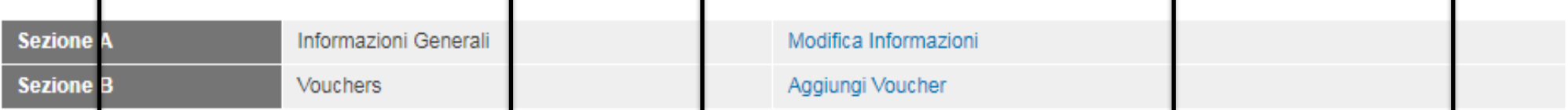

Per con pilare il voucher cliccare: sul titolo per i dati generali, sul nome per i dati del lavoratore e sulle ore per modificare il calendario del corso.

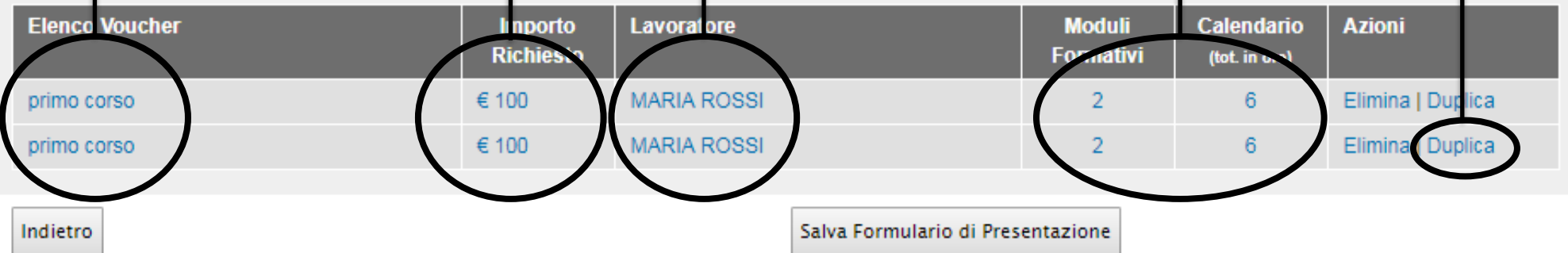

### Sistema fonderWEB - **Guida per l'invio e gestione dei Voucher** – P.31 – **DUPLICARE UN VOUCHER**

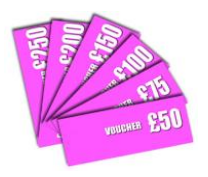

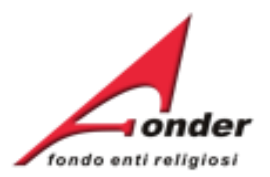

### Compilazione Richiesta Vouchers A0118 (Provvisorio) Al termine dell'inserimento dei dati sarà rio compilare tutte le sezioni. re il lavoro in bozza (cliccando sul bottone "Salva" presente alla fine di ogni sezione) in modo possibile salvare il formulario di nomento. Quando una sezione è incompleta appare un punto esclamativo rosso. presentazione. el formulario, per inoltrare la richiesta di finanziamento a FondER, è necessario cliccare sul Eventuali errori o campi obbligatori non compilati saranno segnalati da punti esclamativi. dificabile. **Una volta salvato il formulario non potrà più essere modificato.** Modifica Informaz Aggiungi Voucher **Sezione B** Vouchers

Per compilare il voucher cliccare: sul titolo per i dati generali, sul nome per i dati del lavoratore e sulle ore per modificare il calendario del corso.

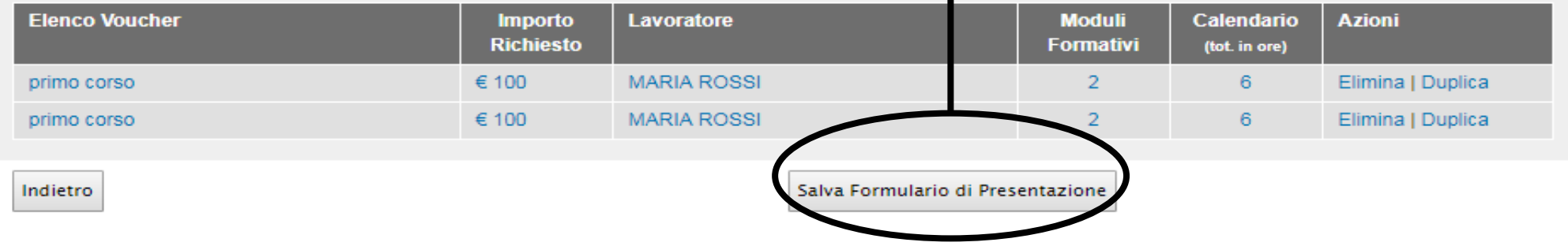

L'importo massimo richiedibile con riferimento alla classe dimensionale dell'azienda (considerata a livello di ente giuridico) è stabilito nell'Avviso, se l'importo richiesto supera il massimale uscirà il messaggio

'**La richiesta supera il massimale di riferimento previsto dall'avviso**'.

Sistema fonderWEB - **Guida per l'invio e gestione dei Voucher** - P.32 – **SALVA FORMULARIO RICHIESTA**

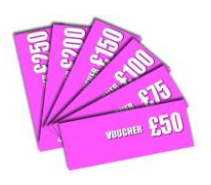

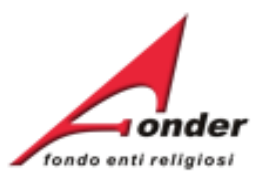

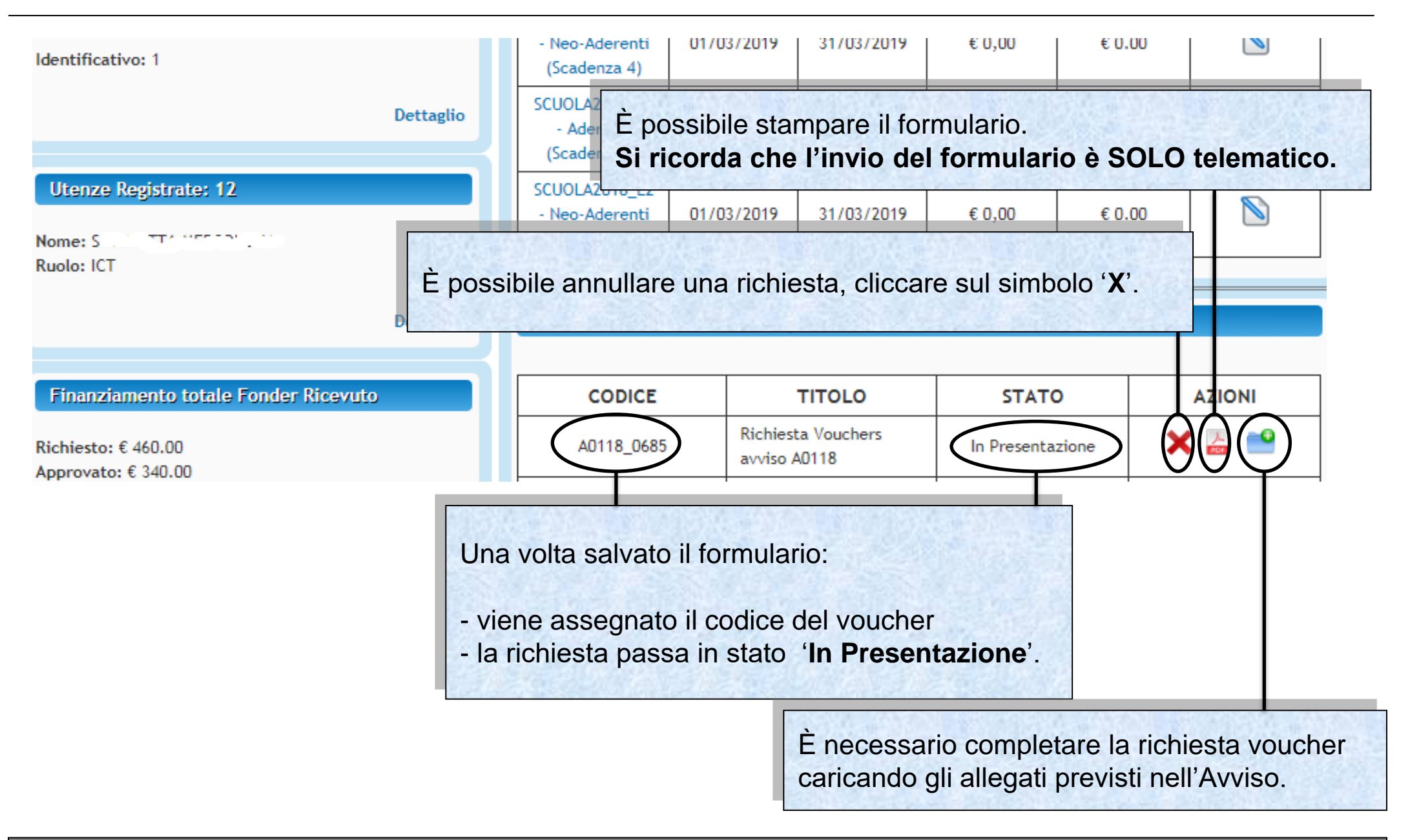

### Sistema fonderWEB - **Guida per l'invio e gestione dei Voucher** - P.33 – **CARICA ALLEGATI**

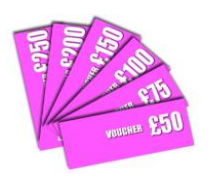

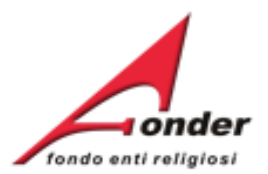

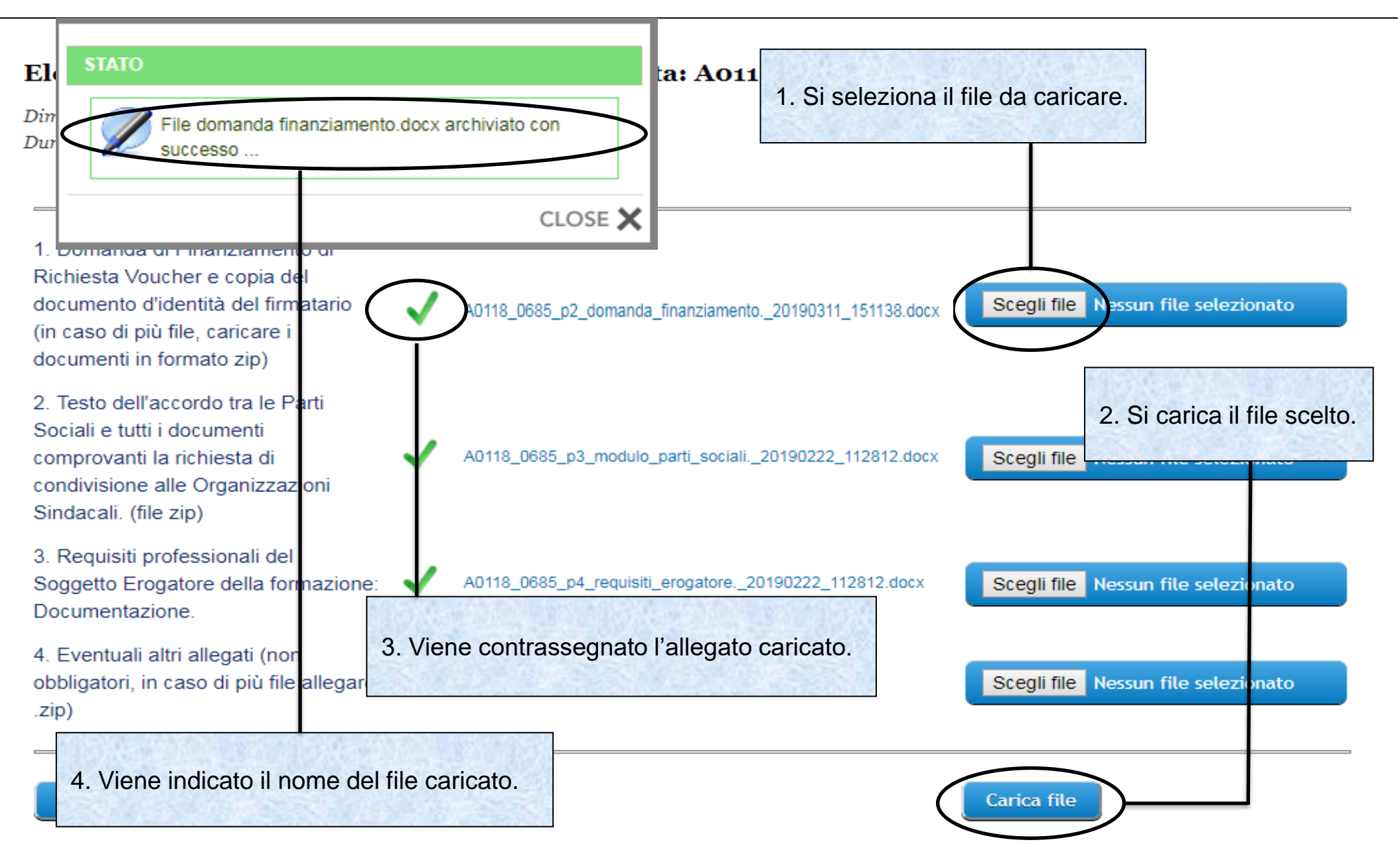

Sistema fonderWEB - **Guida per l'invio e gestione dei Voucher** - P.34 – **CARICA ALLEGATI**

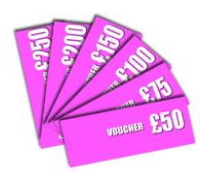

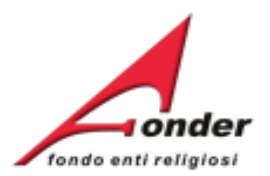

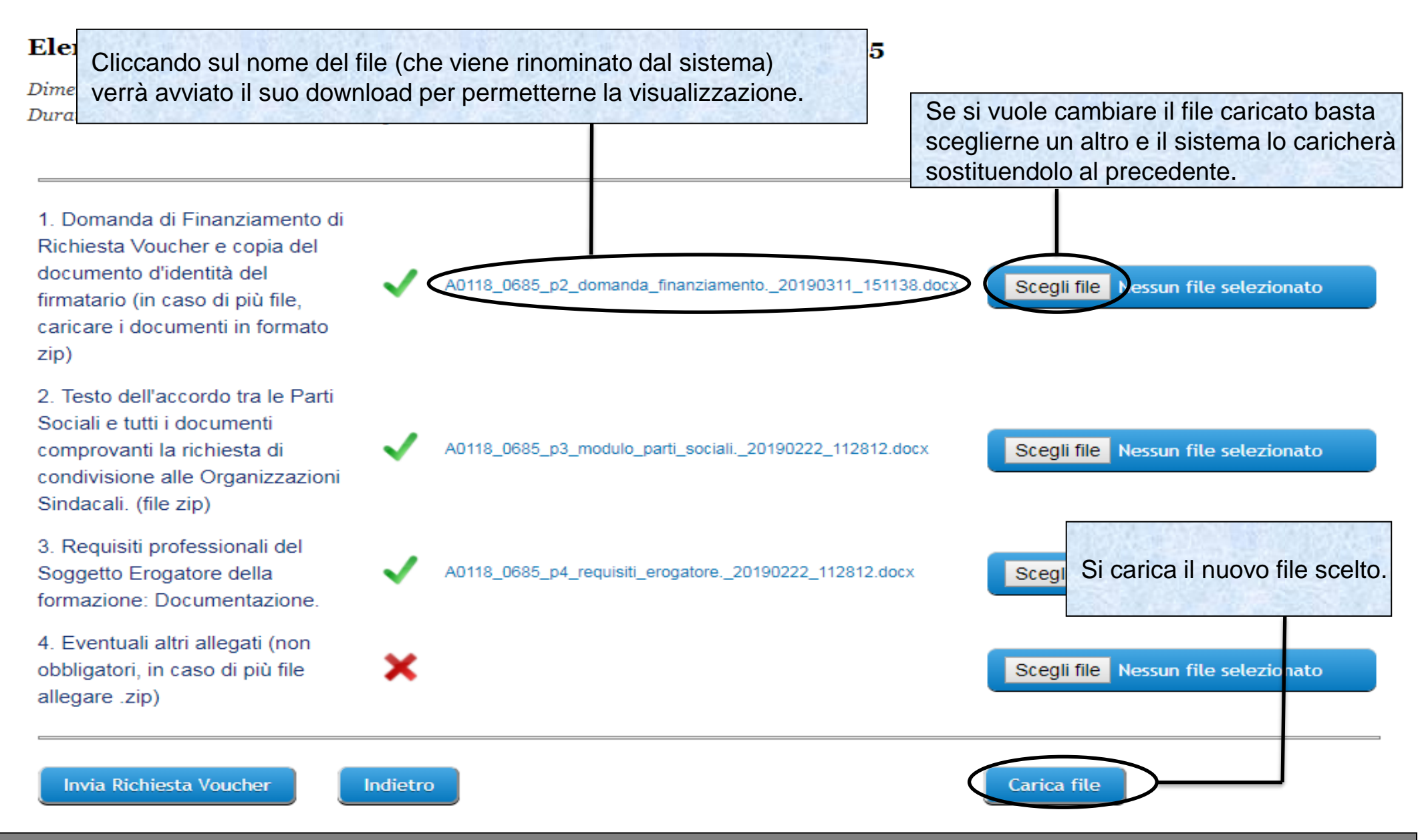

### Sistema fonderWEB - **Guida per l'invio e gestione dei Voucher** - P.35 – **CARICA ALLEGATI**

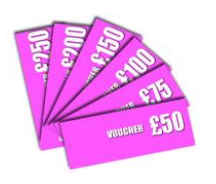

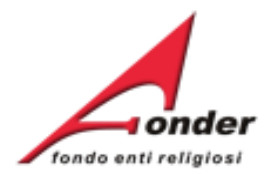

### Elenco allegati alla presentazione della richiesta: A0118 0685

Dimensione Massima di ogni singolo file caricabile: 8M Durata del caricamento: 1 minuto circa per Mb

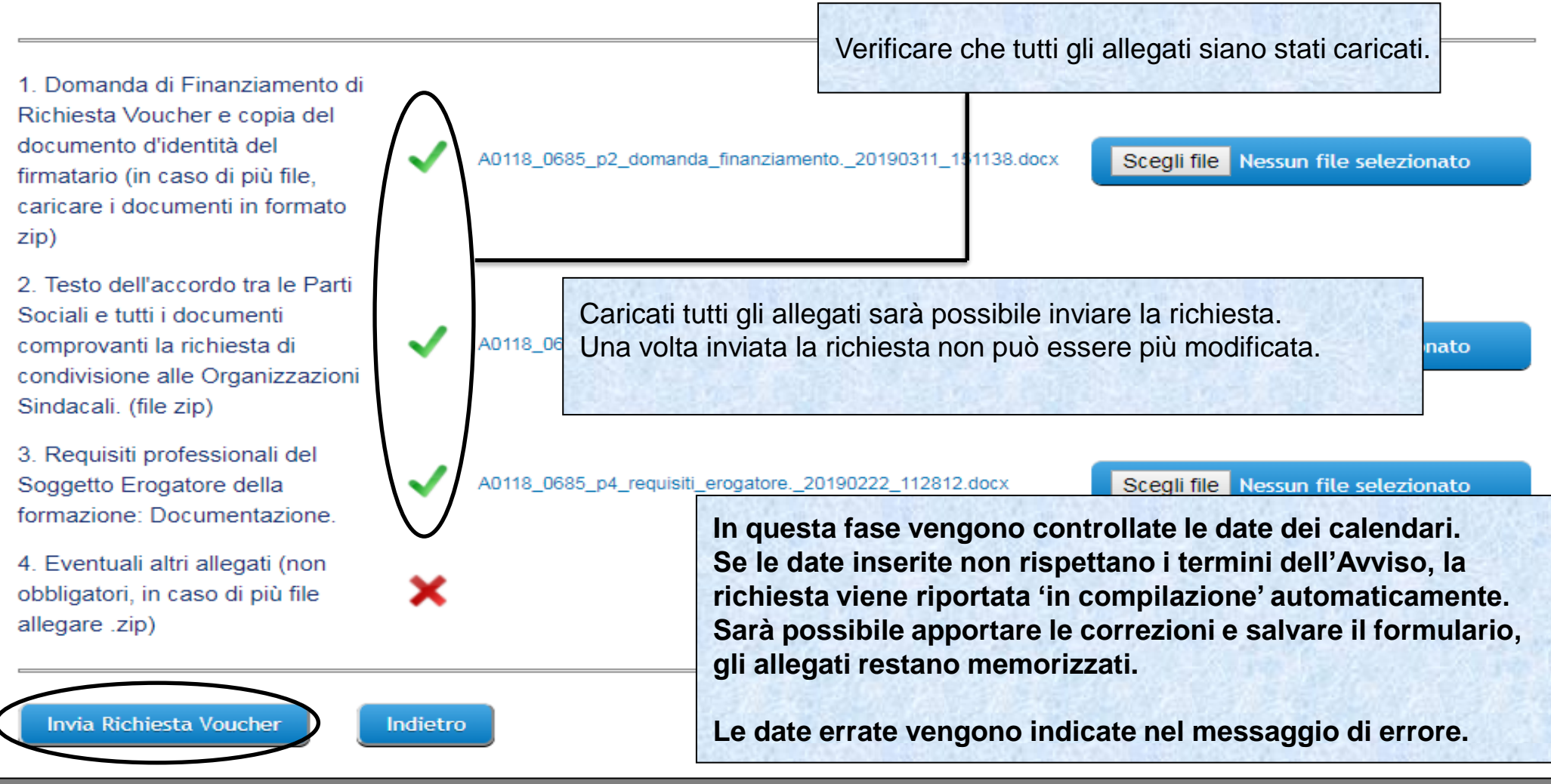

Sistema fonderWEB - **Guida per l'invio e gestione dei Voucher** - P.36 – **INVIO RICHIESTA VOUCHER**
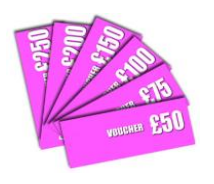

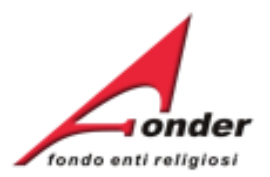

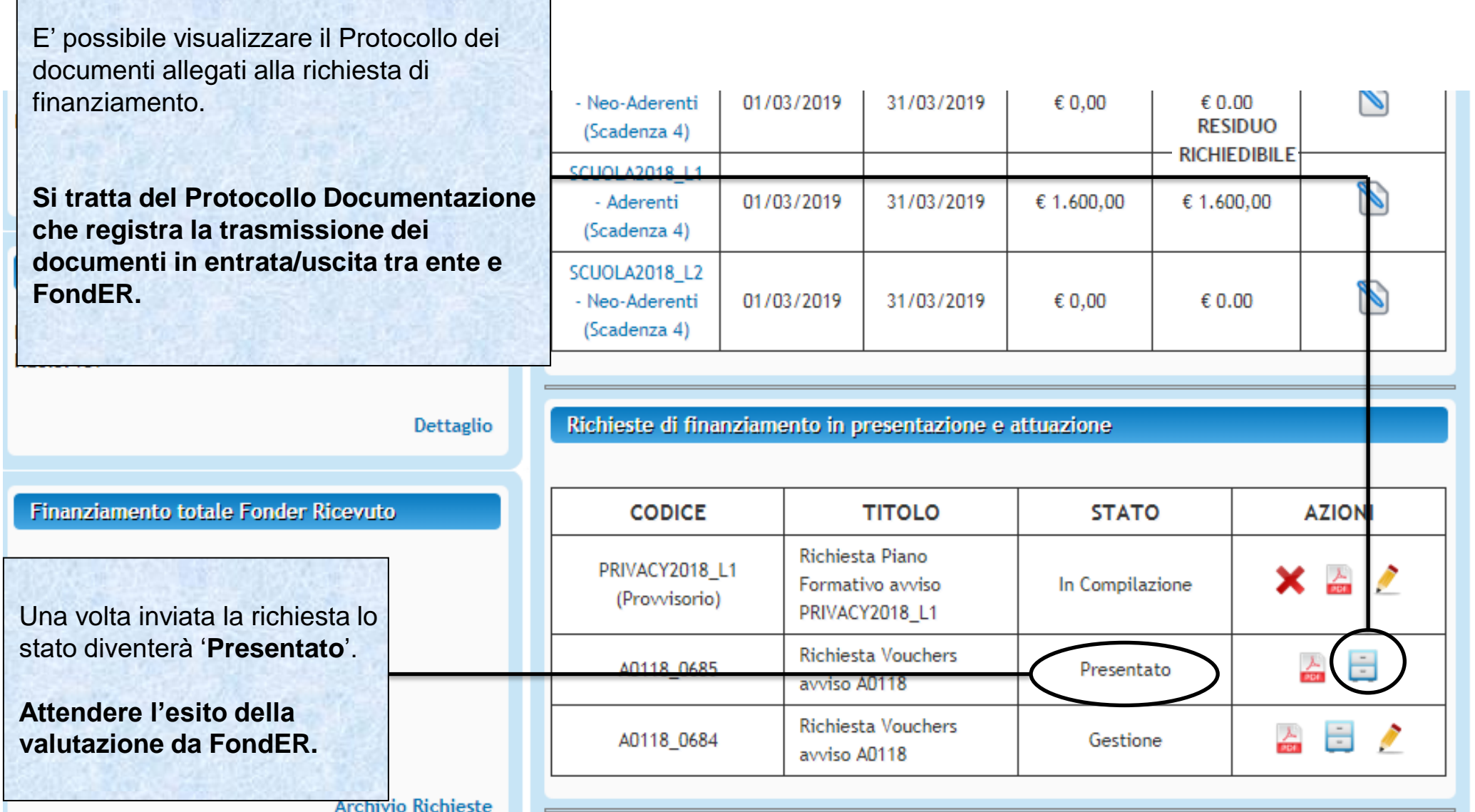

Sistema fonderWEB - **Guida per l'invio e gestione dei Voucher** - P.37 – **VERIFICA RICHIESTA PRESENTATA**

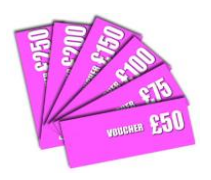

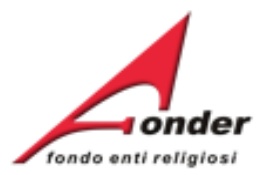

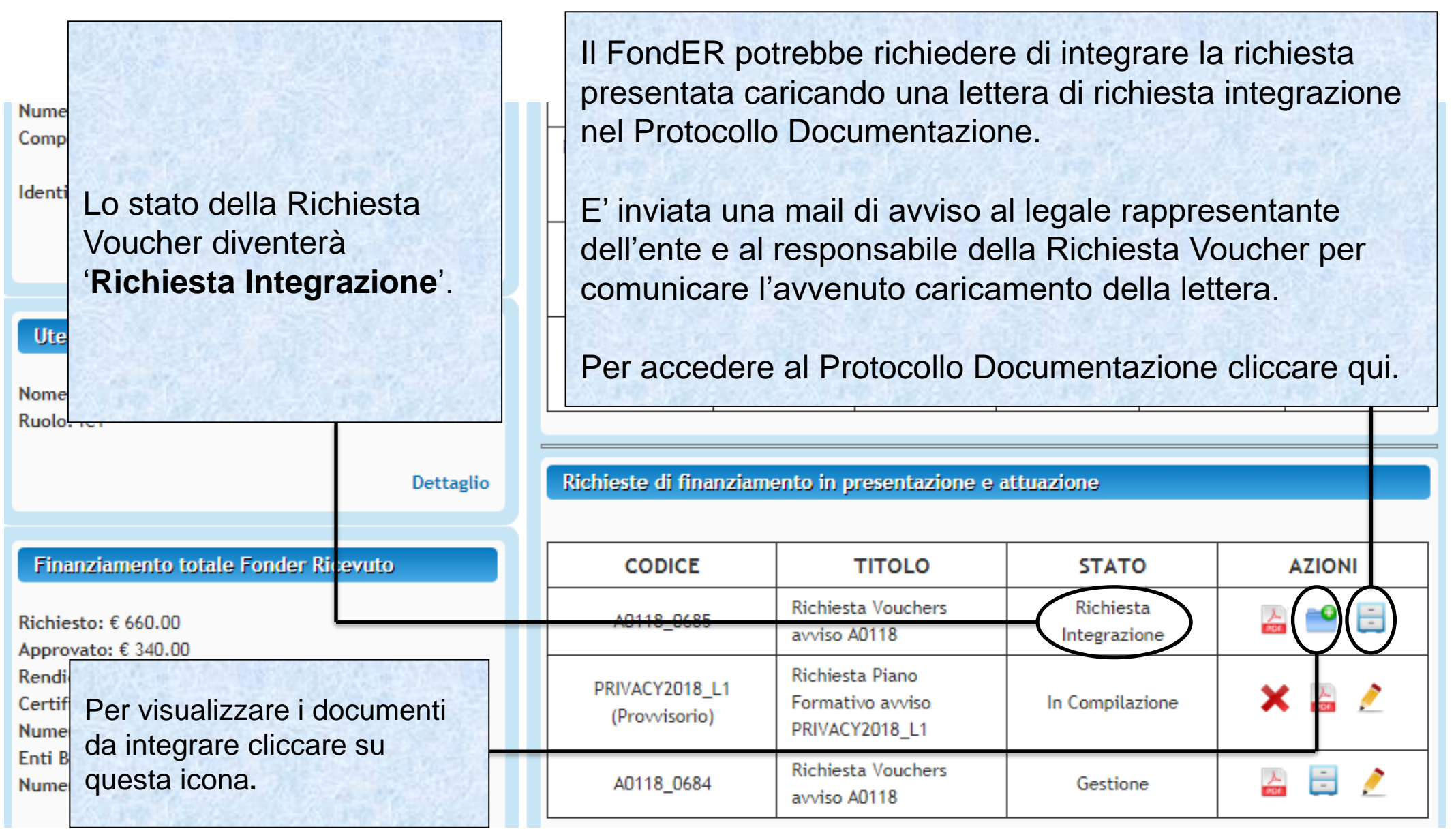

## Sistema fonderWEB - **Guida per l'invio e gestione dei Voucher** - P.38 – **RICHIESTA INTEGRAZIONE**

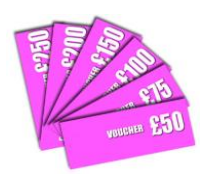

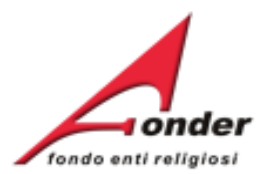

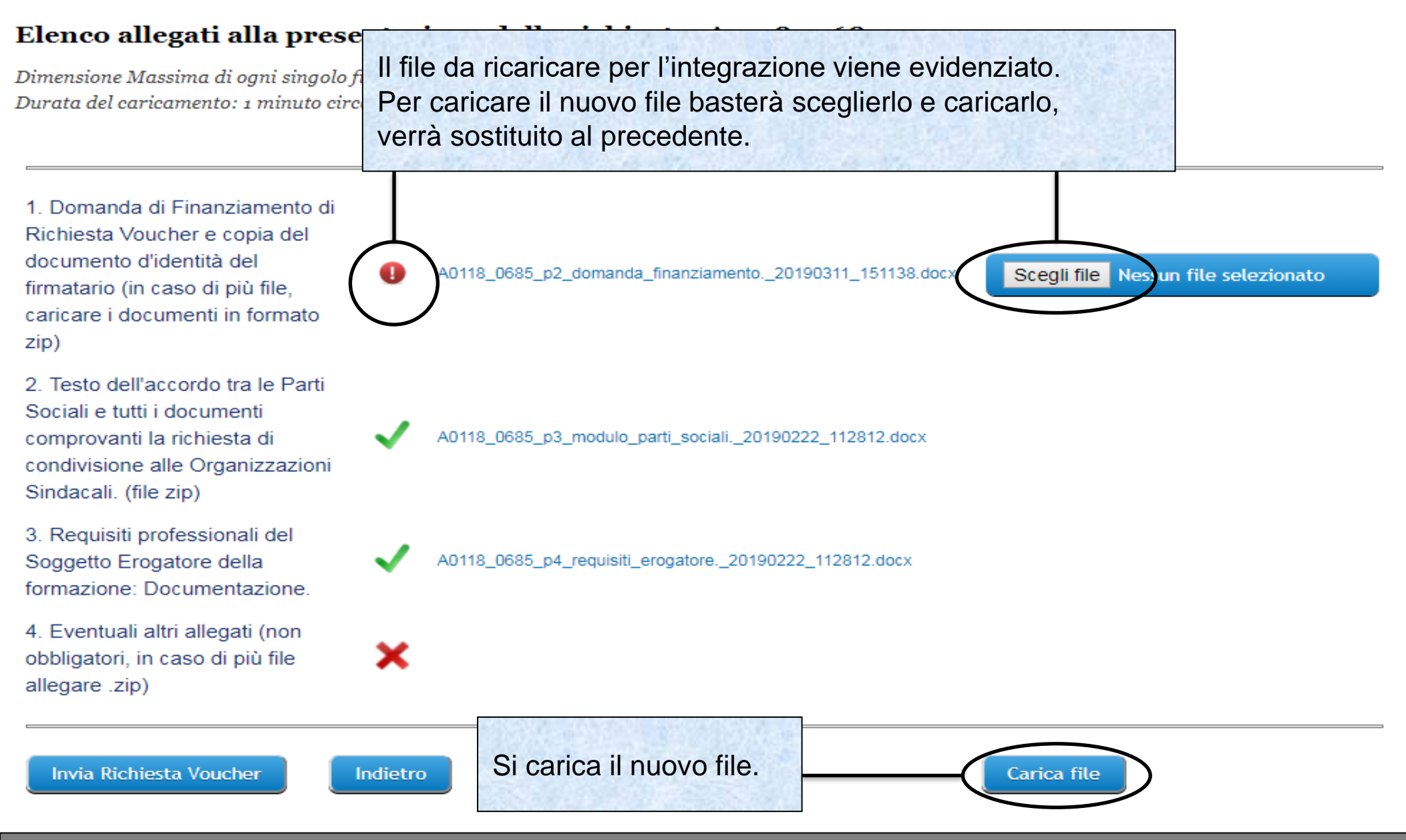

### Sistema fonderWEB - **Guida per l'invio e gestione dei Voucher** - P.39 – **RICHIESTA INTEGRAZIONE**

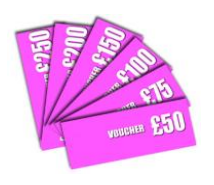

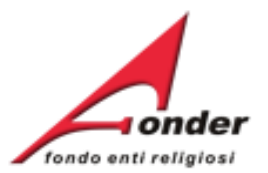

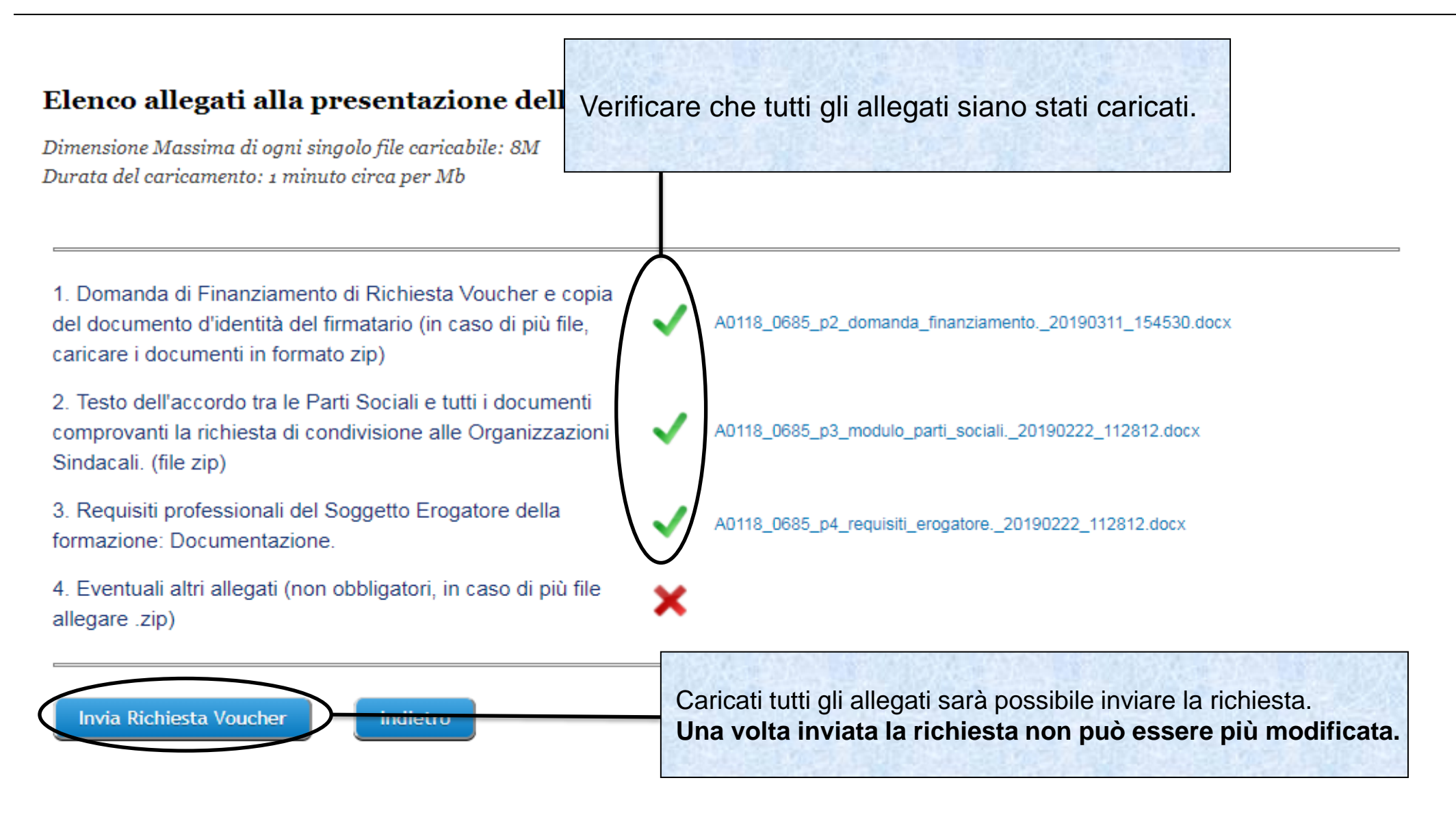

### Sistema fonderWEB - **Guida per l'invio e gestione dei Voucher** - P.40 – **RICHIESTA INTEGRAZIONE**

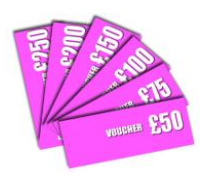

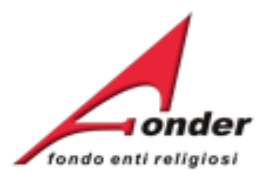

## Elenco allegati alla presentazione della richiesta: A031

Dimensione Massima di ogni singolo file caricabile: 8M Durata del caricamento: 1 minuto circa per Mb

1. Domanda di Finanziamento di Richiesta Voucher e copia del documento d'identità del firmatario (in caso di più file, caricare i documenti in formato zip)

2. Testo dell'accordo tra le Parti Sociali e tutti i documenti comprovanti la richiesta di condivisione alle Organizzazioni Sindacali. (file zip)

3. Requisiti professionali del Soggetto Erogatore della formazione: Documentazione.

4. Eventuali altri allegati (non obbligatori, in caso di più file allegare .zip)

**Invia Richiesta Voucher** 

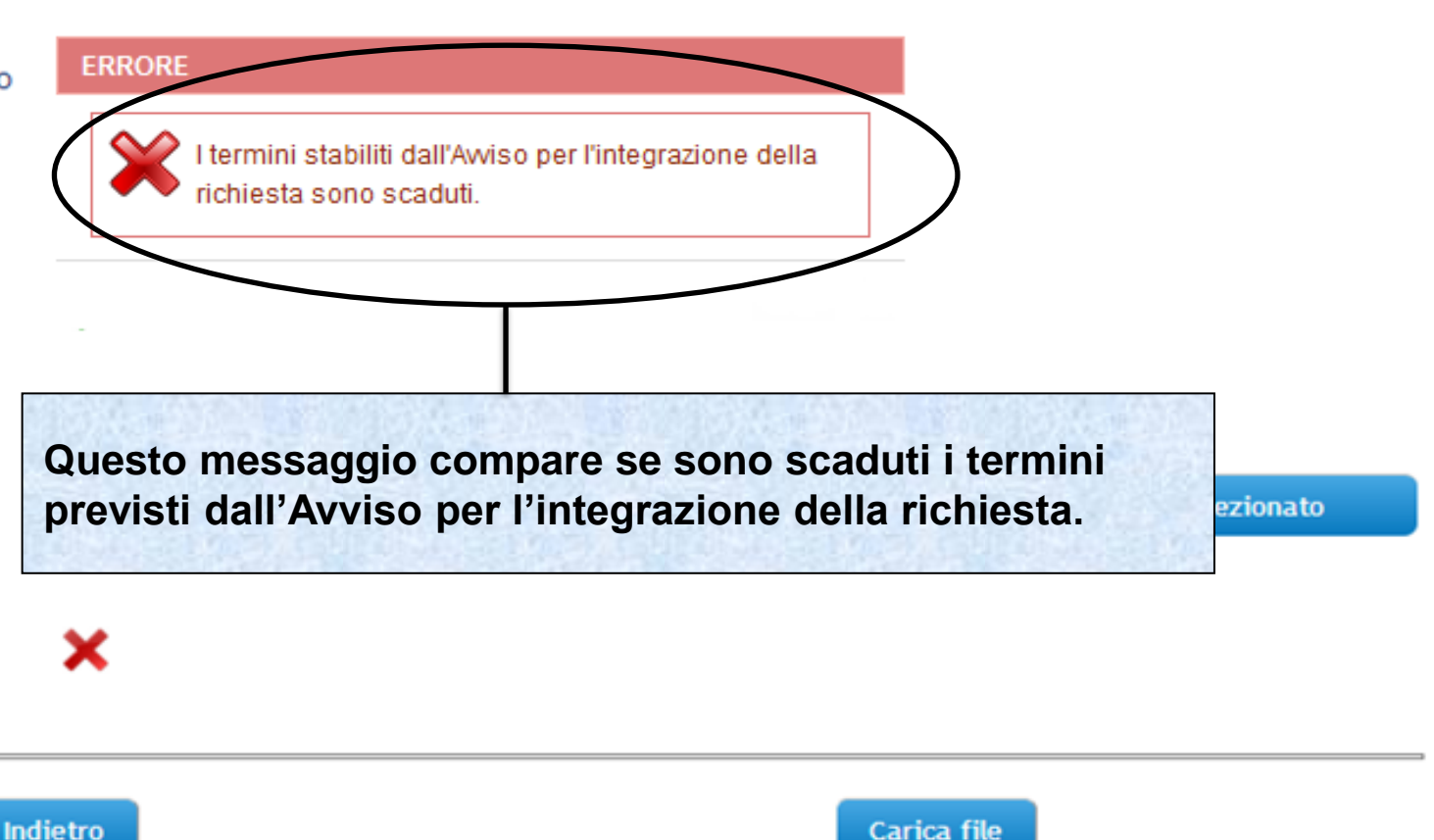

### Sistema fonderWEB - **Guida per l'invio e gestione dei Voucher** - P.41 – **RICHIESTA INTEGRAZIONE**

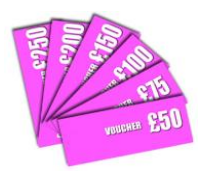

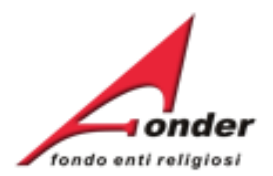

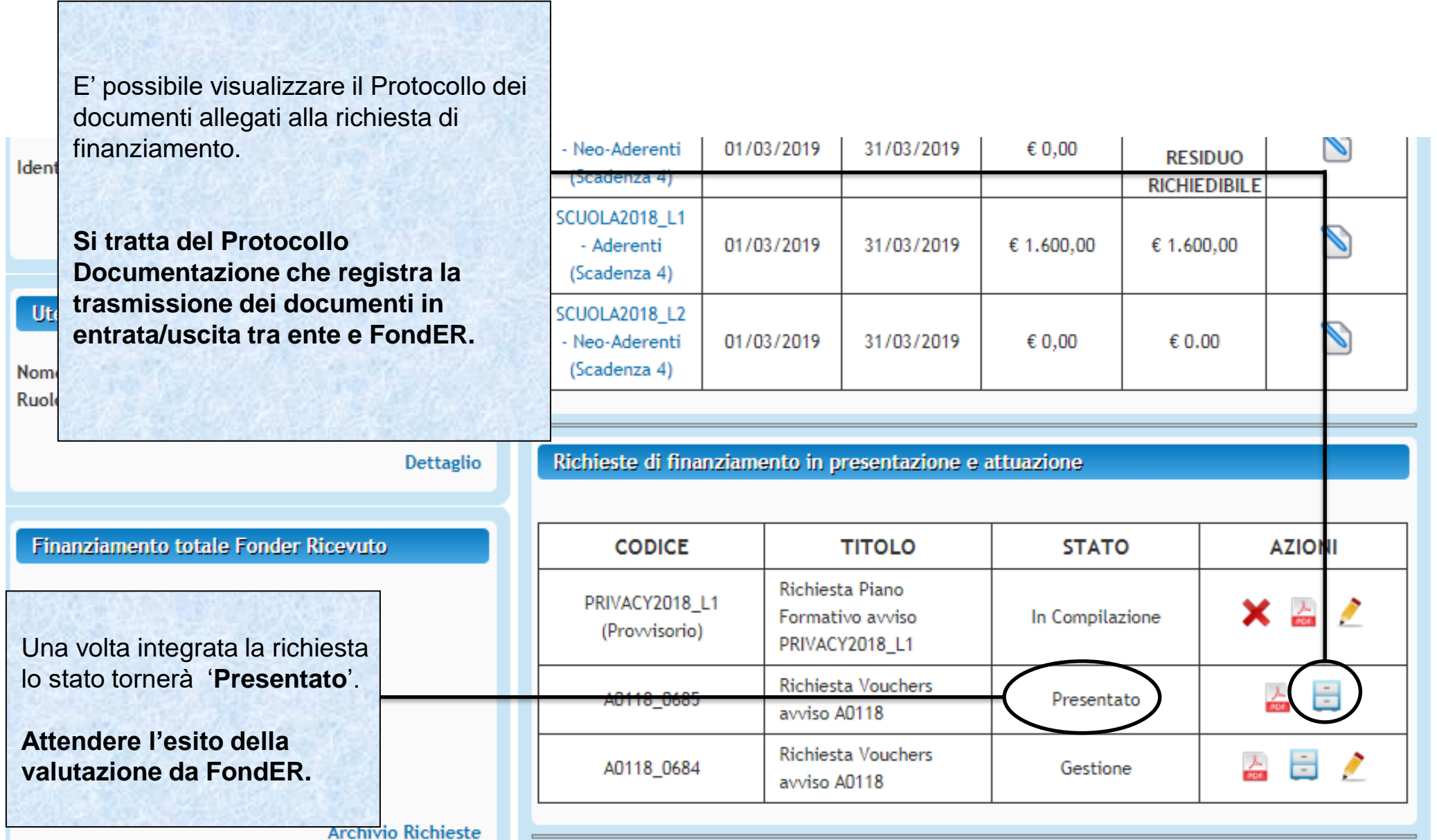

Sistema fonderWEB - **Guida per l'invio e gestione dei Voucher** - P.42 – **RICHIESTA INTEGRAZIONE**

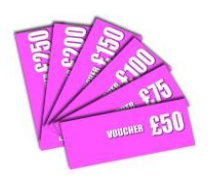

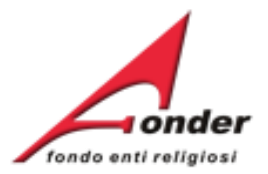

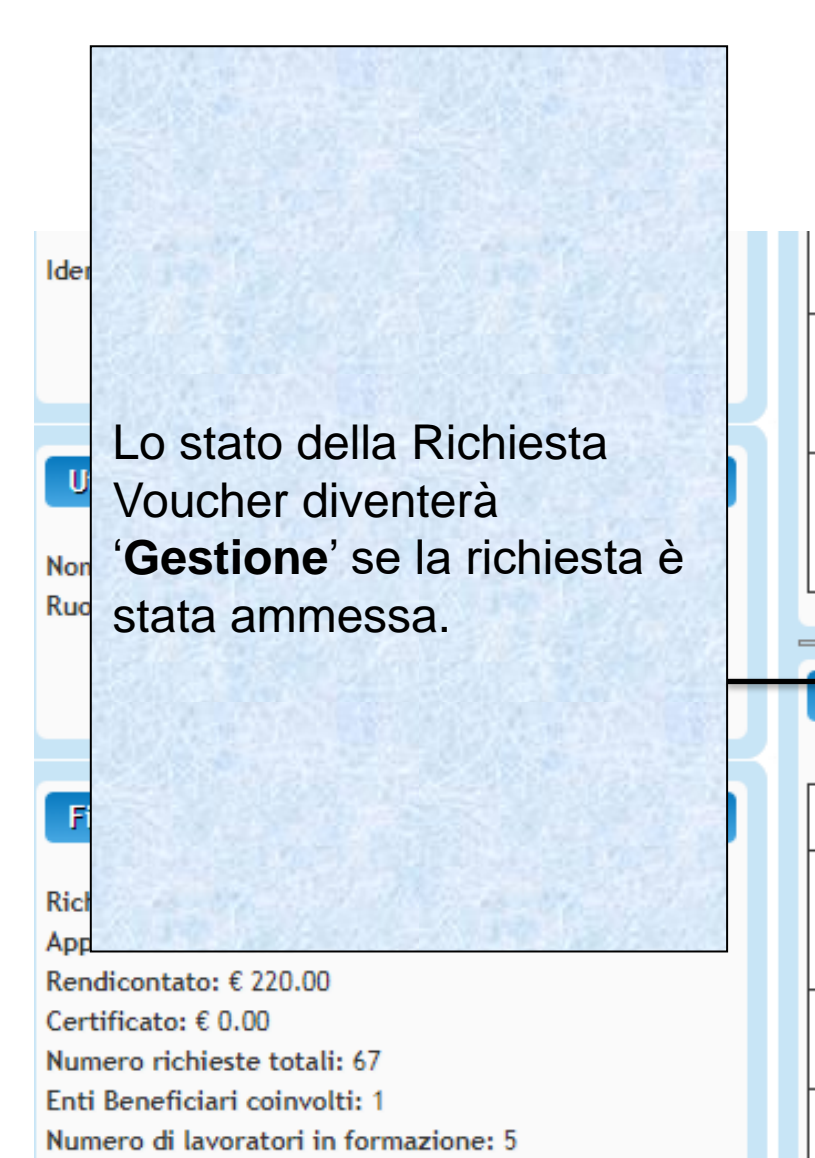

La lettera che comunica l'esito della valutazione Fonder viene caricata sul Protocollo Documentazione. E' inviata una mail di avviso al legale rappresentante dell'ente e al responsabile della Richiesta Voucher per comunicare l'avvenuto caricamento della lettera.

Per accedere al Protocollo Documentazione cliccare qui.

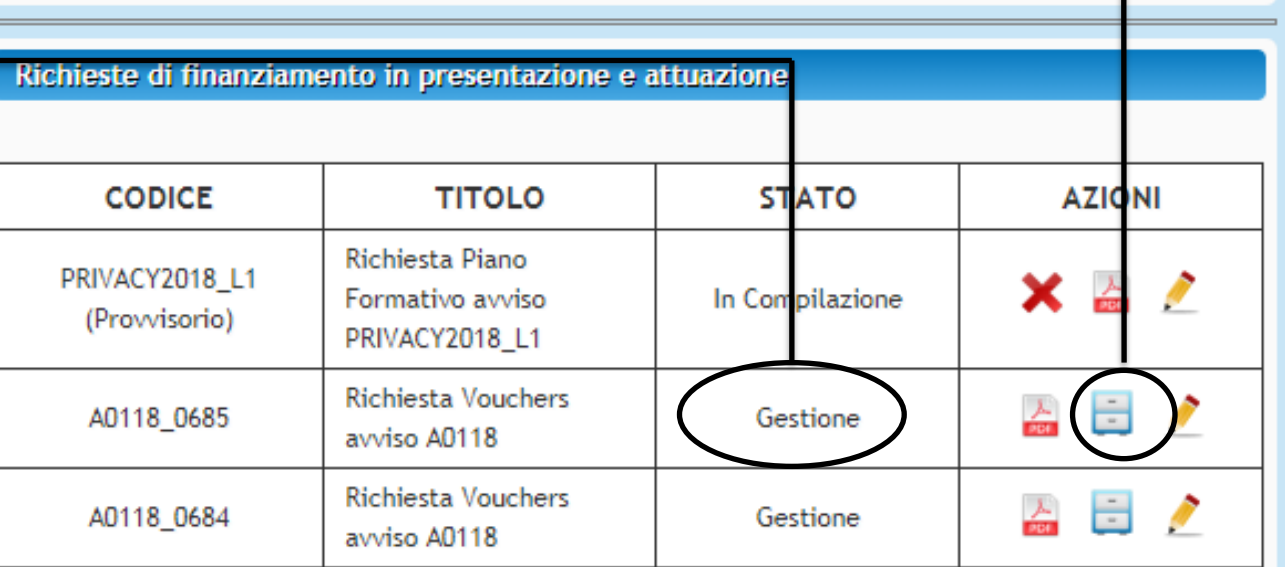

Sistema fonderWEB - **Guida per l'invio e gestione dei Voucher** - P.43 – **RICHIESTA AMMESSA**

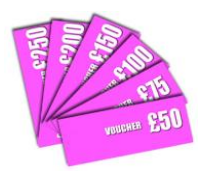

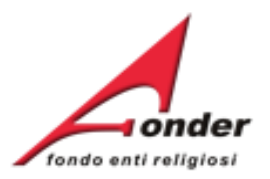

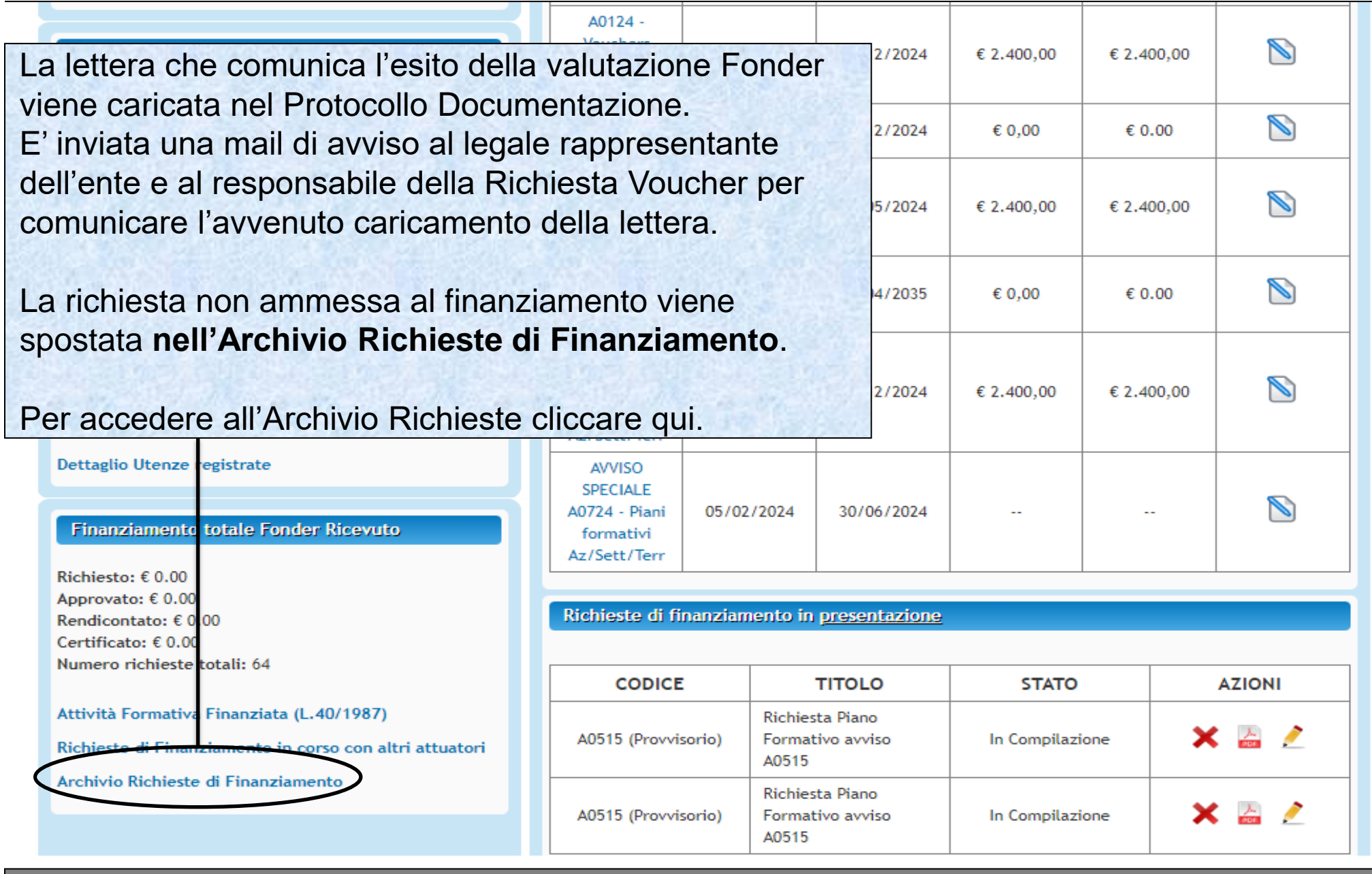

Sistema fonderWEB - **Guida per l'invio e gestione dei Voucher** - P.44 – **RICHIESTA NON AMMESSA**

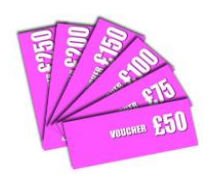

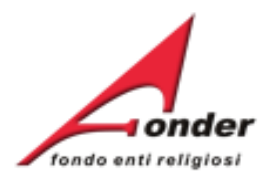

## Archivio Richieste di Finanziamento

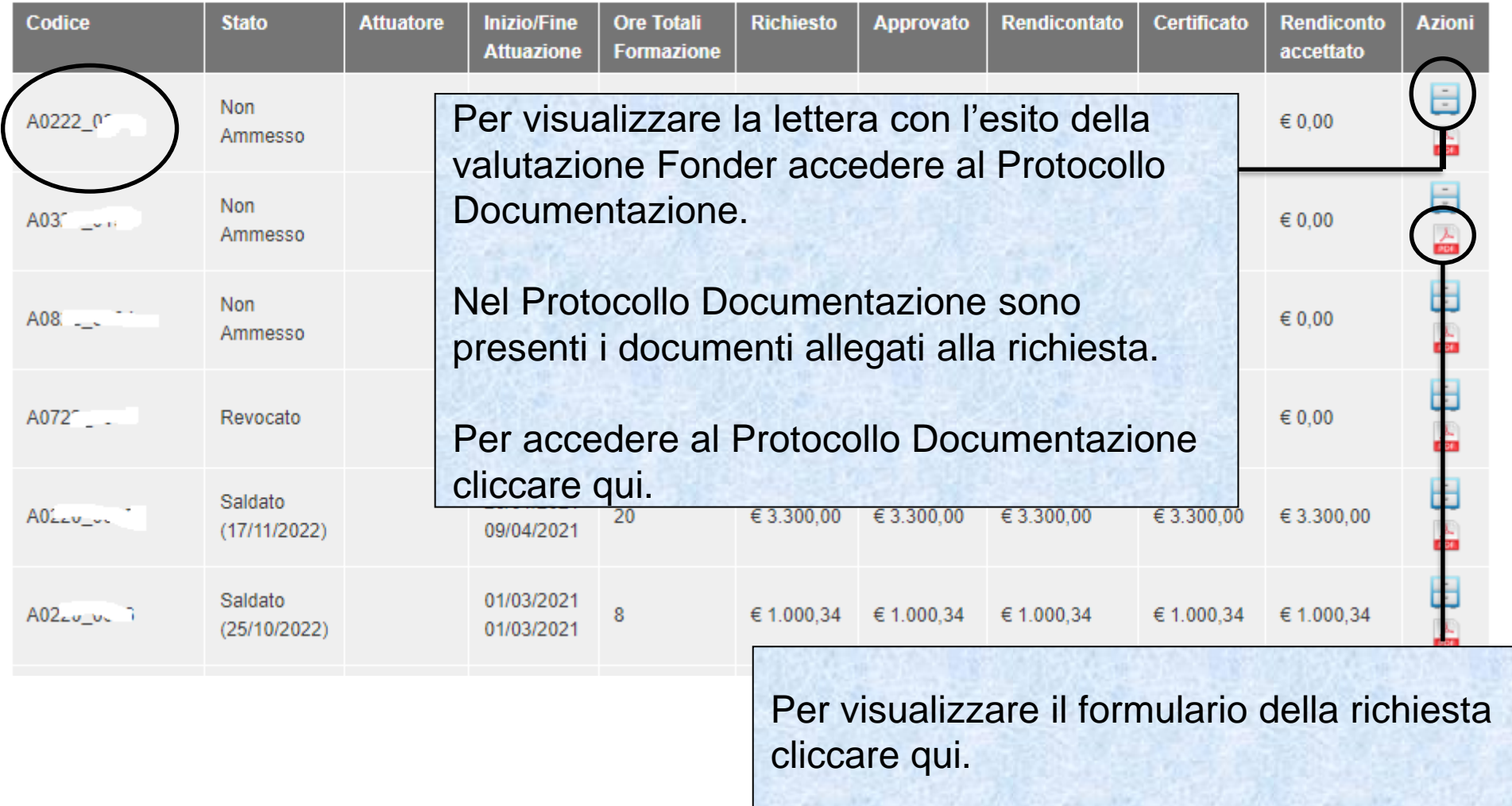

## Sistema fonderWEB - **Guida per l'invio e gestione dei Voucher** - P.45 – **RICHIESTA NON AMMESSA**

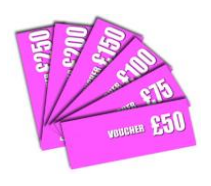

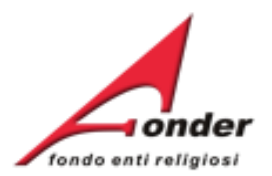

# **Gestione dei Voucher**

Sistema fonderWEB - **Guida per l'invio e gestione dei Voucher** - P.46 – **GESTIONE DEI VOUCHER**

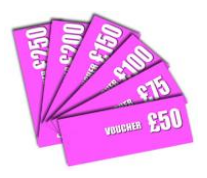

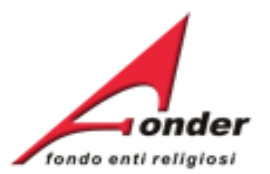

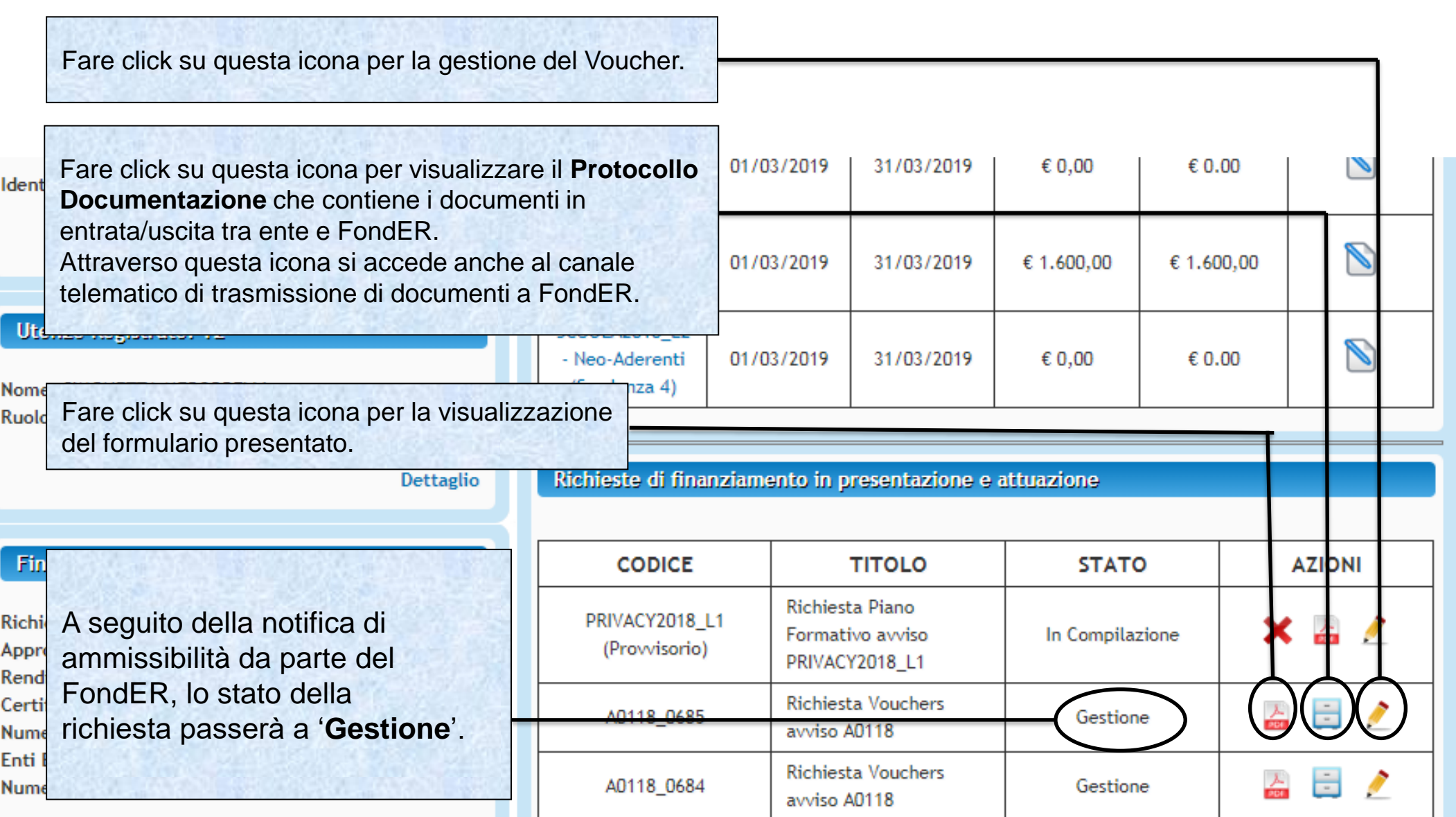

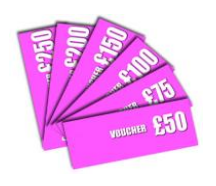

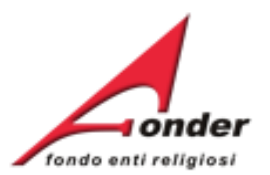

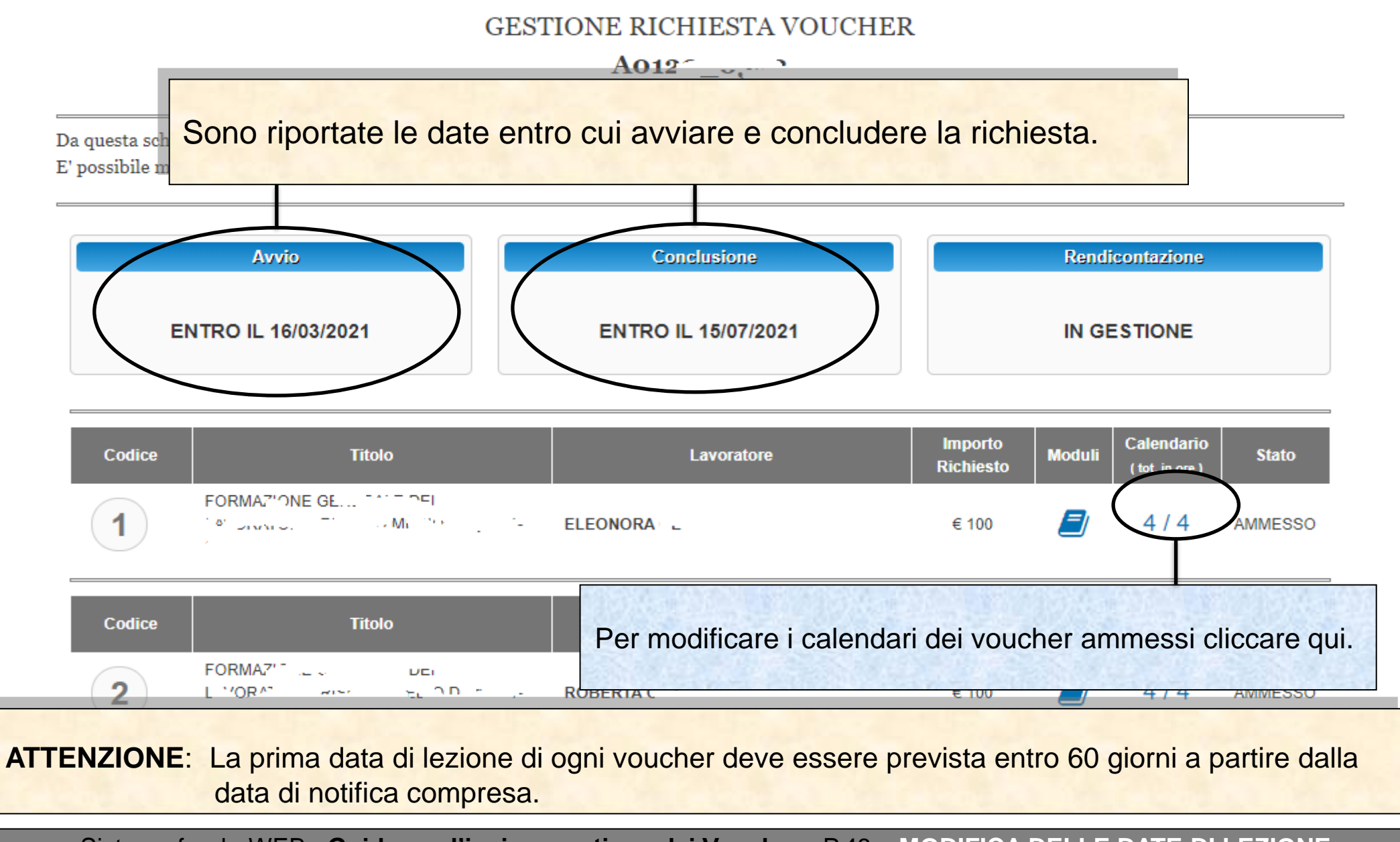

Sistema fonderWEB - **Guida per l'invio e gestione dei Voucher** - P.48 – **MODIFICA DELLE DATE DI LEZIONE**

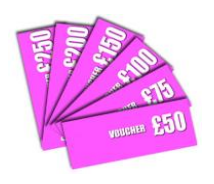

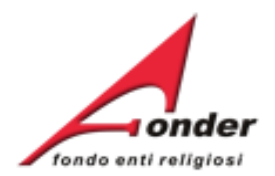

## CALENDARIO LEZIONI - CODICE VOUCHER 1 **MARIA ROSSI**

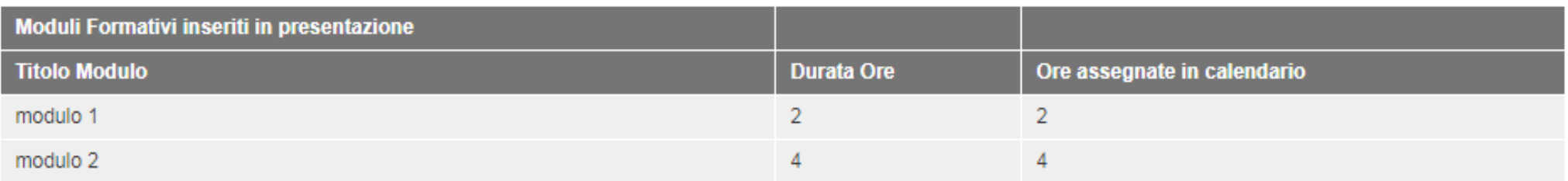

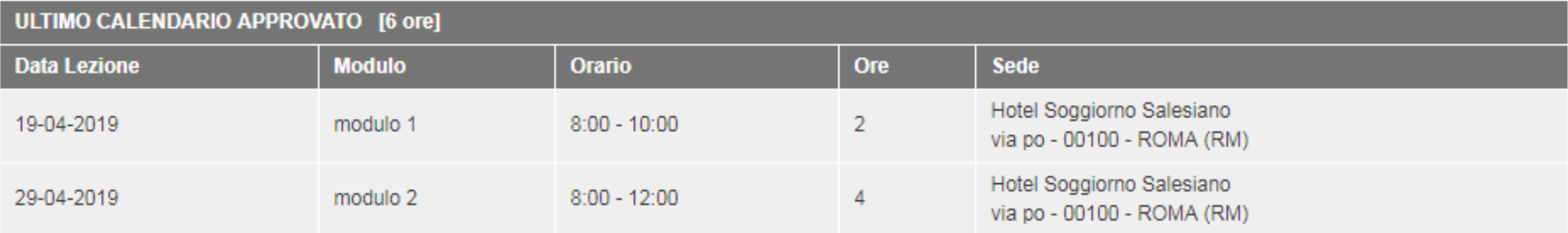

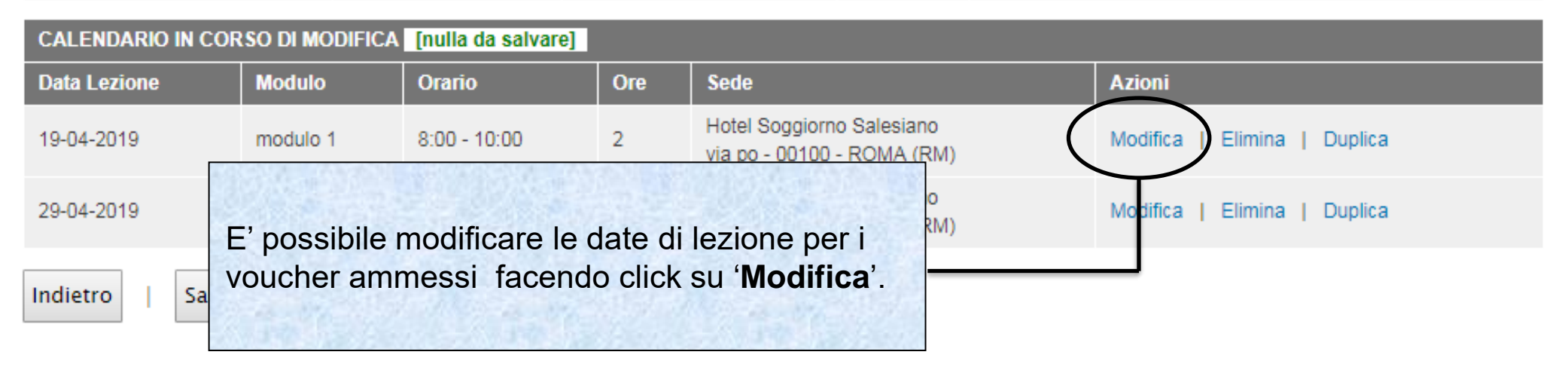

Sistema fonderWEB - **Guida per l'invio e gestione dei Voucher** - P.49 – **MODIFICA DELLE DATE DI LEZIONE**

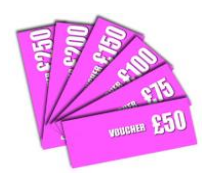

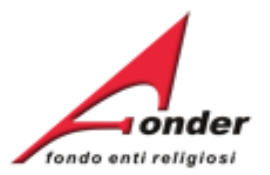

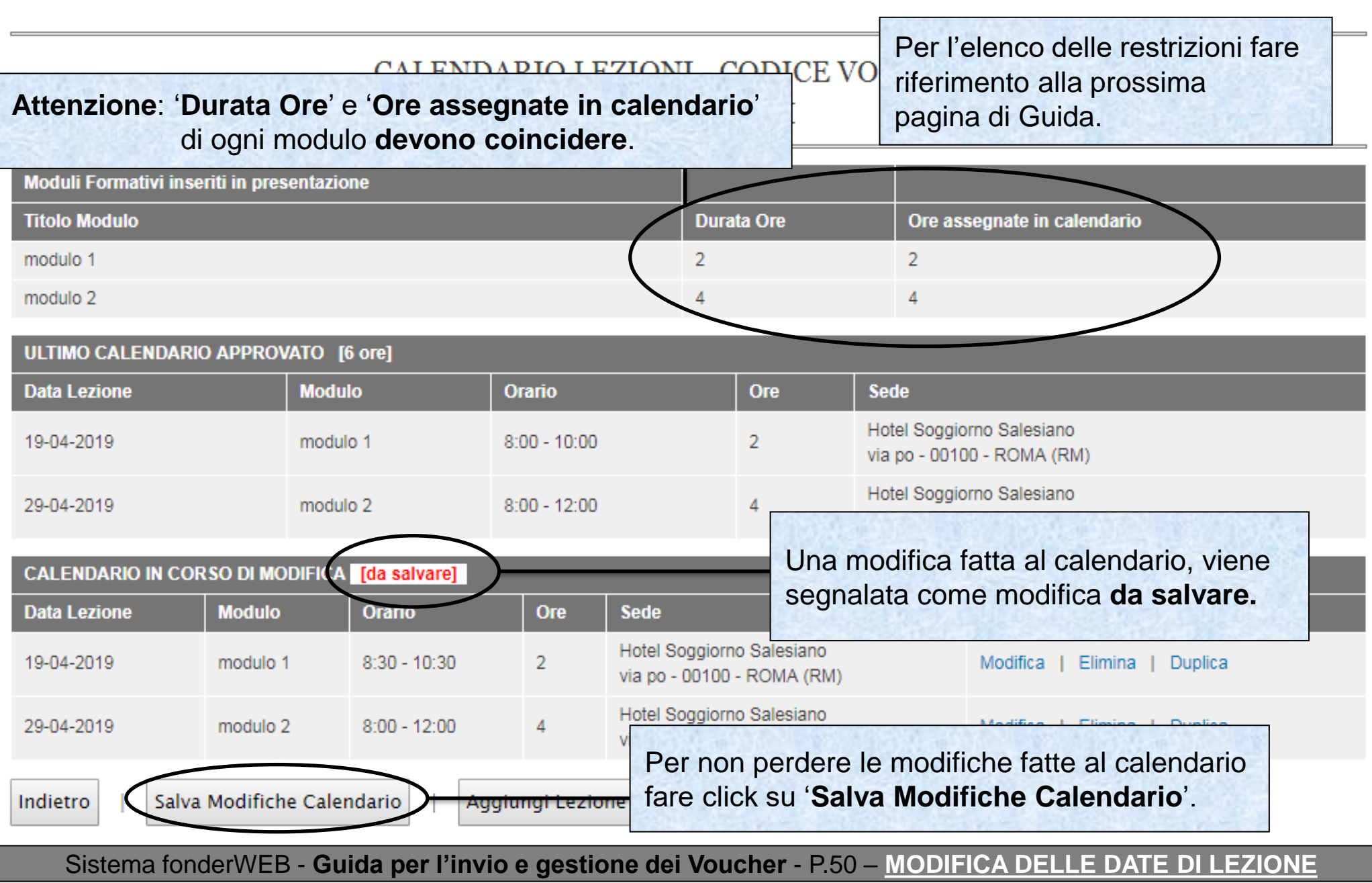

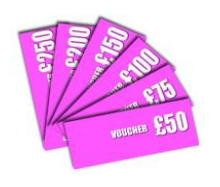

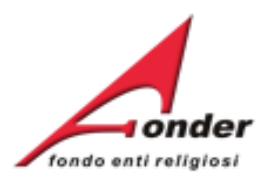

. Non è possibile inserire date di calendario che vadano oltre i 6 mesi dalla data di notifica del finanziamento da parte di FondER.

. La data e l'orario di lezione possono essere modificati fino a 24 ore prima dell'inizio previsto.

. La durata complessiva del voucher non potrà essere superiore a quella approvata da FondER. **Una volta trascorso detto termine, la lezione non è più modificabile**.

. Il sistema verifica automaticamente che le date di calendario non si sovrappongano.

In caso contrario verrà mostrato un apposito messaggio di errore.

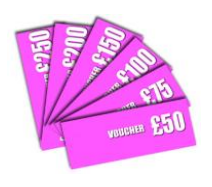

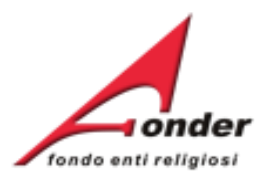

# **Rendicontazione Richiesta Voucher**

Sistema fonderWEB - **Guida per l'invio e gestione dei Voucher** - P.52 – **RENDICONTAZIONE RICHIESTA VOUCHER**

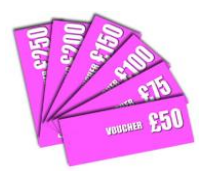

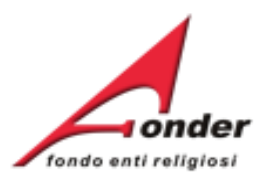

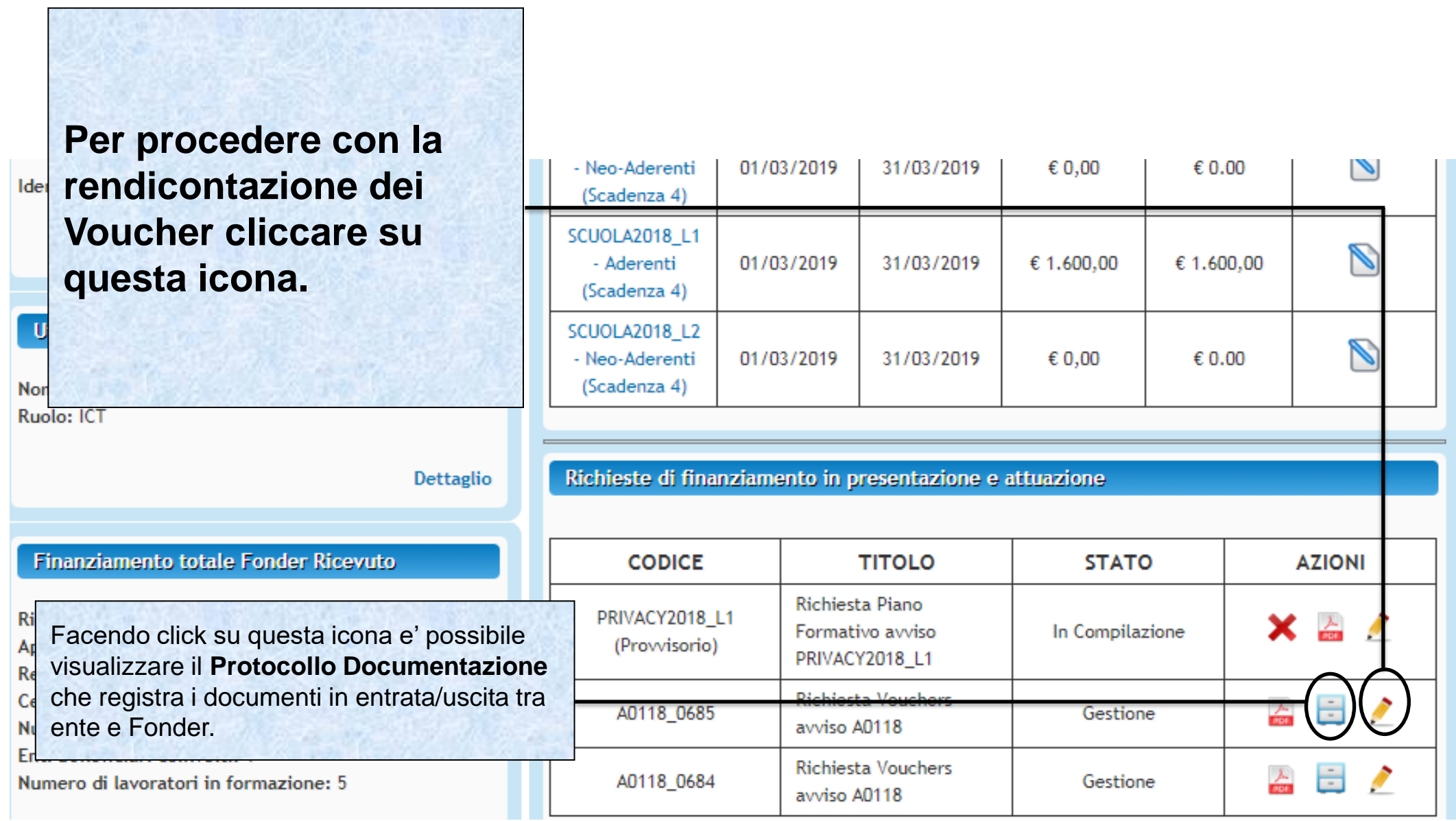

Sistema fonderWEB - **Guida per l'invio e gestione dei Voucher** - P.53 –**ACCESSO ALLA PAGINA DI RENDICONTAZIONE**

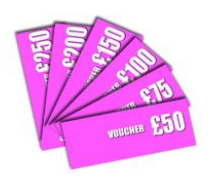

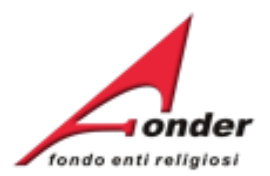

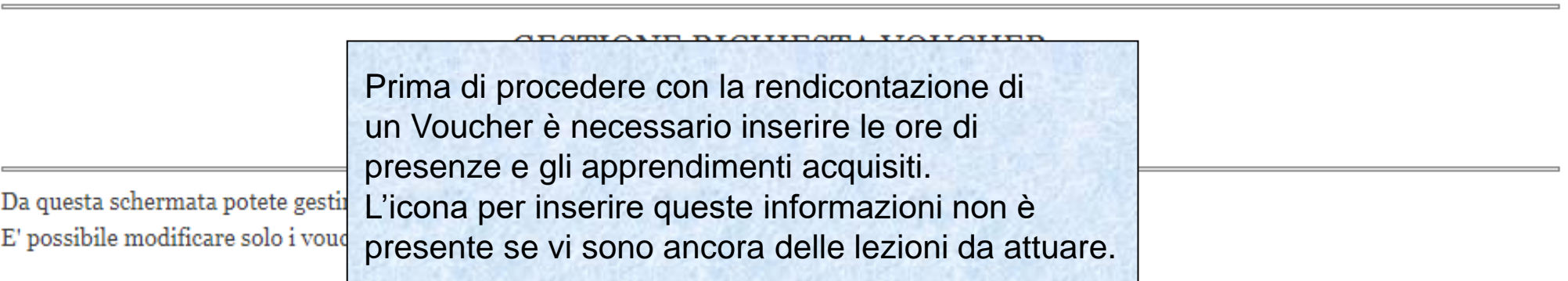

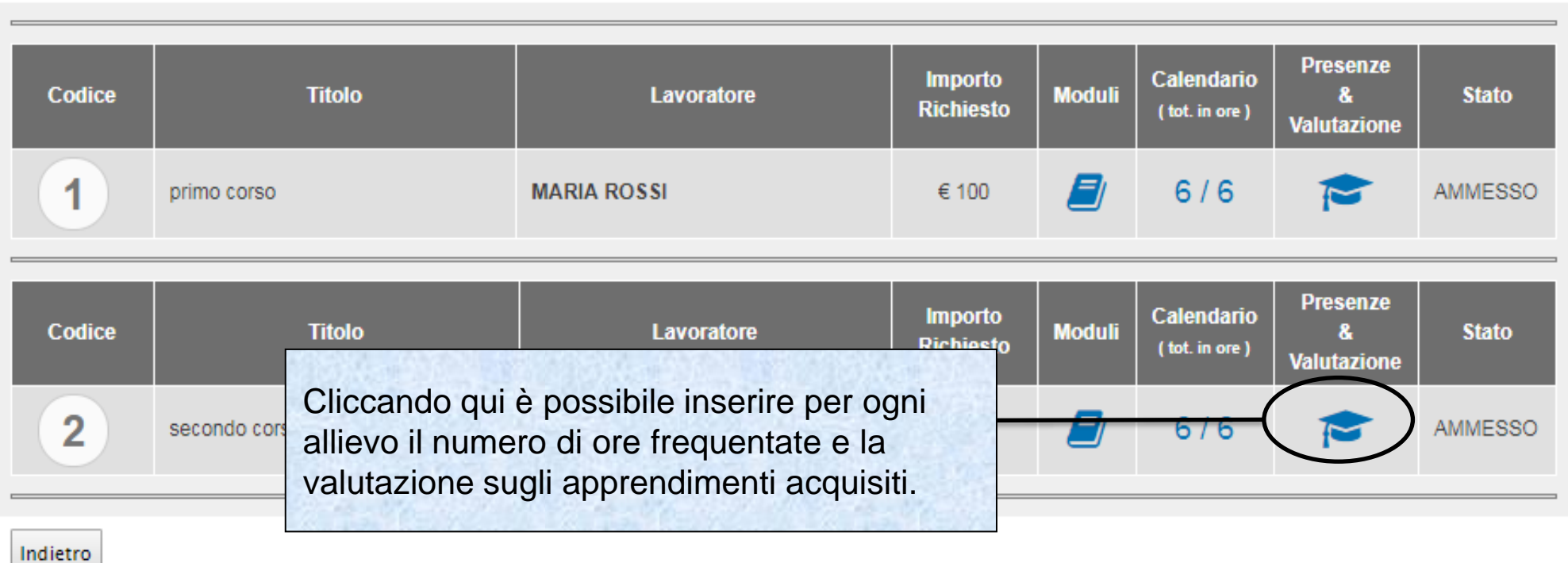

Sistema fonderWEB - **Guida per l'invio e gestione dei Voucher** - P.54 – **RENDICONTAZIONE VOUCHER**

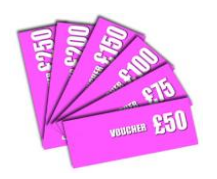

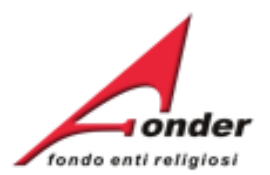

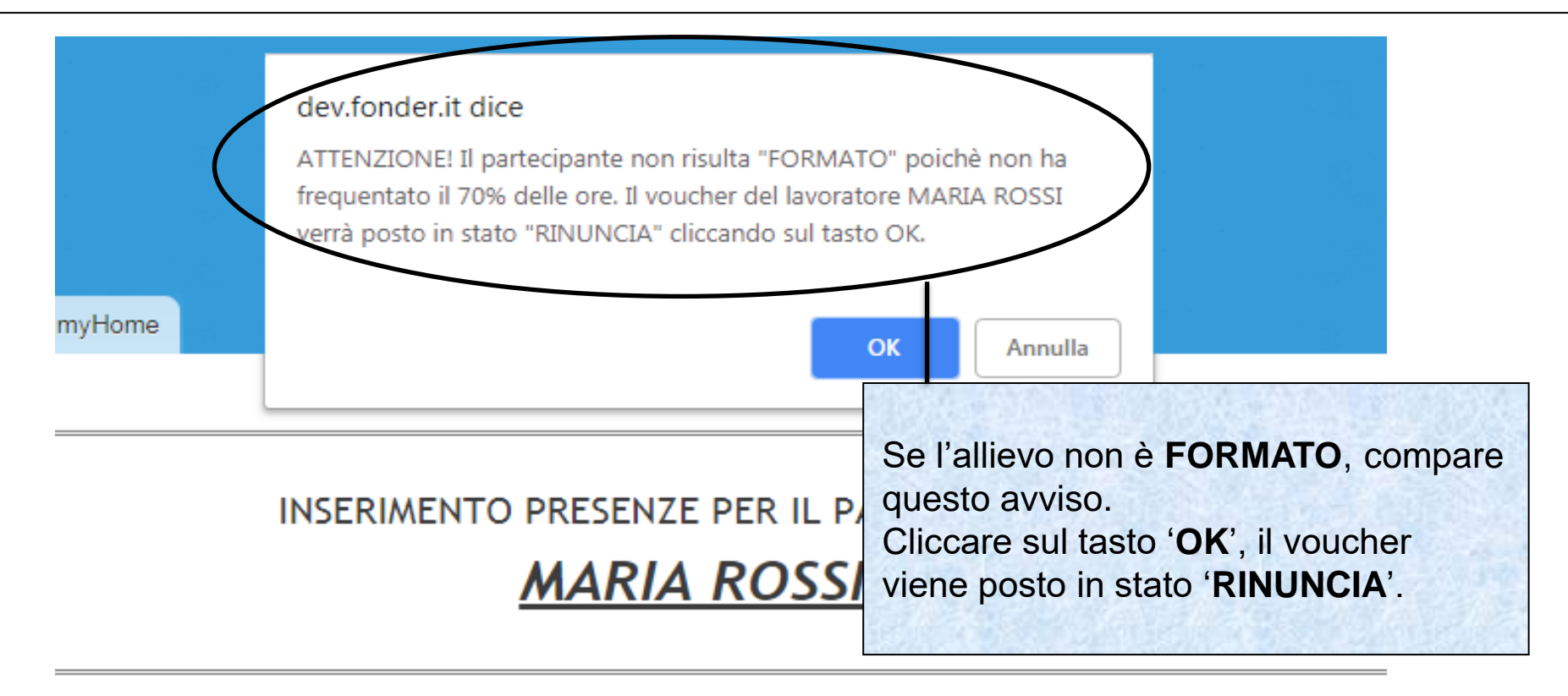

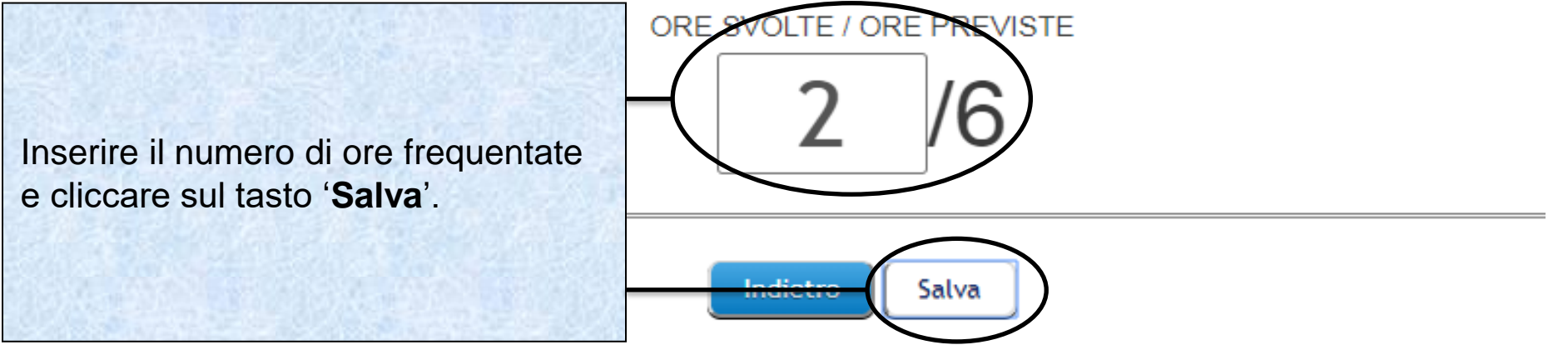

Sistema fonderWEB - **Guida per l'invio e gestione dei Voucher** - P.55 – **RENDICONTAZIONE VOUCHER**

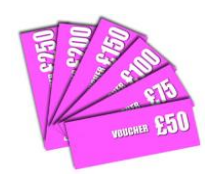

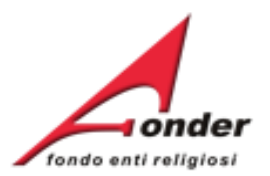

#### INSERIMENTO PRESENZE PER IL PARTECIPANTE **MARIA ROSSI** ORE SVOLTE / ORE PREVISTE Inserire il numero di ore frequentate 6 e cliccare su '**Salva**'. Una volta inserite le ore, se l'allievo TAZIONE DEGLI APPRENDIMENTI ACOUISITI è **FORMATO**, si aprirà la parte dedicata all'attestazione degli **ATIVE** namente quidato/a, svolge compiti semplici in situazioni note apprendimenti acquisiti.piti semplici anche in situazioni nuove, mostrando di possedere conoscenze e abilità fondamentali e I saper applicare dure apprese. piti e risolve problemi in situazioni nuove, comple scelte consapevoli, mostrando di saper utilizzare io onoscenze e le apiita acquis Il discente svolge compiti e risolve problemi complessi, mostrando padronanza nell'uso delle conoscenze e delle abilità: p one e sostiene A - AVANZATO le proprie opinioni e assume in modo responsabile decisioni consapevoli N. MODULO **TITOLO CONOSCENZE - COMPETENZE IN ESITO FORMATIVO CONO SCENZE CONOSCENZA LIVELLO RAGGIUNTO** conoscenza 1  $A^{\odot}$  B<sup>C</sup>  $C^{\circ}$  D<sup>o</sup> п 1 modulo 1 **COMPETENZE COMPETENZA LIVELLO FAGGIUNTO** Δ⊙ competenza 1  $B$  $C^{\circ}$  D<sup>o</sup> **CONOSCENZE CONOSCENZA LIVELLO RAGGIUNTO** conoscenza 2  $\overline{A}$ n.  $B \subseteq$  $C^{\circ}$  D<sup>o</sup> 2 modulo 2 **COMPETENZE** COMPETENZA **LIVELLO RAGGIUNTO** AO  $\mathbf{1}$ competenza 2  $_{\rm B}$   $\circ$  $c^{\circ}$   $p^{\circ}$ Indietro Salva

Sistema fonderWEB - **Guida per l'invio e gestione dei Voucher** - P.56 – **RENDICONTAZIONE VOUCHER**

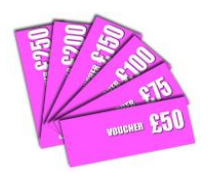

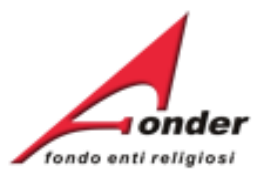

## Per ogni modulo didattico e ogni conoscenza e competenza inserita in fase di presentazione della Richiesta Voucher è **OBBLIGATORIO** indicare il livello di apprendimento raggiunto.

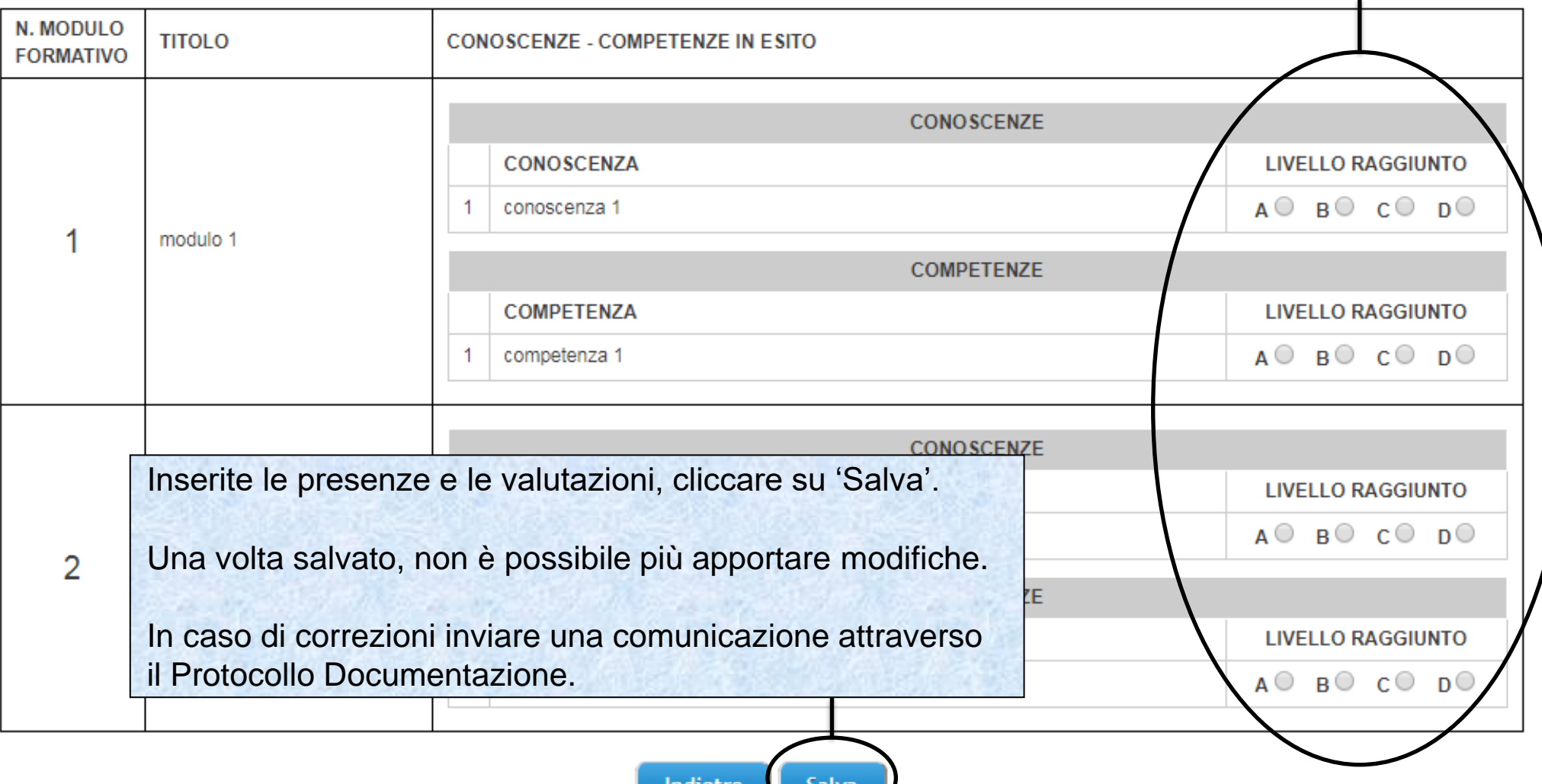

Sistema fonderWEB - **Guida per l'invio e gestione dei Voucher** - P.57 – **RENDICONTAZIONE VOUCHER**

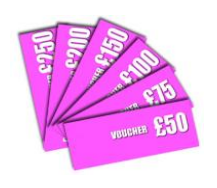

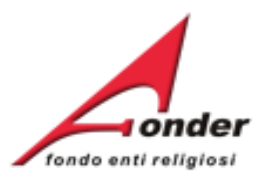

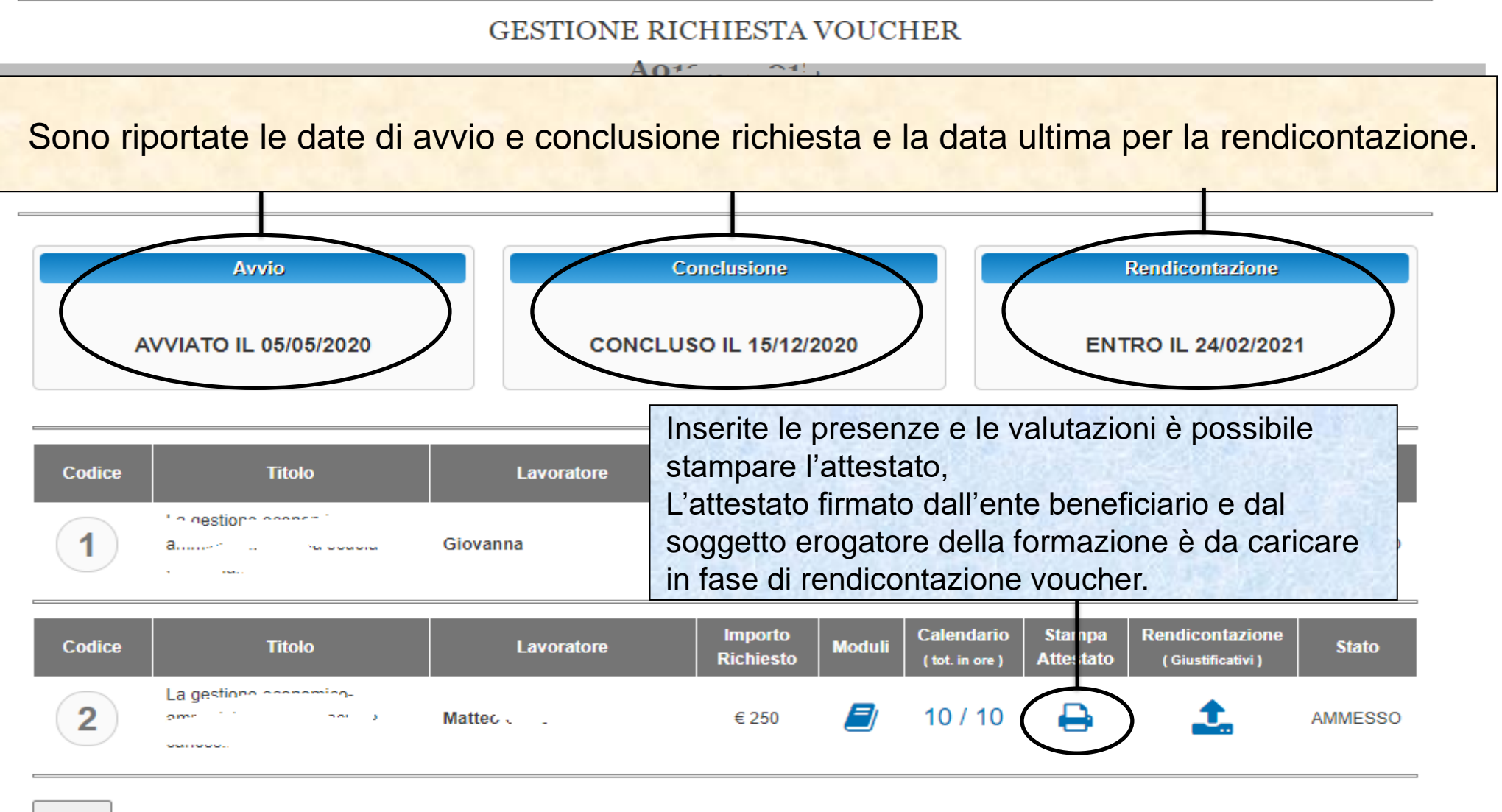

Indietro

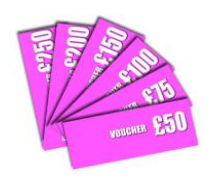

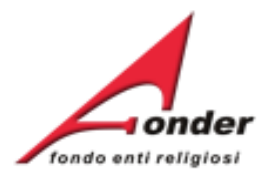

## **GESTIONE RICHIESTA VOUCHER**

## A0118\_0685

Da questa schermata potete gestire i calendari dei voucher. E' possibile modificare solo i voucher ammessi

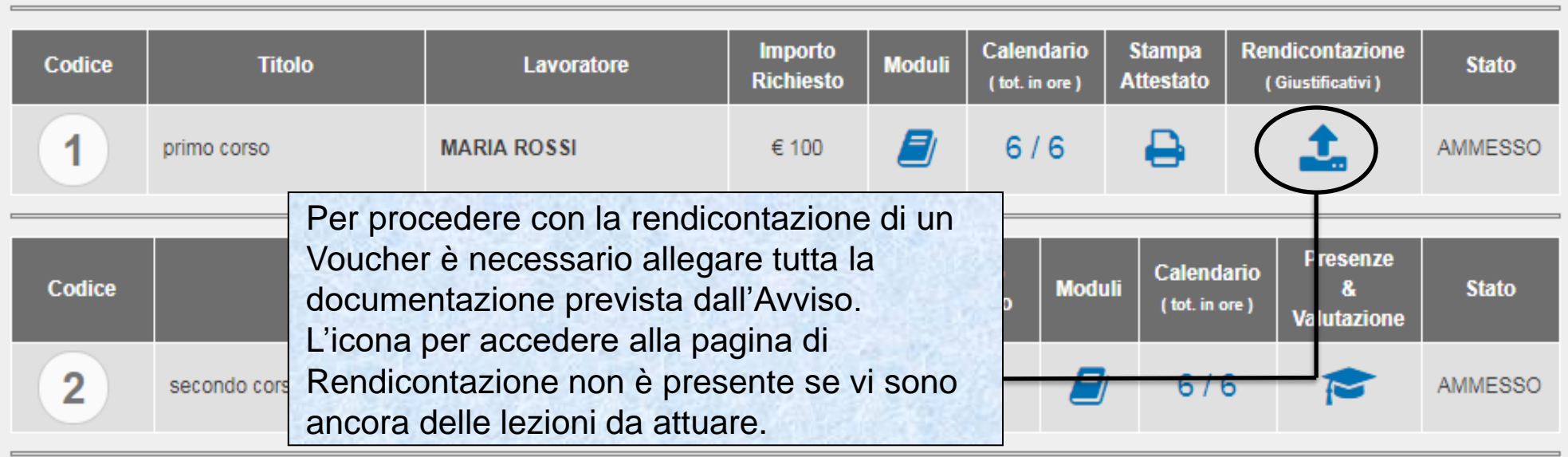

Indietro

Sistema fonderWEB - **Guida per l'invio e gestione dei Voucher** - P.59 – **RENDICONTAZIONE VOUCHER**

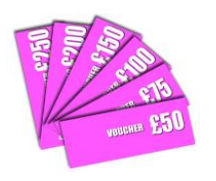

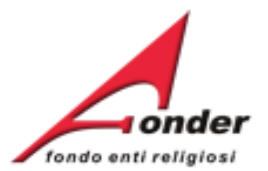

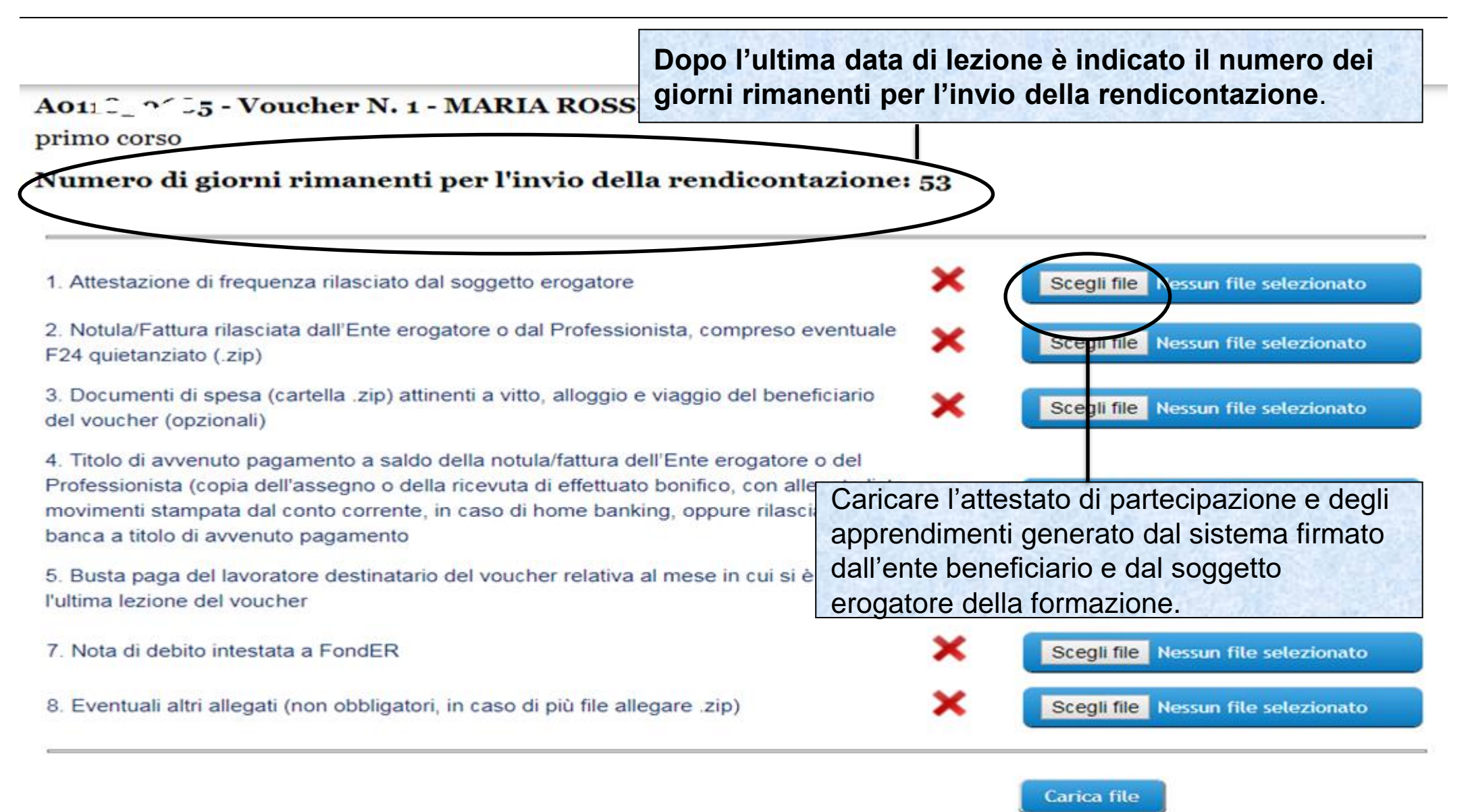

### Sistema fonderWEB - **Guida per l'invio e gestione dei Voucher** – P.60 – **RENDICONTAZIONE VOUCHER**

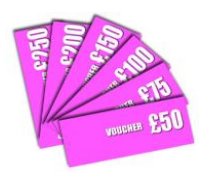

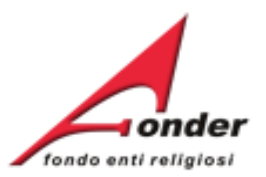

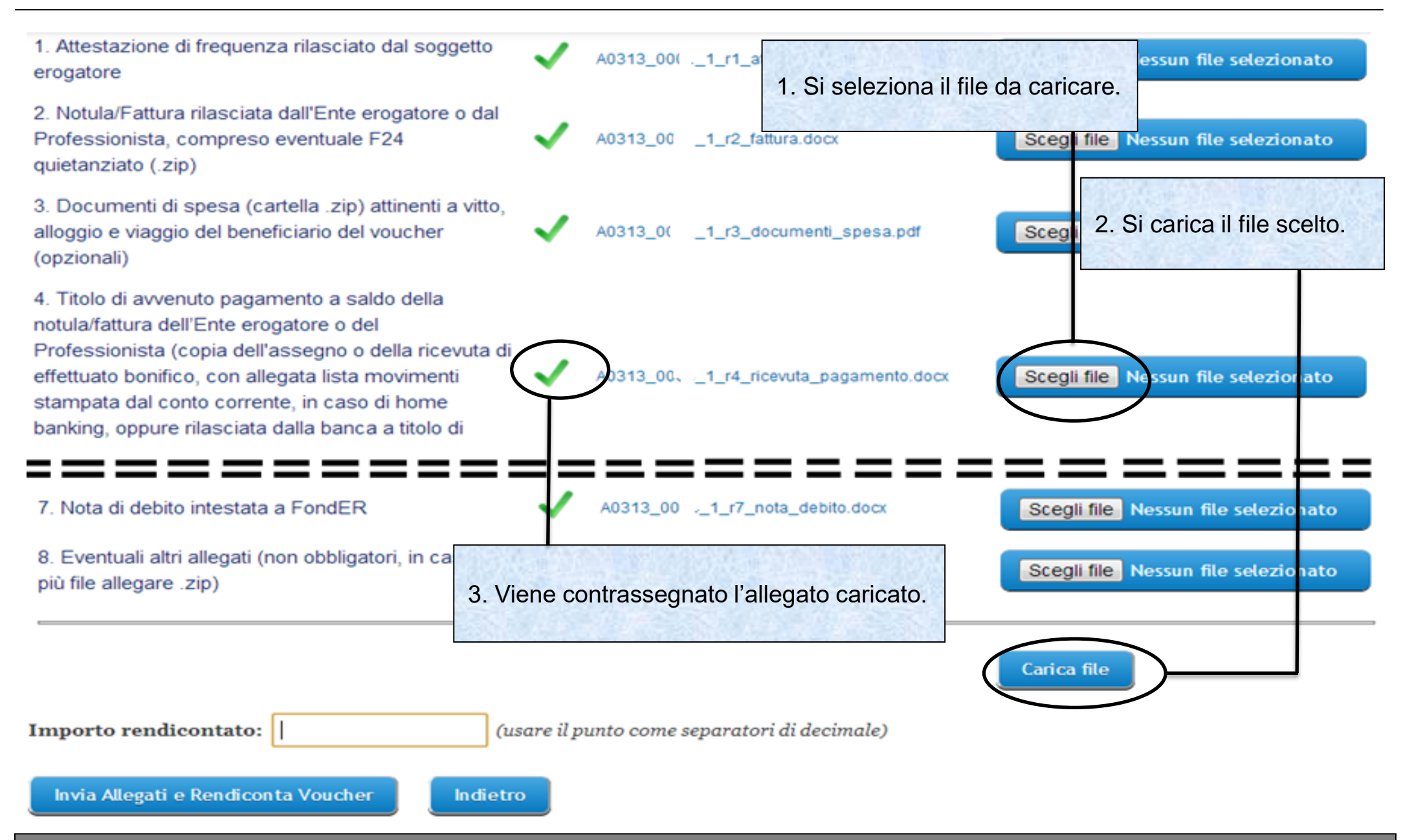

Sistema fonderWEB - **Guida per l'invio e gestione dei Voucher** – P.61 – **RENDICONTAZIONE VOUCHER**

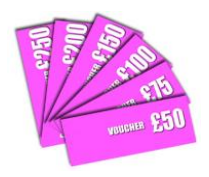

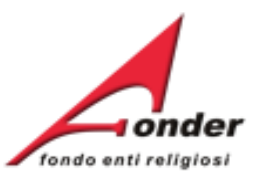

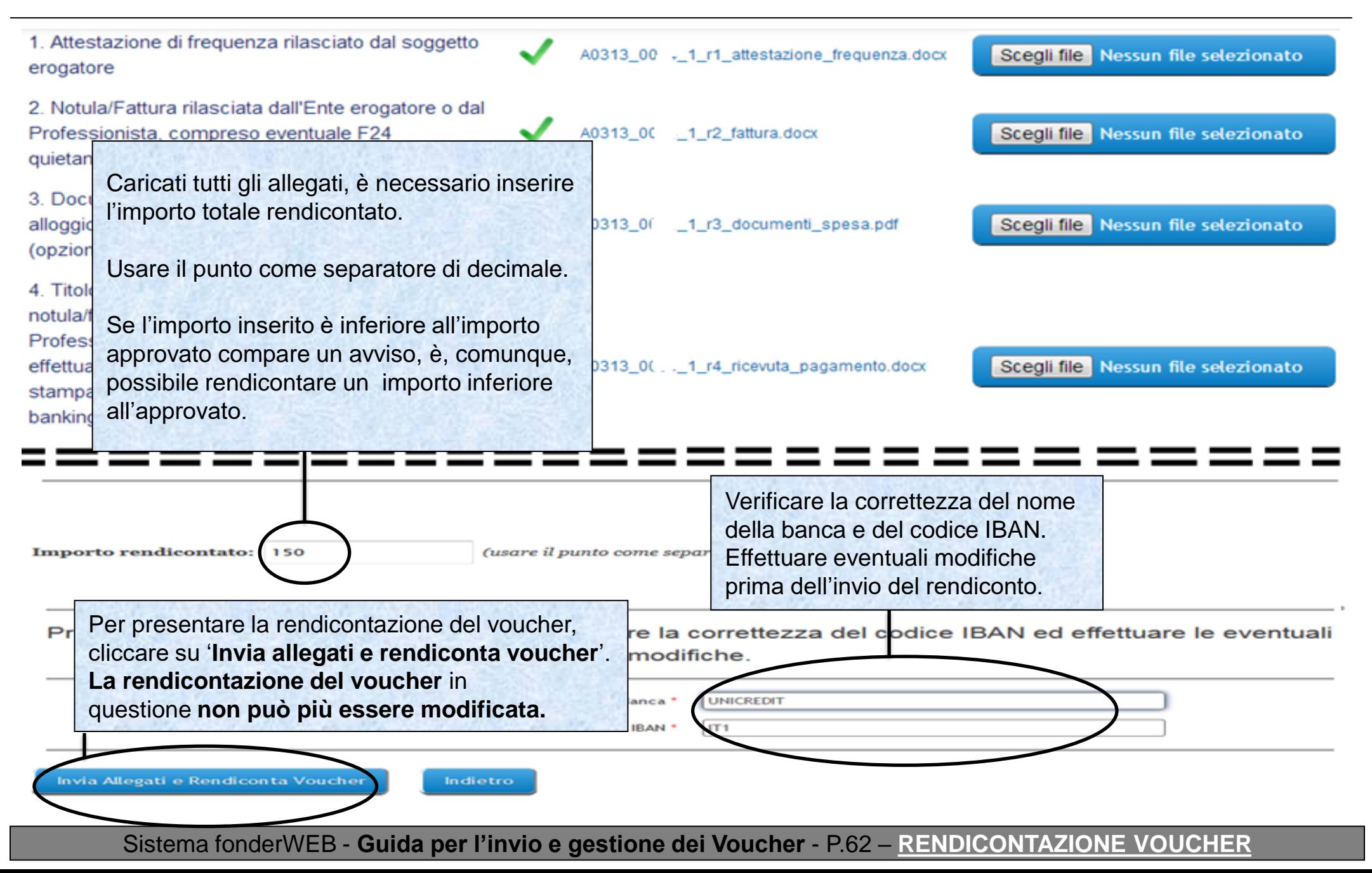

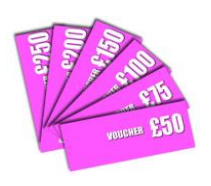

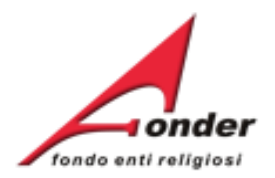

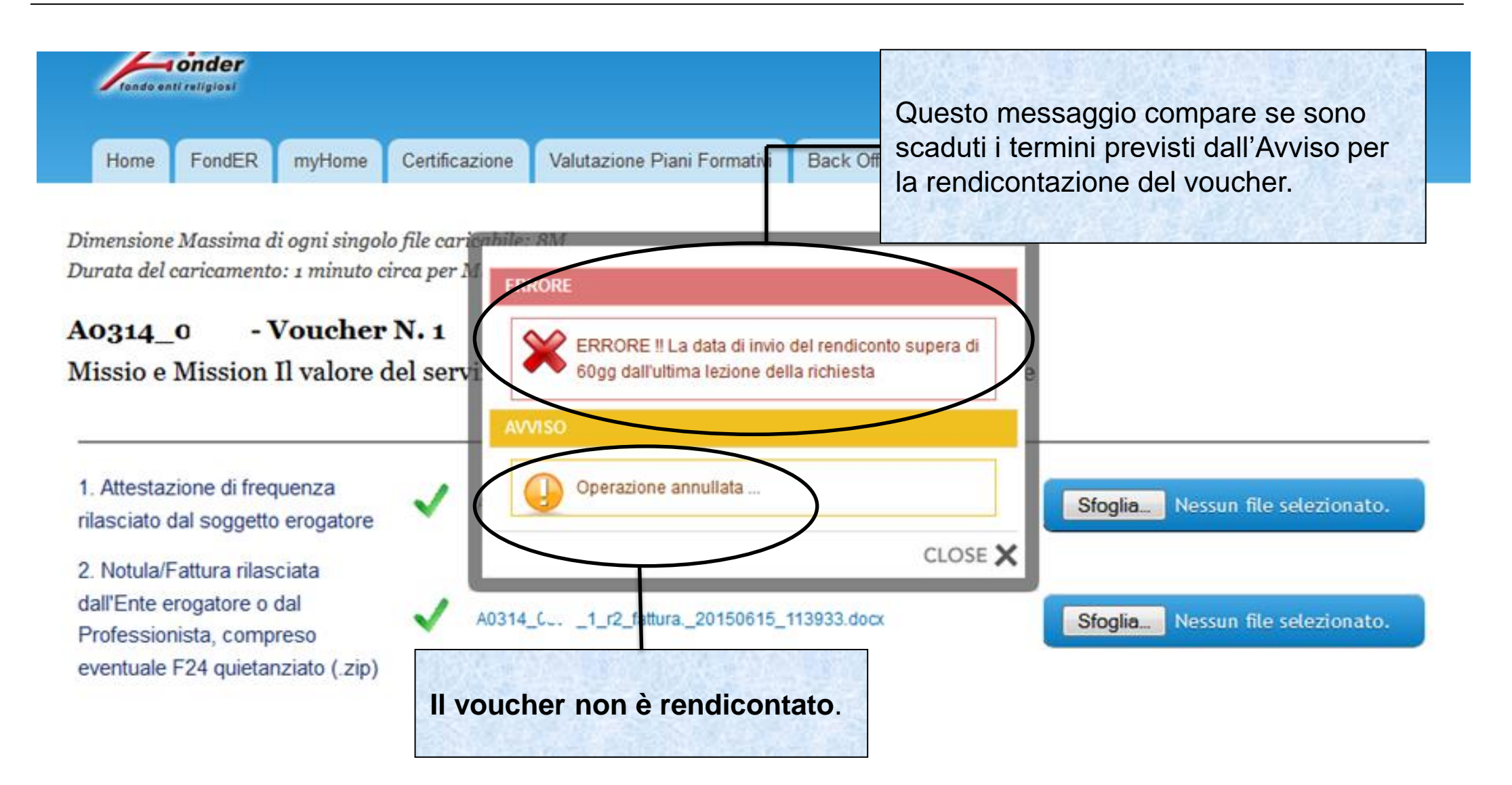

### Sistema fonderWEB - **Guida per l'invio e gestione dei Voucher** - P.63 – **RENDICONTAZIONE VOUCHER**

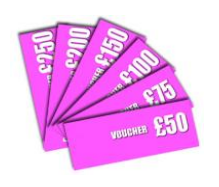

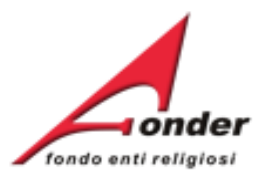

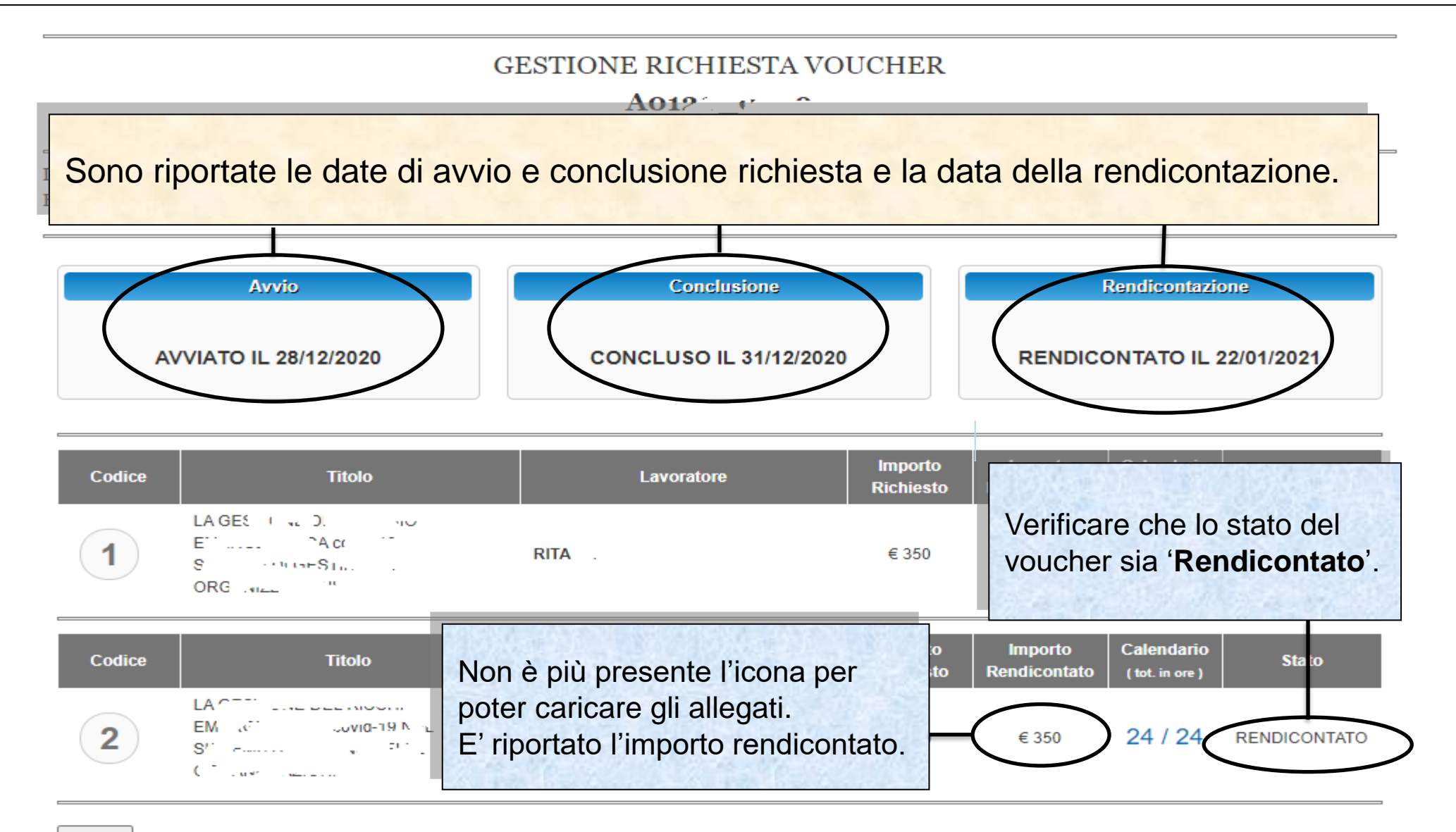

Indietro

### Sistema fonderWEB - **Guida per l'invio e gestione dei Voucher** – P.64 – **RENDICONTAZIONE VOUCHER**

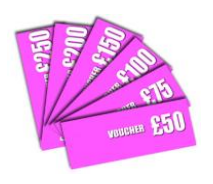

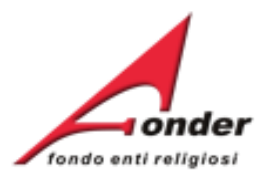

## **GESTIONE RICHIESTA VOUCHER**

A012'.  $\mathbf{r}$   $\hat{\mathbf{r}}$ 

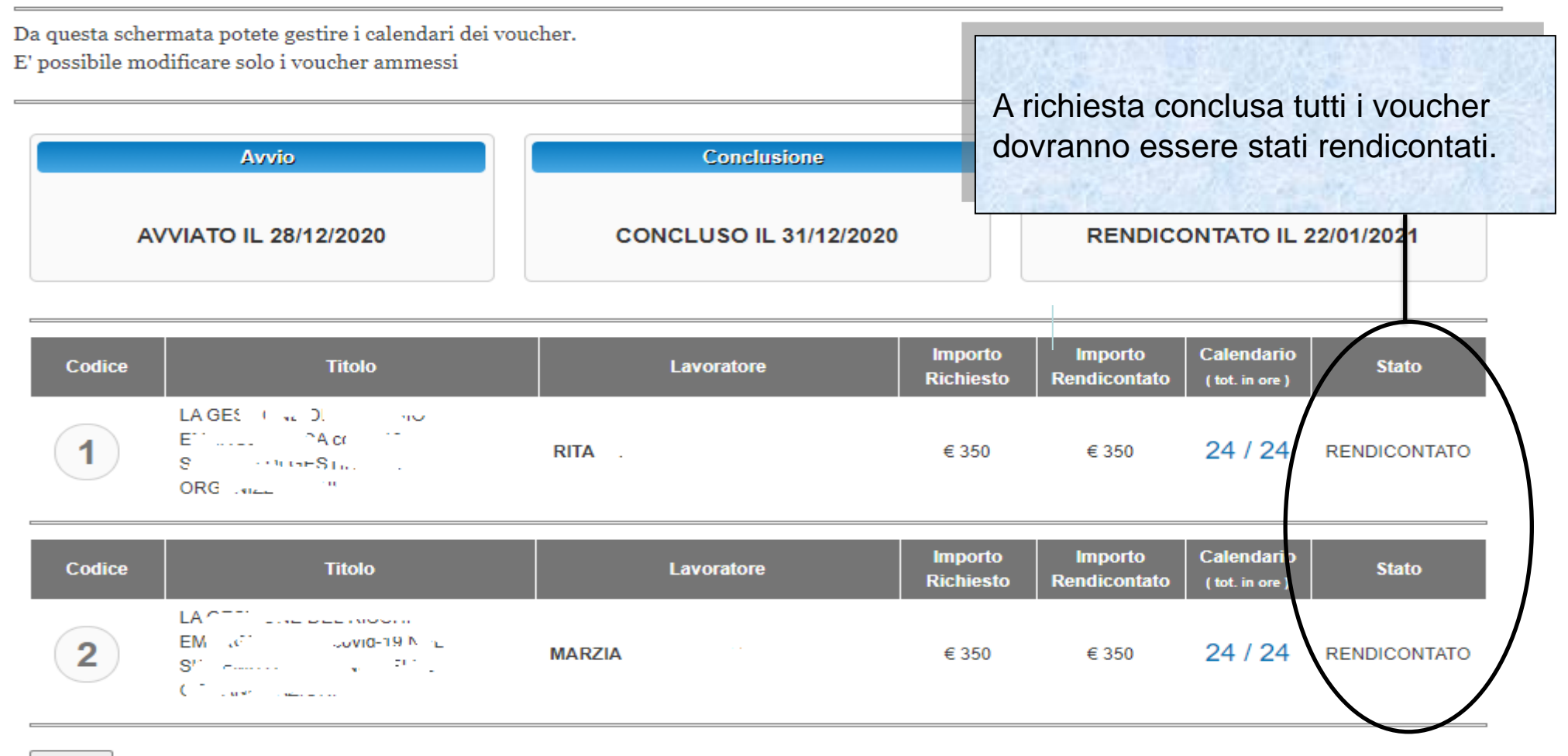

Indietro

## Sistema fonderWEB - **Guida per l'invio e gestione dei Voucher** - P.65 – **RENDICONTAZIONE VOUCHER**

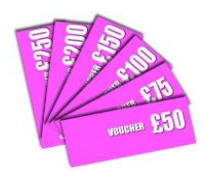

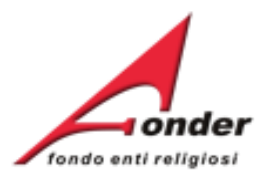

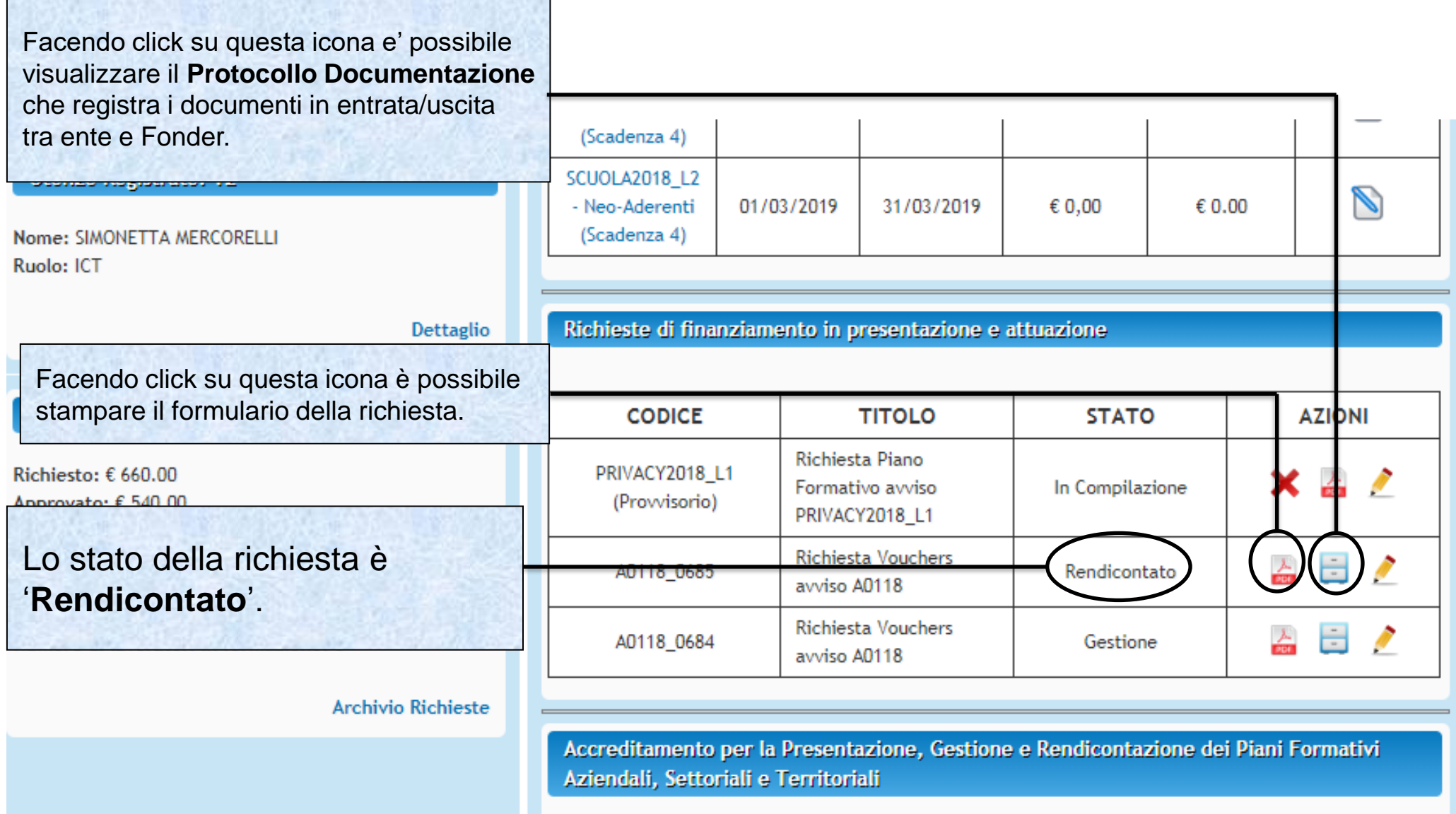

Sistema fonderWEB - **Guida per l'invio e gestione dei Voucher** - P.66 – **VERIFICA RENDICONTAZIONE**

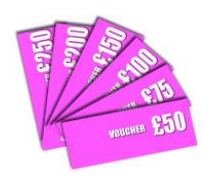

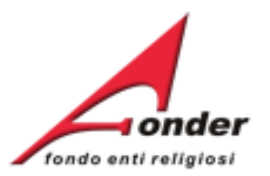

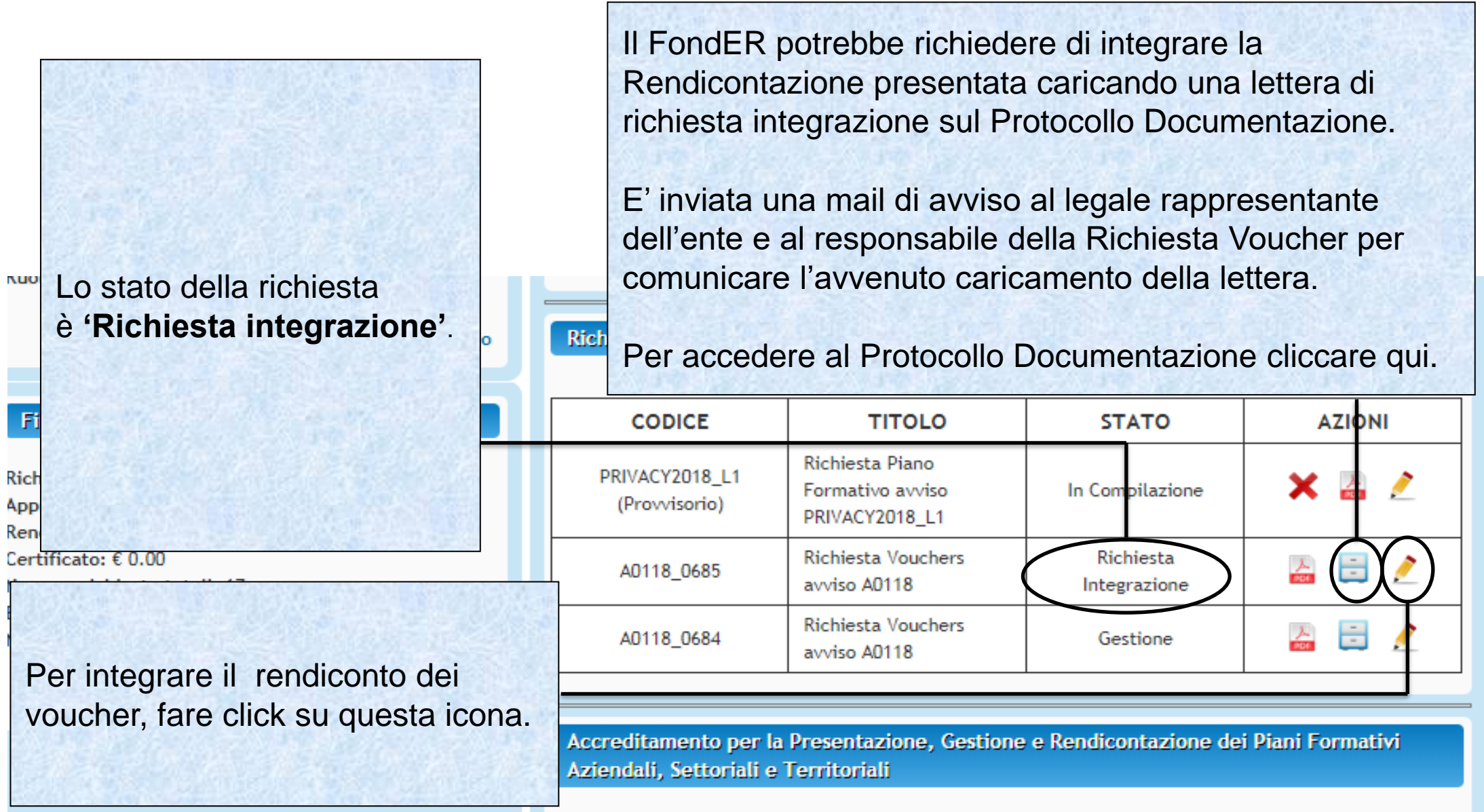

Sistema fonderWEB - **Guida per l'invio e gestione dei Voucher** - P.67 – **RICHIESTA INTEGRAZIONE RENDICONTAZIONE**

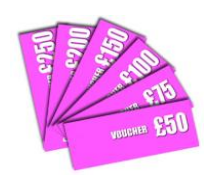

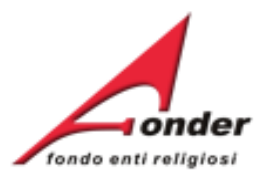

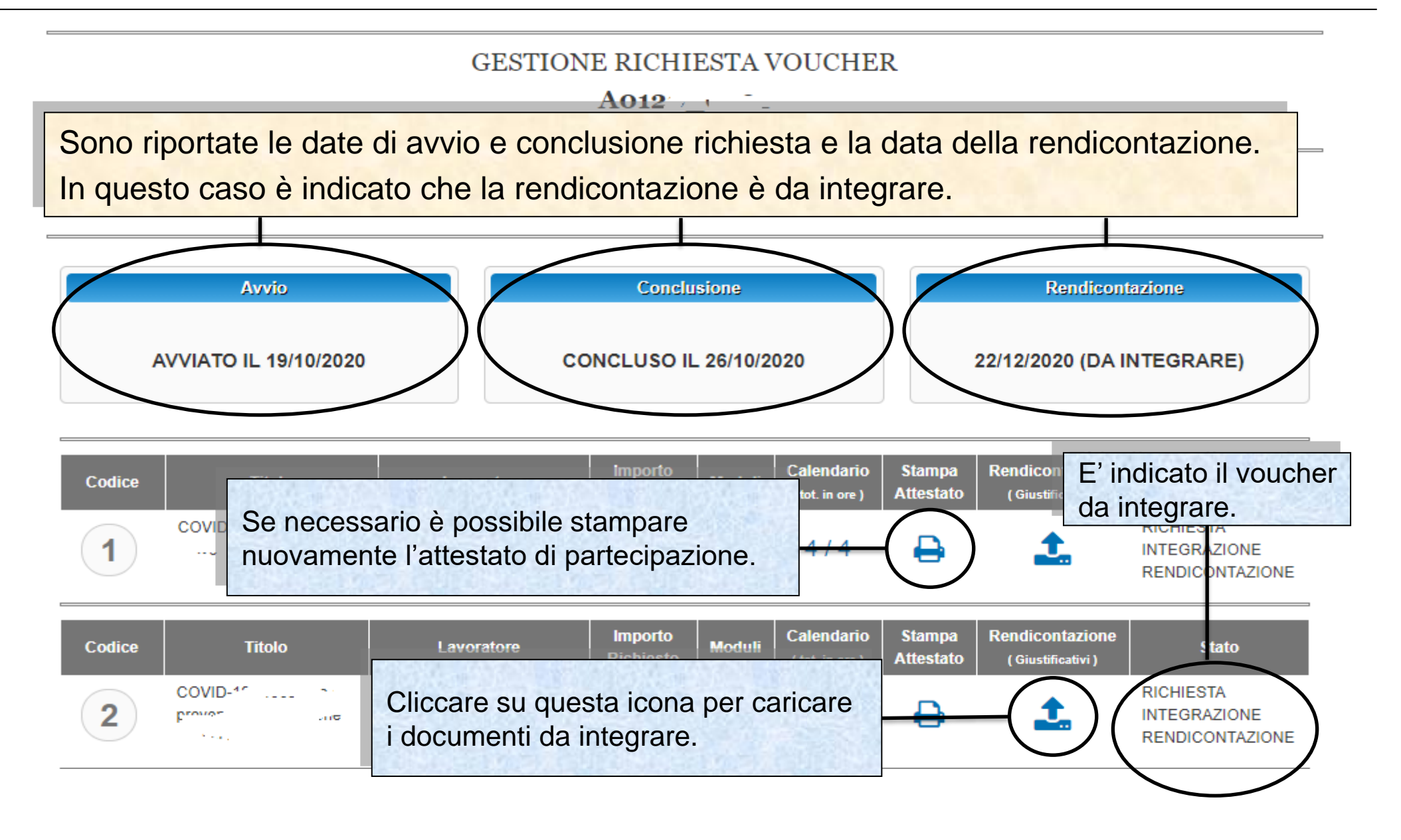

Sistema fonderWEB - **Guida per l'invio e gestione dei Voucher** - P.68 – **RICHIESTA INTEGRAZIONE RENDICONTAZIONE**

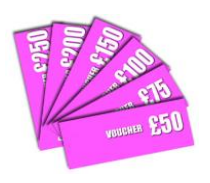

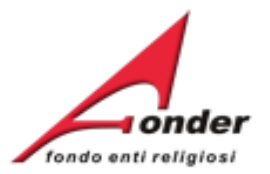

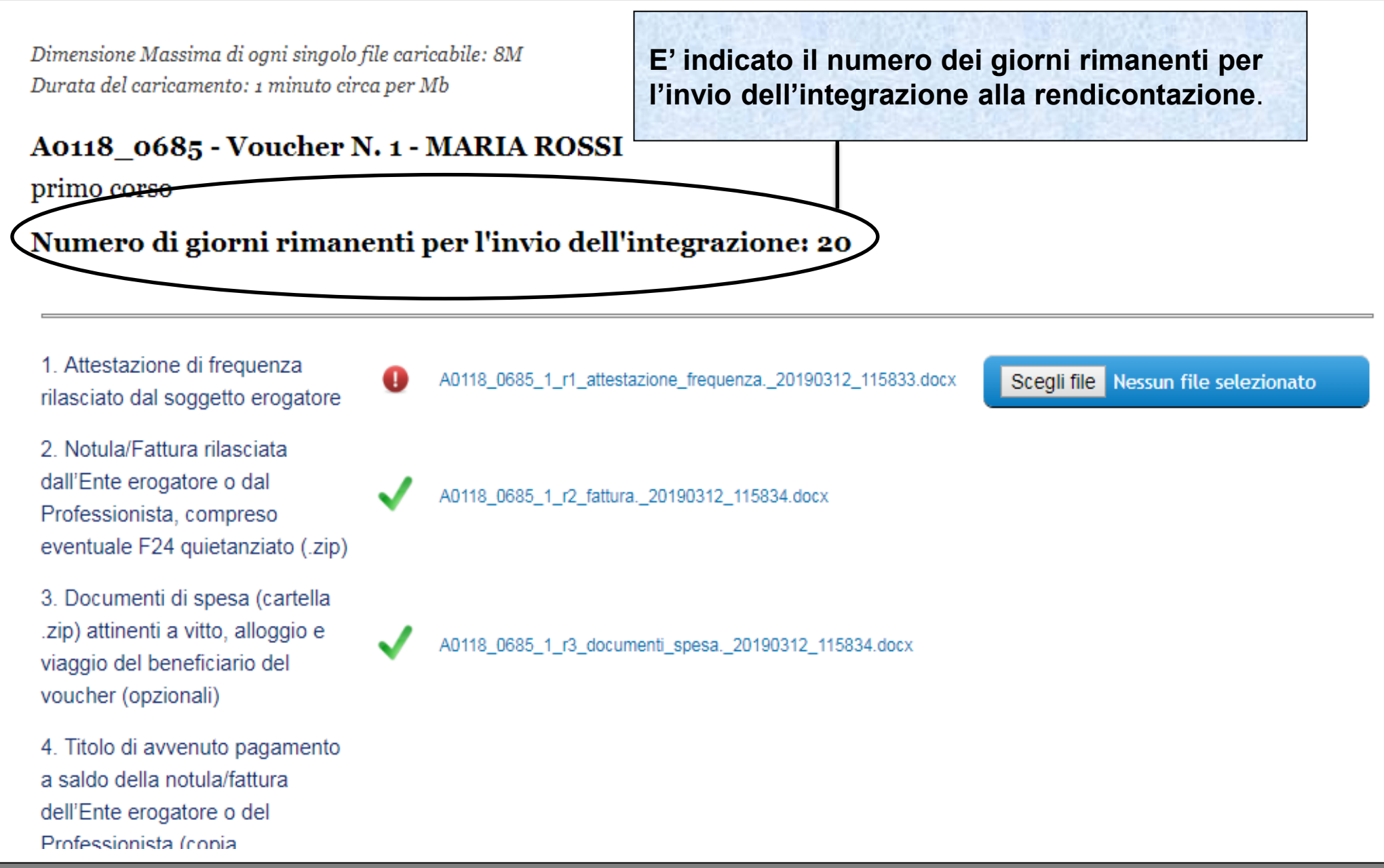

Sistema fonderWEB - **Guida per l'invio e gestione dei Voucher** – P.69 – **RICHIESTA INTEGRAZIONE RENDICONTAZIONE**

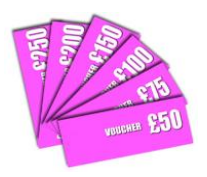

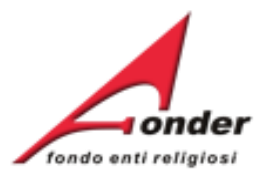

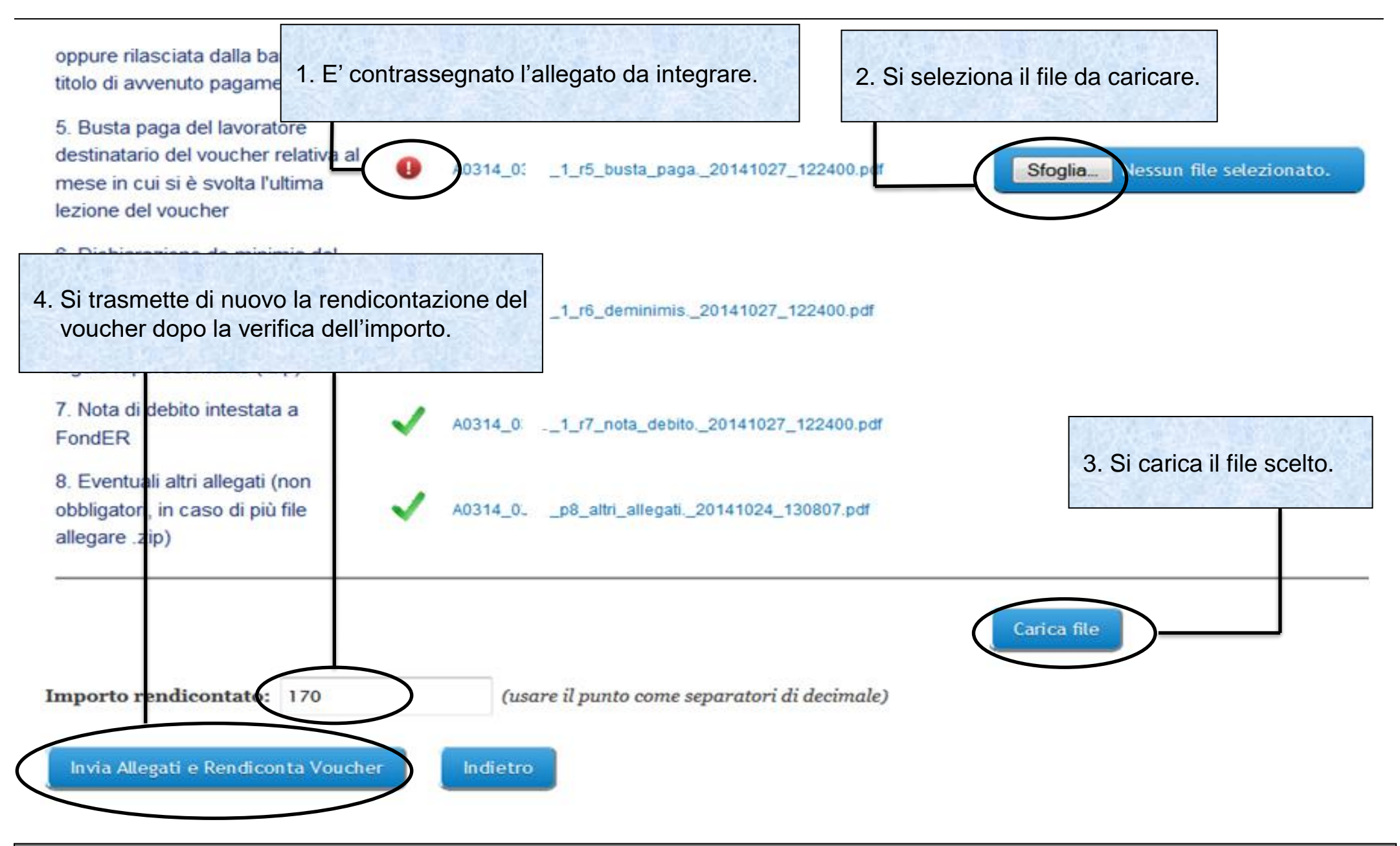

Sistema fonderWEB - **Guida per l'invio e gestione dei Voucher** – P.70 – **RICHIESTA INTEGRAZIONE RENDICONTAZIONE**

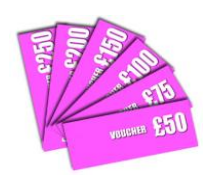

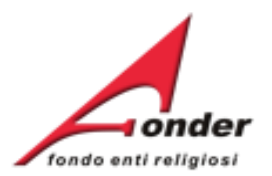

Dimensione Massima di ogni singolo file caricabile: 8M Durata del caricamento: 1 minuto circa per Mb

#### - Voucher N. 1 A0314 0

L'ASPETTO ORGANIZZATIVO E PRATICO DEL SETTORE CUCINA PER EDUCATORI ASILI NIDO E INSEGNATI DELLA SCUOLA DELL'INFANZIA

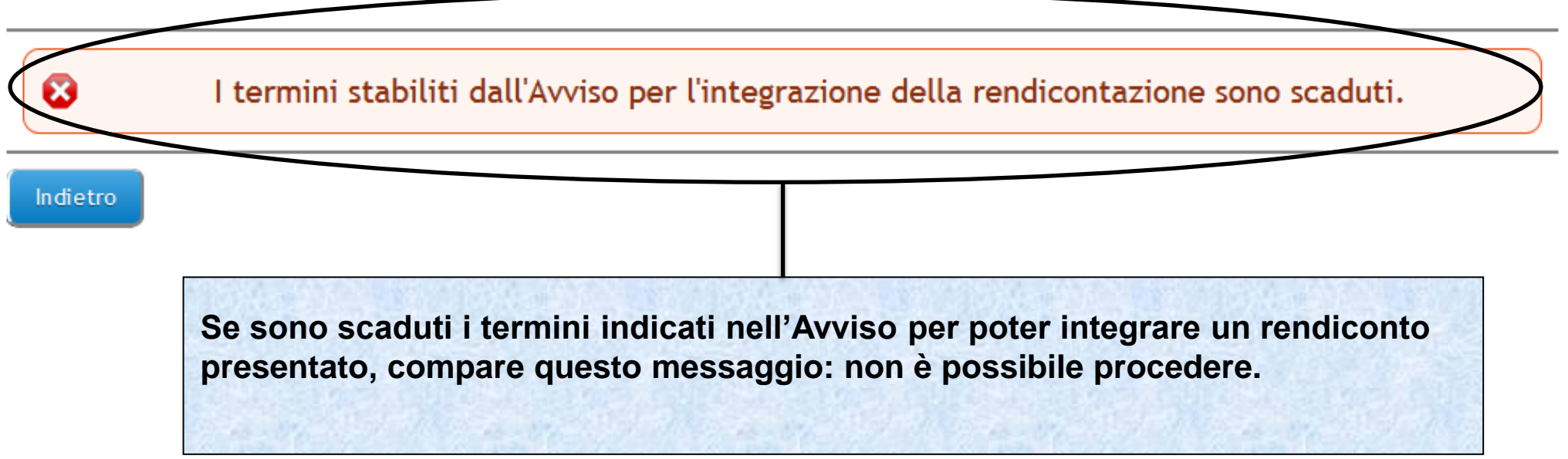

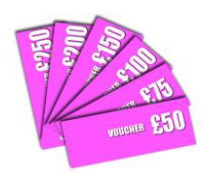

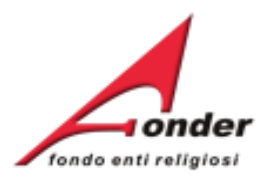

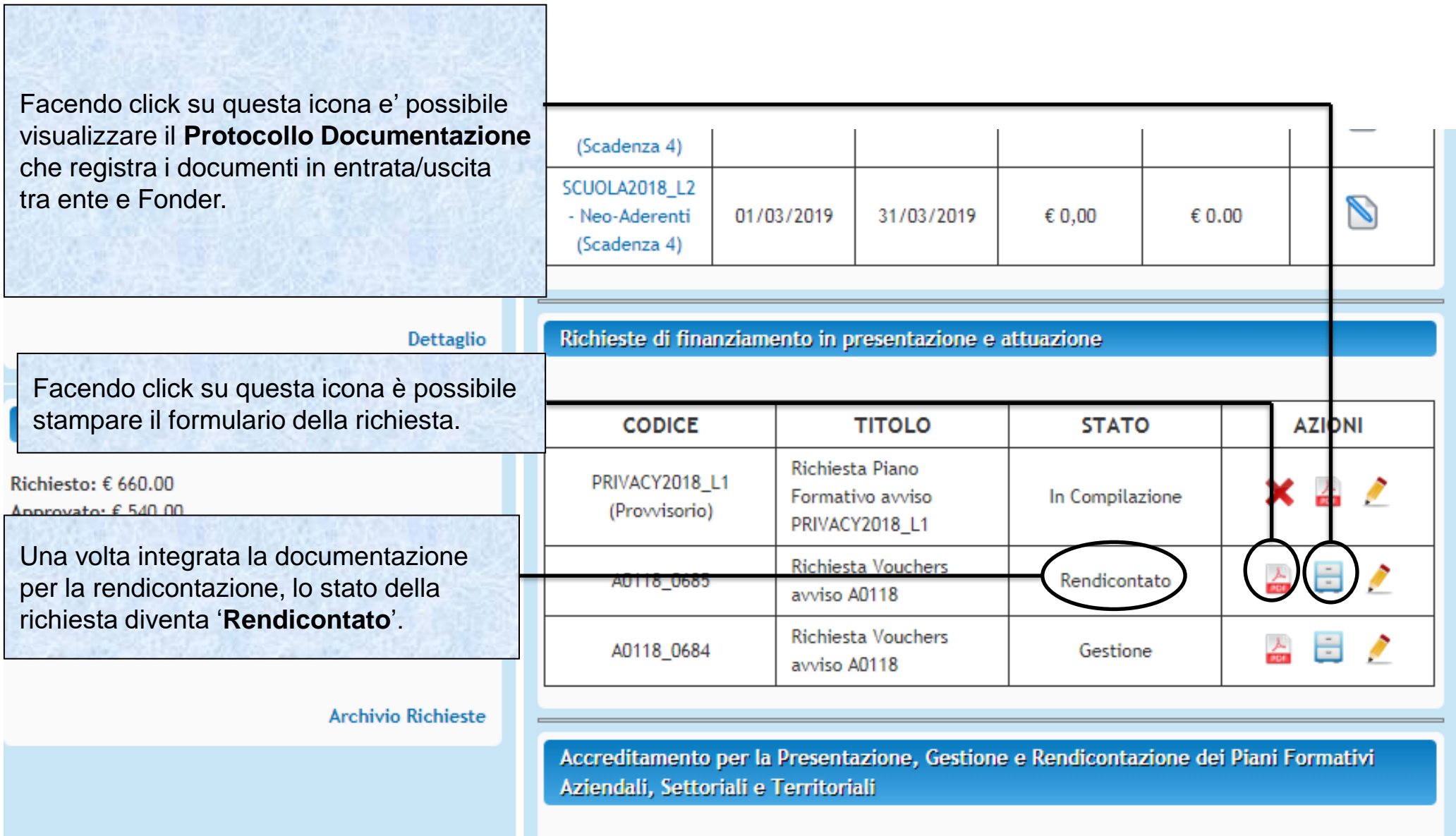

Sistema fonderWEB - **Guida per l'invio e gestione dei Voucher** - P.72 – **RICHIESTA INTEGRAZIONE RENDICONTAZIONE**
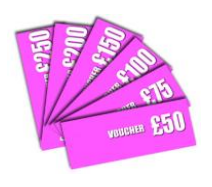

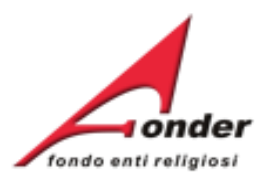

# **Canale tematico di trasmissione dei documenti a/da FondER**

Sistema fonderWEB - **Guida per l'invio e gestione dei Voucher** - P.73 – **INVIO TELEMATICO COMUNICAZIONI**

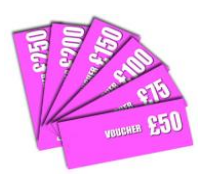

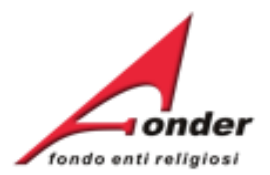

#### **Dati Soggetto**

E' possibile visualizzare il Protocollo dei documenti allegati alla richiesta di finanziamento.

**Si tratta del Protocollo Documentazione che registra la trasmissione dei documenti in entrata/uscita tra ente e FondER.**

#### Avvisi in corso e Finanziamenti di cui si può beneficiare

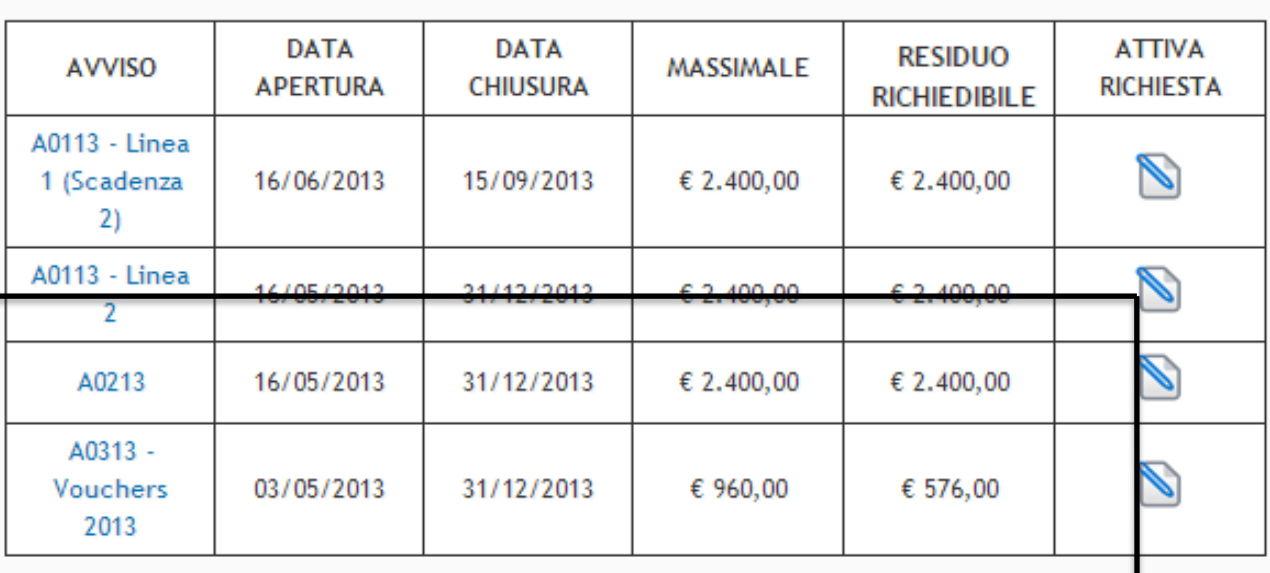

Richieste di finanziamento in presentazione e attuazione

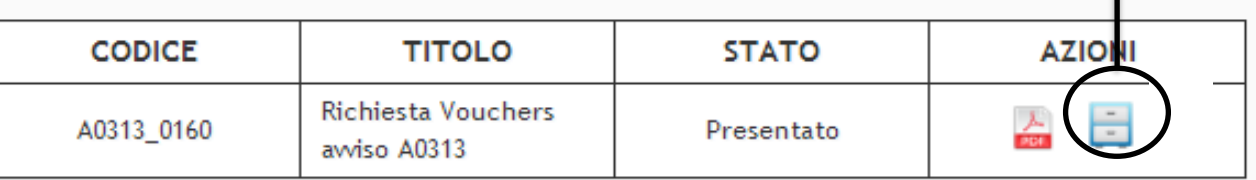

**Dettaglio** 

Accreditamento per la Presentazione, Gestione e Rendicontazione dei Piani Formativi

Sistema fonderWEB - **Guida per l'invio e gestione dei Voucher** - P.74 – **INVIO TELEMATICO COMUNICAZIONI**

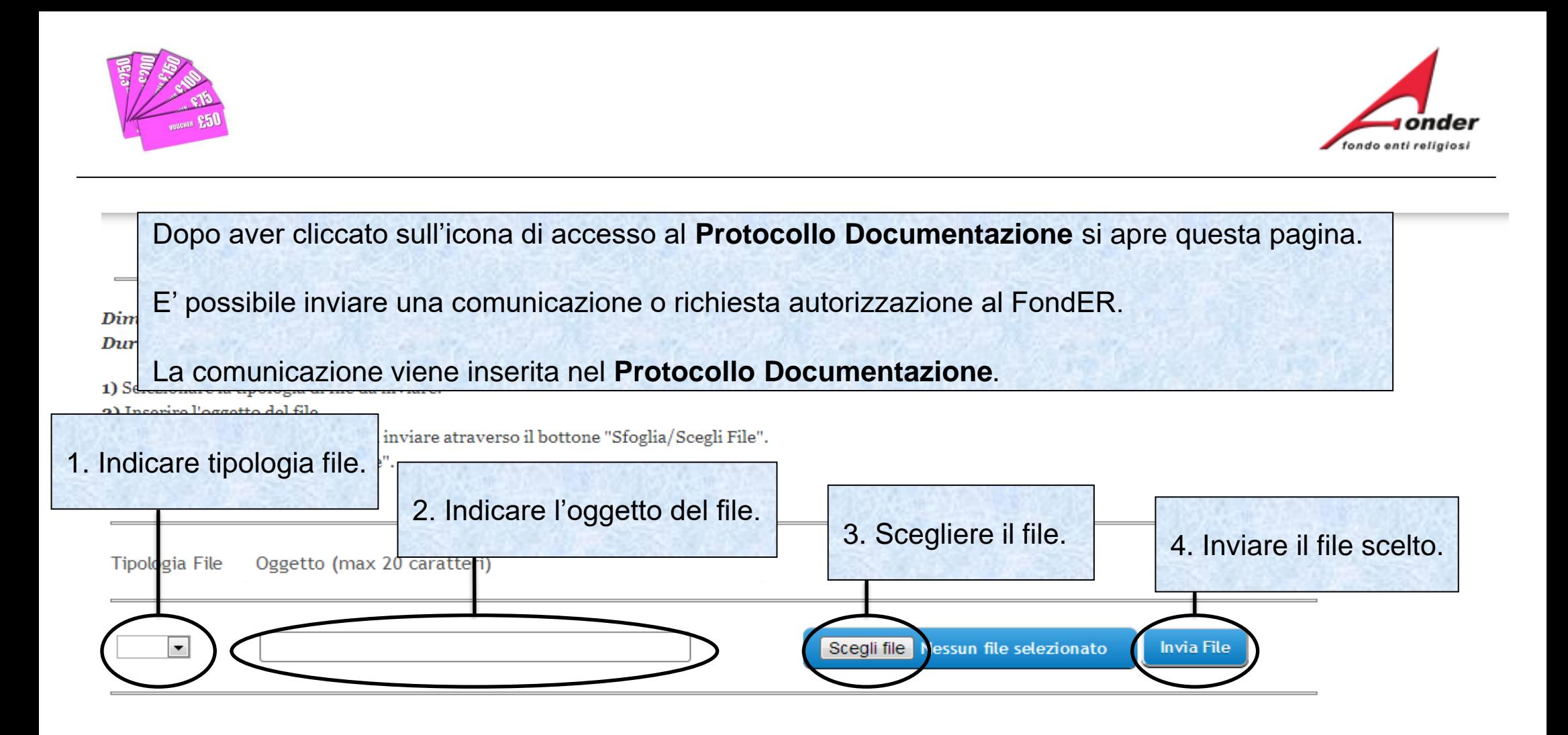

## PROTOCOLLO DOCUMENTAZIONE IN ENTRATA / USCITA

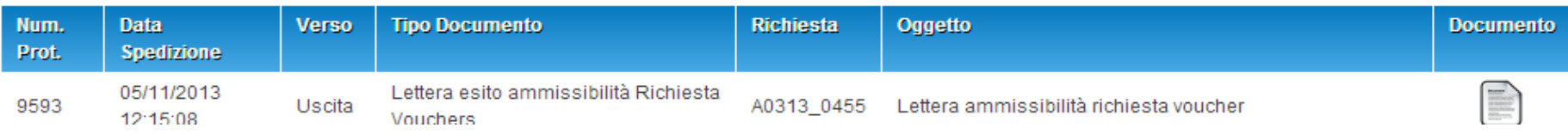

Sistema fonderWEB - **Guida per l'invio e gestione dei Voucher** - P.75 – **INVIO TELEMATICO COMUNICAZIONI**

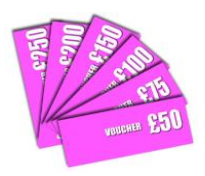

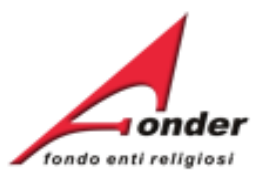

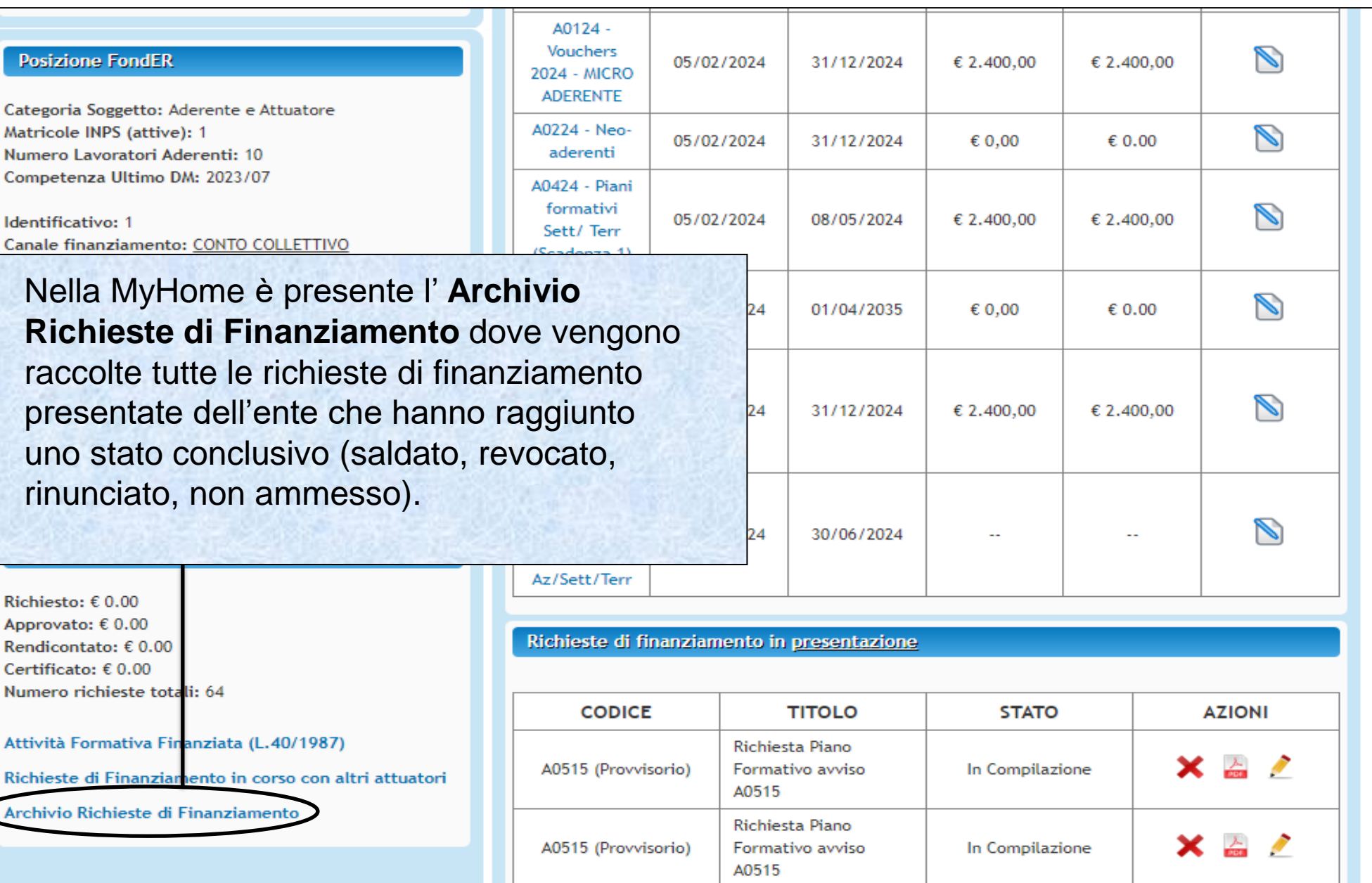

Sistema fonderWEB - **Guida per l'invio e gestione dei Voucher** - P.76 – **ARCHIVIO RICHIESTE DI FINANZIAMENTO**

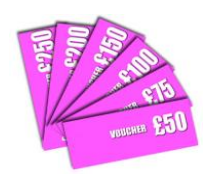

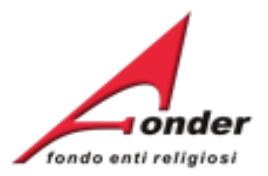

## Dopo aver cliccato su **Archivio Richieste** si apre questa pagina.

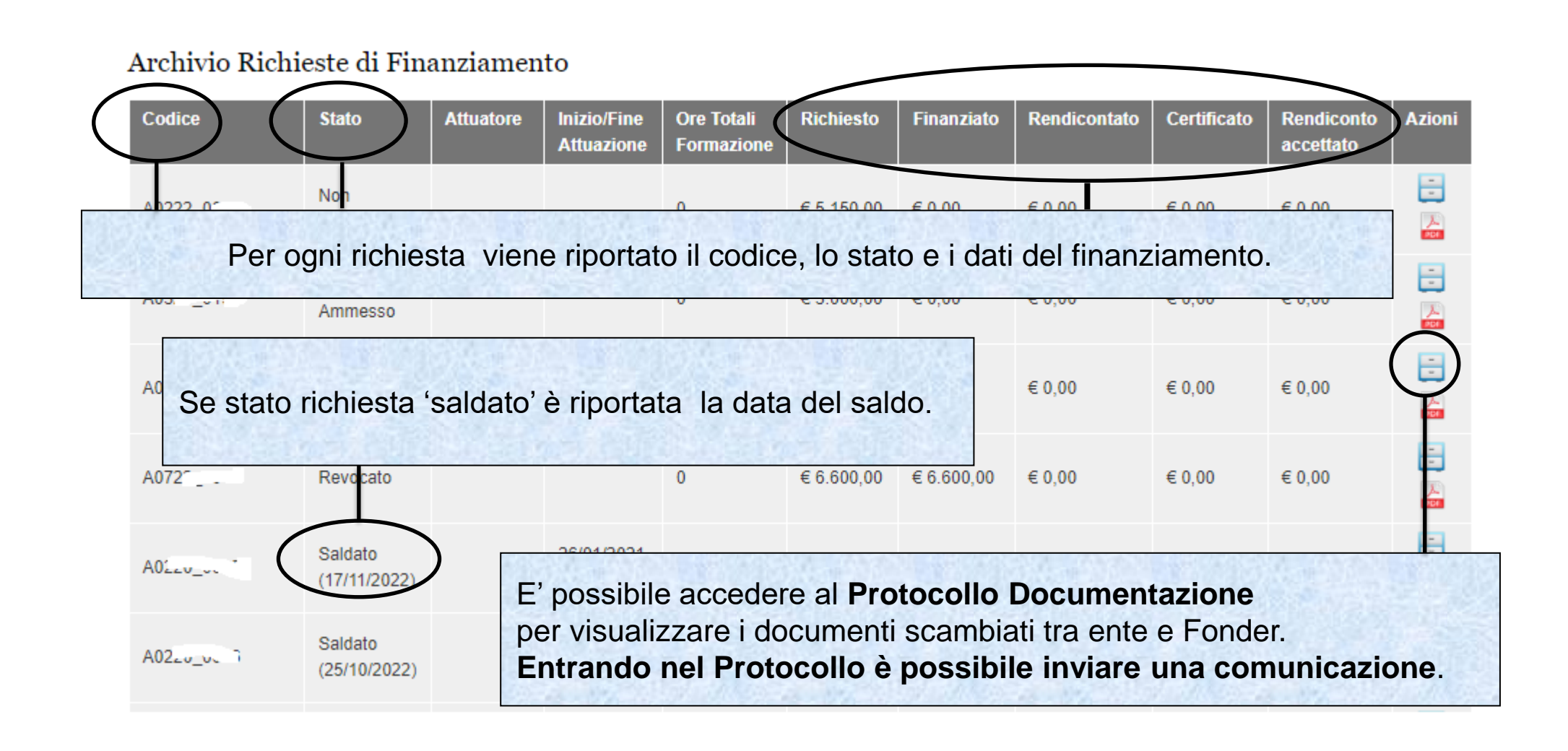

Sistema fonderWEB - **Guida per l'invio e gestione dei Voucher** - P.77 – **ARCHIVIO RICHIESTE DI FINANZIAMENTO**

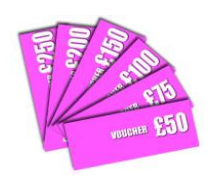

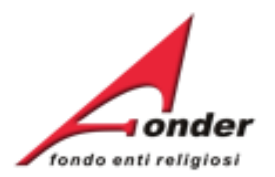

# Importante

L'Ente Beneficiario potrà presentare una o più richieste di Voucher, anche in periodi diversi nell'ambito della vigenza dell'avviso.

Due sono le condizioni:

- 1. Su fonderWEB non può esserci più di una richiesta in lavorazione per volta.
- 2. L'importo massimo richiedibile dall'Ente Beneficiario per tutte le richieste di Voucher effettuabili nell'ambito della vigenza dell'Avviso è stabilito nel testo dello stesso Avviso in relazione alla classe dimensionale dell'azienda ed eventuali condivisioni espresse nell'Avviso.

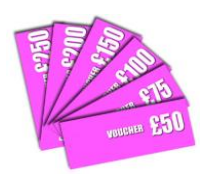

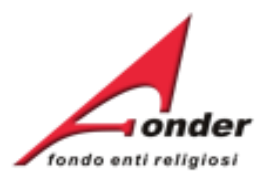

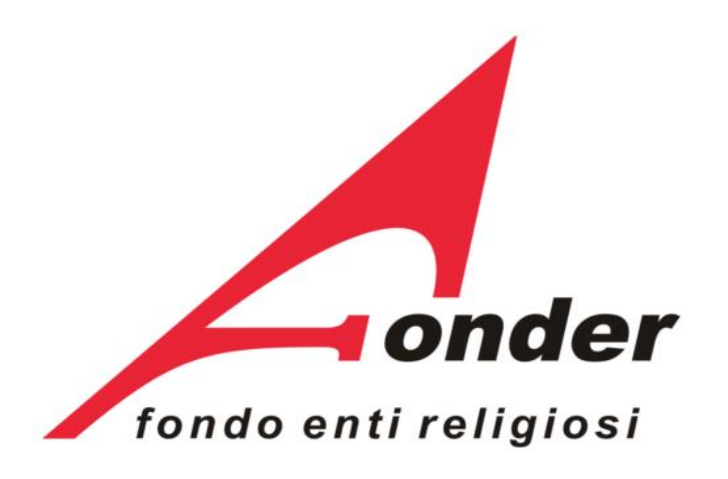

Via V. Bellini, 10 - 00198 Roma eMail: [segreteria@fonder.it](mailto:segreteria@fonder.it) Telefono: 06/45.75.29.01 Fax: 06/85.35.46.00

### Sistema fonderWEB - **Guida per l'invio e gestione dei Voucher** - P.79 - **CONTATTI**